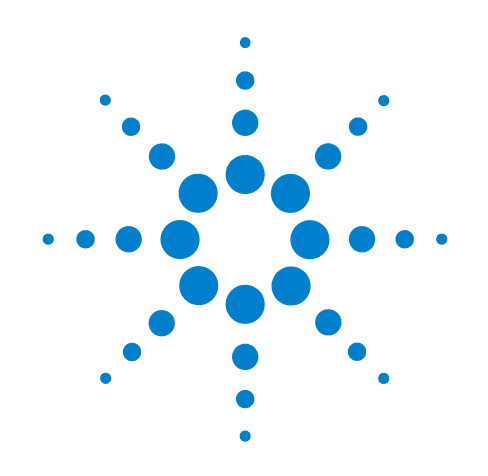

# **Agilent X-Series Signal Analyzer**

**This manual provides documentation for the following X-Series Analyzers:**

**PXA Signal Analyzer N9030A MXA Signal Analyzer N9020A EXA Signal Analyzer N9010A CXA Signal Analyzer N9000A**

# **N6155A & W6155A ISDB-T Measurement Application Measurement Guide**

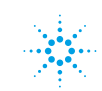

# **Notices**

© Agilent Technologies, Inc.2008 - 2010

No part of this manual may be reproduced in any form or by any means (including electronic storage and retrieval or translation into a foreign language) without prior agreement and written consent from Agilent Technologies, Inc. as governed by United States and international copyright laws.

### **Trademark Acknowledgements**

 $\text{Microsoft}^{\circledR}$  is a U.S. registered trademark of Microsoft Corporation.

Windows<sup>®</sup> and MS Windows<sup>®</sup> are U.S. registered trademarks of Microsoft Corporation.

Adobe Reader® is a U.S. registered trademark of Adobe System Incorporated.

Java™ is a U.S. trademark of Sun Microsystems, Inc.

MATLAB® is a U.S. registered trademark of Math Works, Inc.

Norton Ghost<sup>™</sup> is a U.S. trademark of Symantec Corporation.

### **Manual Part Number**

N6155-90002

#### **Print Date**

July 2010

Printed in USA

Agilent Technologies, Inc. 1400 Fountaingrove Parkway Santa Rosa, CA 95403

### **Warranty**

**The material contained in this document is provided "as is," and is subject to being changed, without notice, in future editions. Further, to the maximum extent permitted by applicable law, Agilent disclaims all warranties, either express or implied, with regard to this manual and any information contained herein, including but not limited to the implied warranties of merchantability and fitness for a particular purpose. Agilent shall not be liable for errors or for incidental or consequential damages in connection with the furnishing, use, or performance of this document or of any information contained herein. Should Agilent and the user have a separate written agreement with warranty terms covering the material in this document that conflict with these terms, the warranty terms in the separate agreement shall control.**

### **Technology Licenses**

The hardware and/or software described in this document are furnished under a license and may be used or copied only in accordance with the terms of such license.

### **Restricted Rights Legend**

If software is for use in the performance of a U.S. Government prime contract or subcontract, Software is delivered and

licensed as "Commercial computer software" as defined in DFAR 252.227-7014 (June 1995), or as a "commercial item" as defined in FAR 2.101(a) or as "Restricted computer software" as defined in FAR 52.227-19 (June 1987) or any equivalent agency regulation or contract clause. Use, duplication or disclosure of Software is subject to Agilent Technologies' standard commercial license terms, and non-DOD Departments and Agencies of the U.S. Government will receive no greater than Restricted Rights as defined in FAR 52.227-19(c)(1-2) (June 1987). U.S. Government users will receive no greater than Limited Rights as defined in FAR 52.227- 14 (June 1987) or DFAR 252.227-7015 (b)(2) (November 1995), as applicable in any technical data.

### **Safety Notices**

### **CAUTION**

A **CAUTION** notice denotes a hazard. It calls attention to an operating procedure, practice, or the like that, if not correctly performed or adhered to, could result in damage to the product or loss of important data. Do not proceed beyond a **CAUTION** notice until the indicated conditions are fully understood and met.

### **WARNING**

**A WARNING notice denotes a hazard. It calls attention to an operating procedure, practice, or the like that, if not correctly performed or adhered to, could result in personal injury or death. Do not proceed beyond a WARNING notice until the indicated conditions are fully understood and met.**

# **Warranty**

This Agilent technologies instrument product is warranted against defects in material and workmanship for a period of one year from the date of shipment. During the warranty period, Agilent Technologies will, at its option, either repair or replace products that prove to be defective.

For warranty service or repair, this product must be returned to a service facility designated by Agilent Technologies. Buyer shall prepay shipping charges to Agilent Technologies and Agilent Technologies shall pay shipping charges to return the product to Buyer. However, Buyer shall pay all shipping charges, duties, and taxes for products returned to Agilent Technologies from another country.

# **Where to Find the Latest Information**

Documentation is updated periodically. For the latest information about this analyzer, including firmware upgrades, application information, and product information, see the following URLs:

<http://www.agilent.com/find/pxa> http://www.agilent.com/find/mxa http://www.agilent.com/find/exa <http://www.agilent.com/find/cxa>

To receive the latest updates by email, subscribe to Agilent Email Updates:

http://www.agilent.com/find/emailupdates

Information on preventing analyzer damage can be found at:

http://www.agilent.com/find/tips

# **Contents**

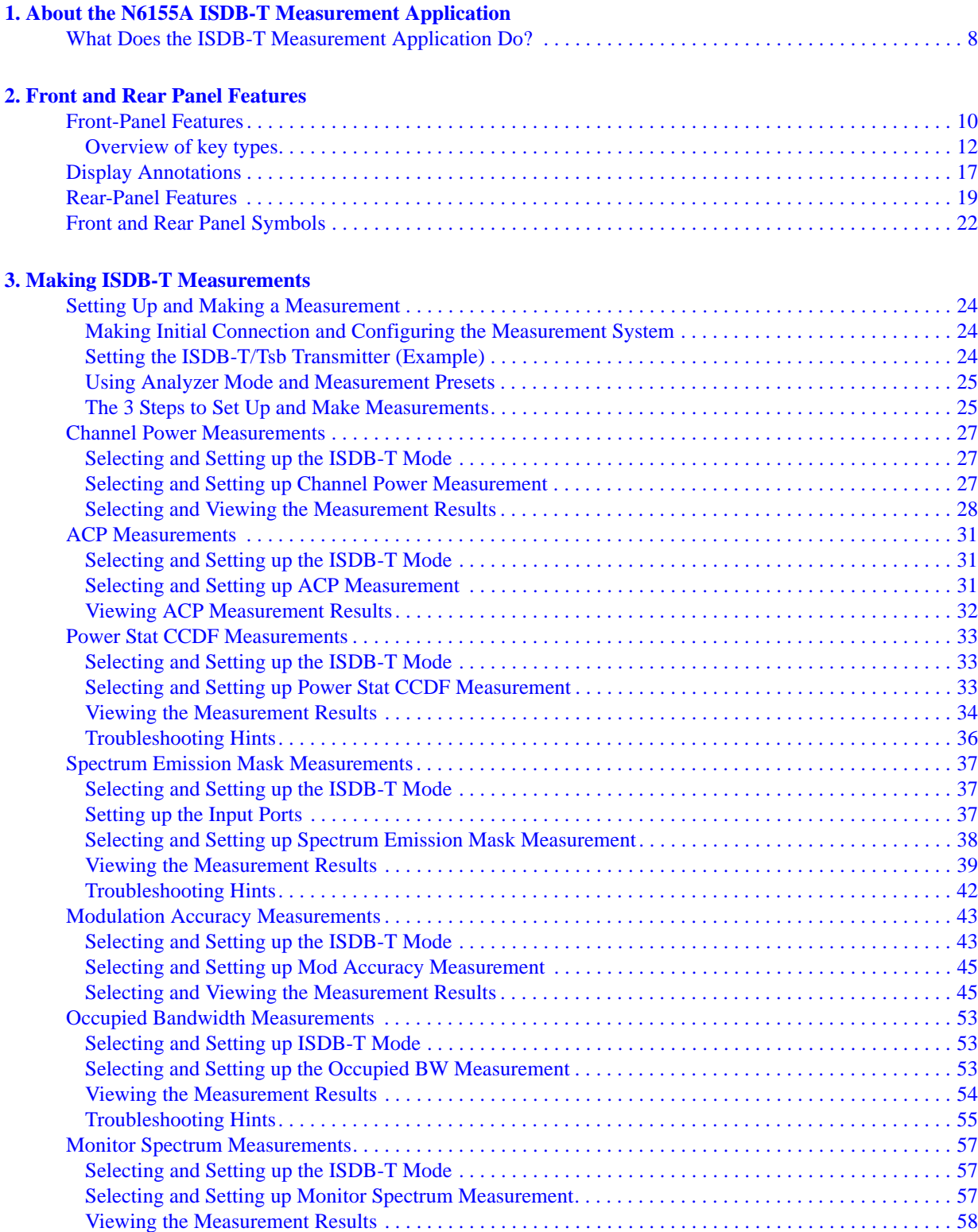

# **Contents**

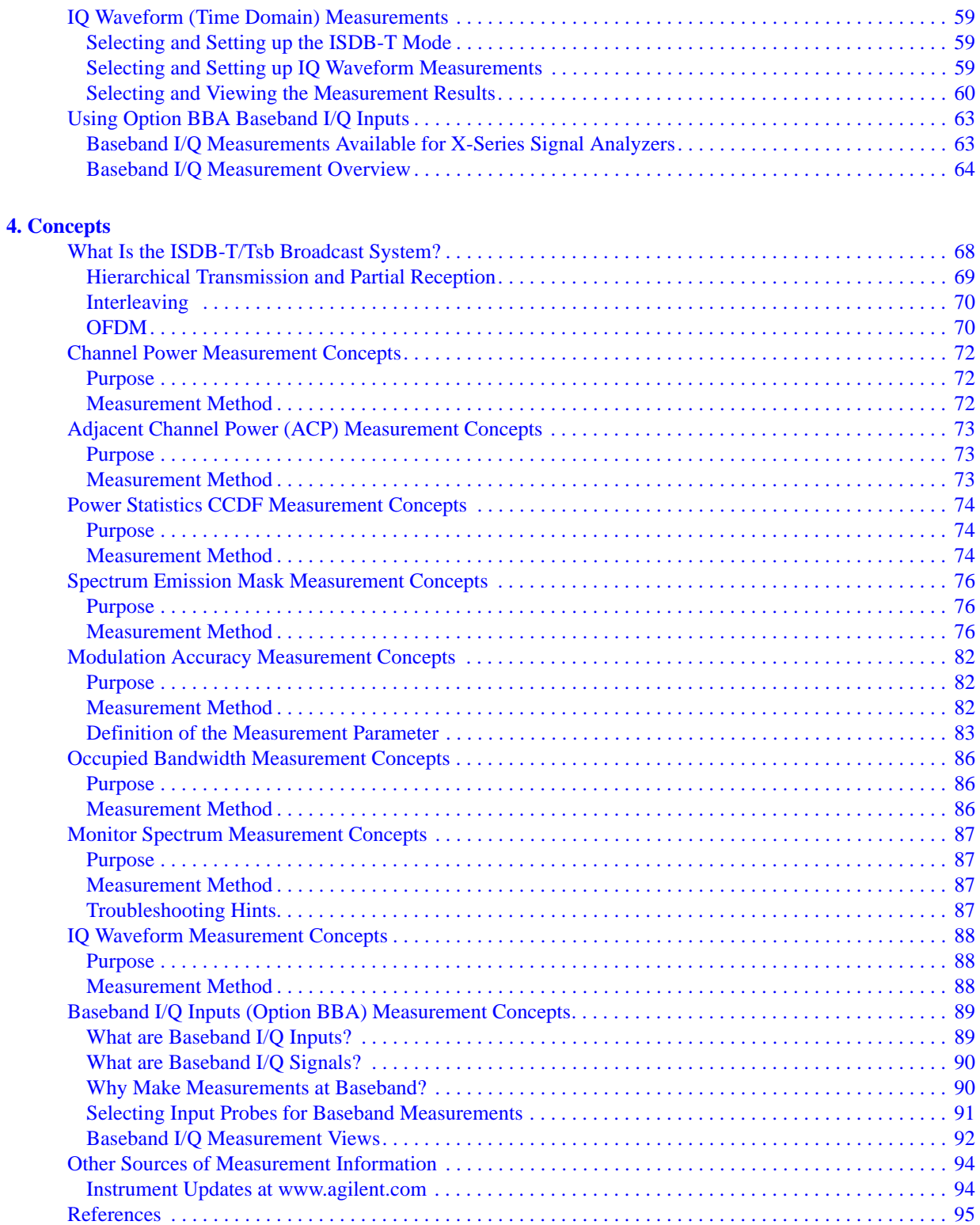

# <span id="page-6-0"></span>**1 About the N6155A ISDB-T Measurement Application**

This chapter provides overall information on the N6155A ISDB-T measurement application. ISDB-T measurement application supports ISDB-T and ISDB-Tsb standard measurements.

ISDB-T (Integrated Services Digital Broadcasting - Terrestrial) is a digital terrestrial broadcasting standard developed in Japan. ISDB-Tsb is a standard for narrow band ISDB-T transmission system, which focuses on audio programs and data programs transmission.

# <span id="page-7-0"></span>**What Does the ISDB-T Measurement Application Do?**

The ISDB-T measurement application allows the analyzer to be used for testing an ISDB-T and ISDB-Tsb transmitter.

This application is manufactured according to the following documents:

- ARIB STD-B31 Transmission System for Digital Terrestrial Television Broadcasting
- ARIB STD-B29 Transmission System for Digital Terrestrial Sound Broadcasting
- ABNT NBR 15601 Brazilian Standard: Digital terrestrial television Transmission System
- JEITA handbook: Methods of Measurement for Digital Terrestrial Broadcasting Transmitters

These documents define complex, multi-part measurements to create an interference-free environment and to ensure high quality transmission. For example, the documents standardize the test methods for transmitting power, shoulder attenuation, ACP, spectrum emission mask, MER, and other critical measurements.

The analyzer automatically makes these measurements according to the methods defined in the documents. The detailed measurement results displayed enable you to analyze the ISDB-T/Tsb transmitter's performance. You can also alter the measurement parameters for specialized analysis.

This analyzer makes the following measurements of ISDB-T/Tsb signals:

- Channel Power
- ACP
- Power Stat CCDF
- Spectrum Emission Mask
- Mod Accuracy
- Occupied BW
- **Monitor Spectrum**
- IQ Waveform

If the option BBA is installed, you can analyze baseband I/Q signal characteristics of ISDB-T/Tsb signals. The baseband I/Q analysis is available in the following measurements:

- Power Stat CCDF
- **Modulation Accuracy**
- IQ Waveform

# **2 Front and Rear Panel Features**

- <span id="page-8-0"></span>• ["Front-Panel Features" on page 10](#page-9-1)
- ["Display Annotations" on page 17](#page-16-1)
- ["Rear-Panel Features" on page 19](#page-18-1)
- ["Front and Rear Panel Symbols" on page 22](#page-21-1)

# <span id="page-9-0"></span>**Front-Panel Features**

<span id="page-9-1"></span>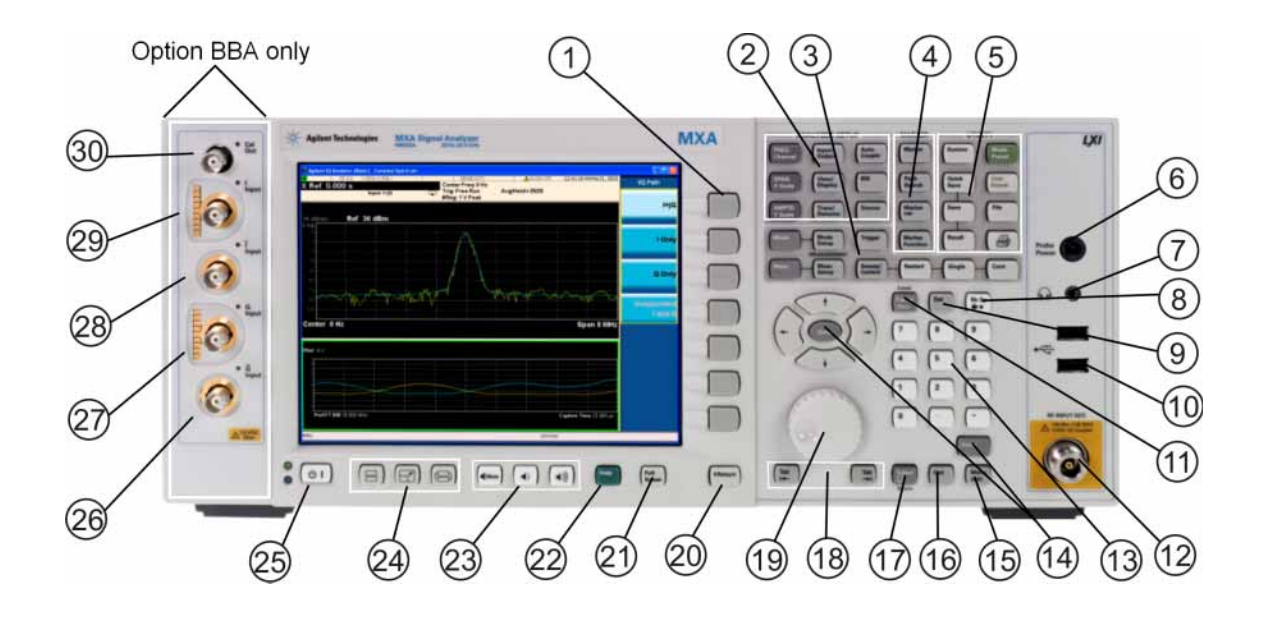

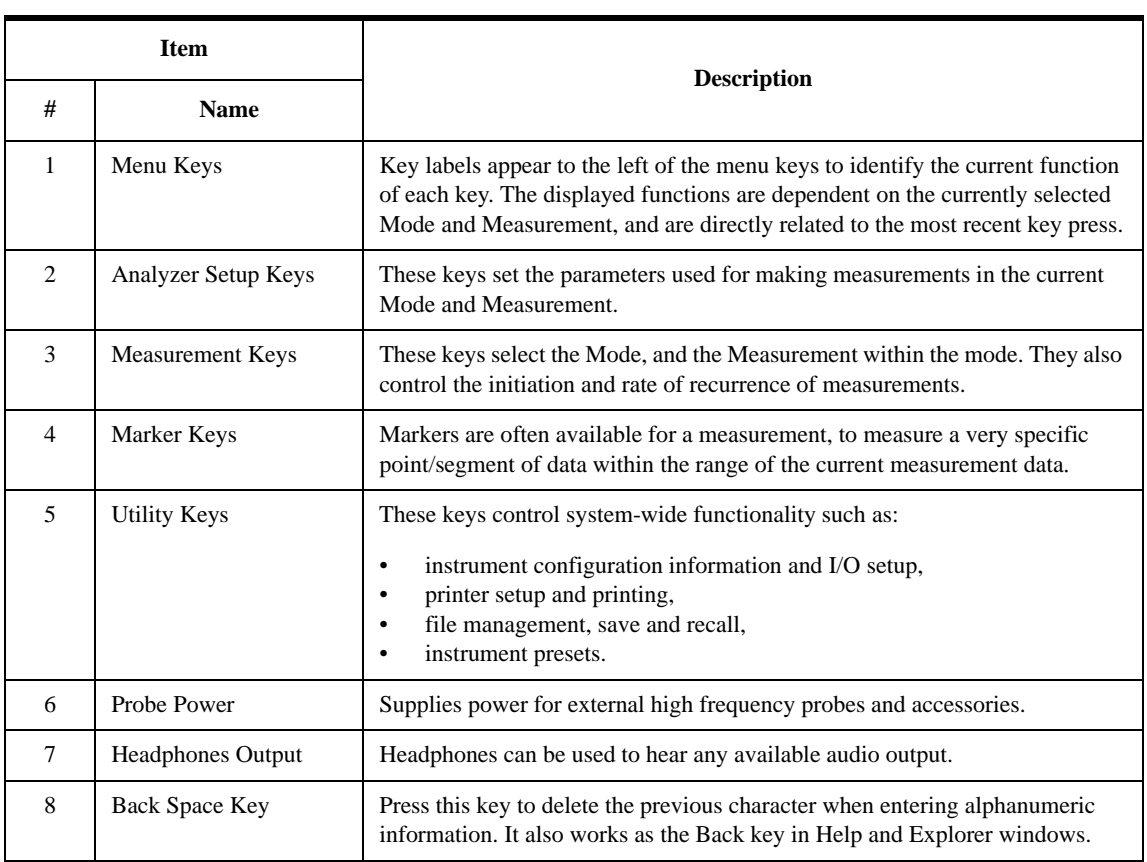

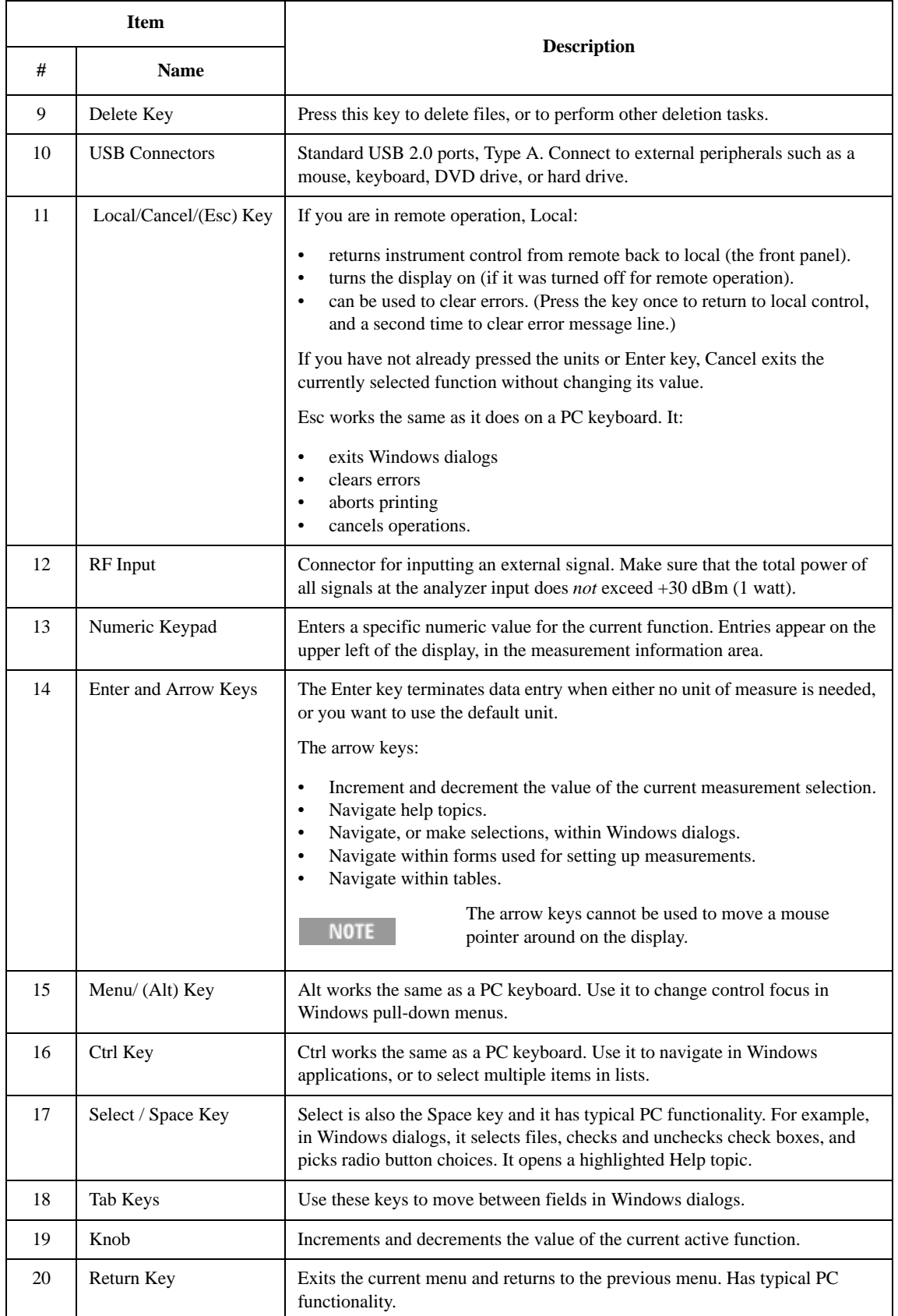

### Front and Rear Panel Features **Front-Panel Features**

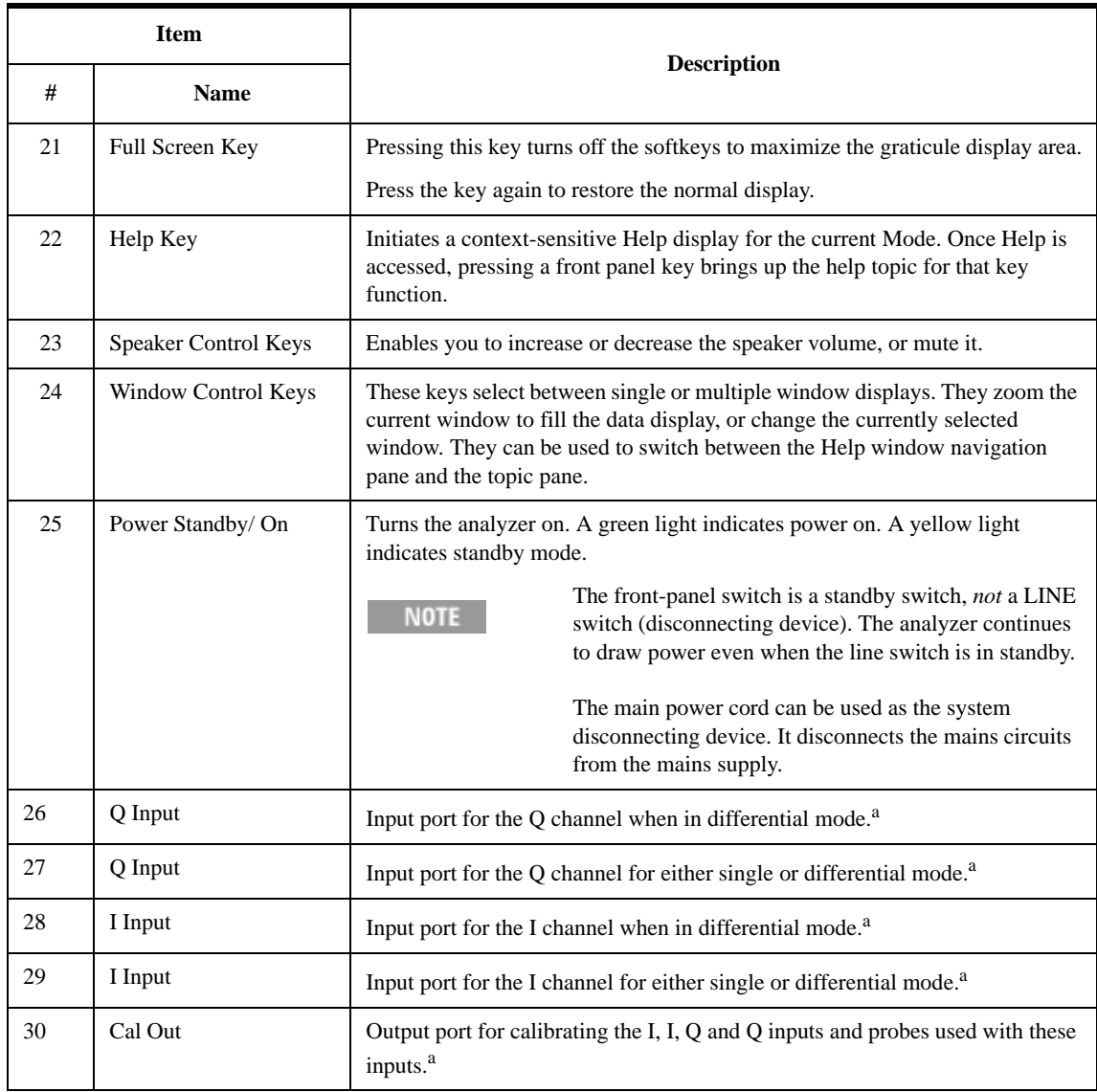

<span id="page-11-1"></span>a. Status of the LED indicates whether the current state of the port is active (green) or is not in use (dark).

# <span id="page-11-0"></span>**Overview of key types**

The keys labeled **FREQ Channel**, **System**, and **Marker Functions** are all examples of front-panel keys.

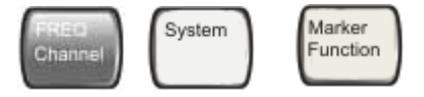

Most of the dark or light gray keys access menus of functions that are displayed along the right side of the display. These displayed key labels are next to a column of keys called menu keys.

Menu keys list functions based on which front-panel key was pressed last. These

functions are also dependant on the current selection of measurement application (**Mode**) and measurement (**Meas**).

If the numeric value of a menu key function can be changed, it is called an active function. The function label of the active function is highlighted after that key has been selected. For example, press **AMPTD Y Scale**. This calls up the menu of related amplitude functions. The function labeled **Ref Level** (the default selected key in the Amplitude menu) is highlighted. **Ref Level** also appears in the upper left of the display in the measurement information area. The displayed value indicates that the function is selected and its value can now be changed using any of the data entry controls.

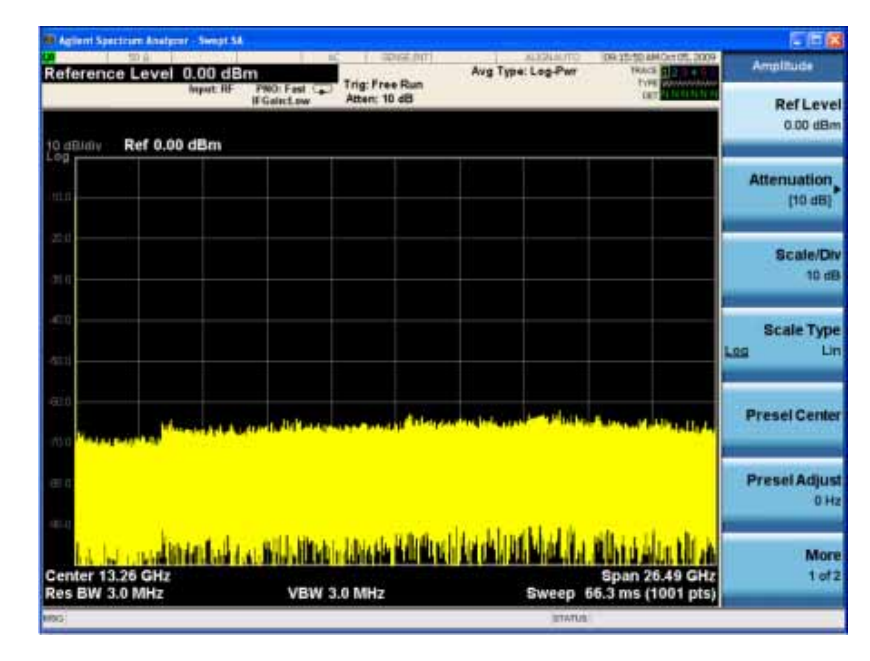

Some menu keys have multiple choices on their label, such as **On**/**Off**, **Auto**/**Man**, or **Log/Lin** (as shown above). The different choices are selected by pressing the key multiple times. For example, the Auto/Man type of key. To select the function, press the menu key and notice that Auto is underlined and the key becomes highlighted. To change the function to manual, press the key again so that Man is underlined. If there are more than two settings on the key, keep pressing it until the desired selection is underlined.

### Front and Rear Panel Features **Front-Panel Features**

When a menu first appears, one key label is highlighted to show which key is the default selection. If you press **Marker Function**, the **Marker Function Off** key is the menu default key, and is highlighted.

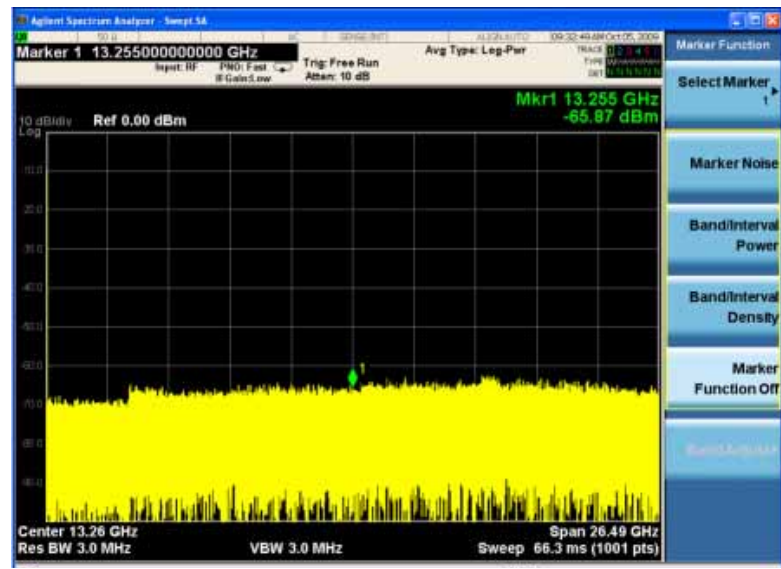

Some of the menu keys are grouped together by a yellow bar running behind the keys near the left side or by a yellow border around the group of keys. When you press a key within the yellow region, such as **Marker Noise**, the highlight moves to that key to show it has been selected. The keys that are linked are related functions, and only one of them can be selected at any one time. For example, a marker can only have one marker function active on it. So if you select a different function it turns off the previous selection. If the current menu is two pages long, the yellow bar or border could include keys on the second page of keys.

In some key menus, a key label is highlighted to show which key has been selected from multiple available choices. And the menu is immediately exited when you press one of the other keys. For example, when you press the **Select Trace** key (in the **Trace/Detector** menu), it brings up its own menu of keys. The **Trace 1** key is highlighted. When you press the **Trace 2** key, the highlight moves to that key and

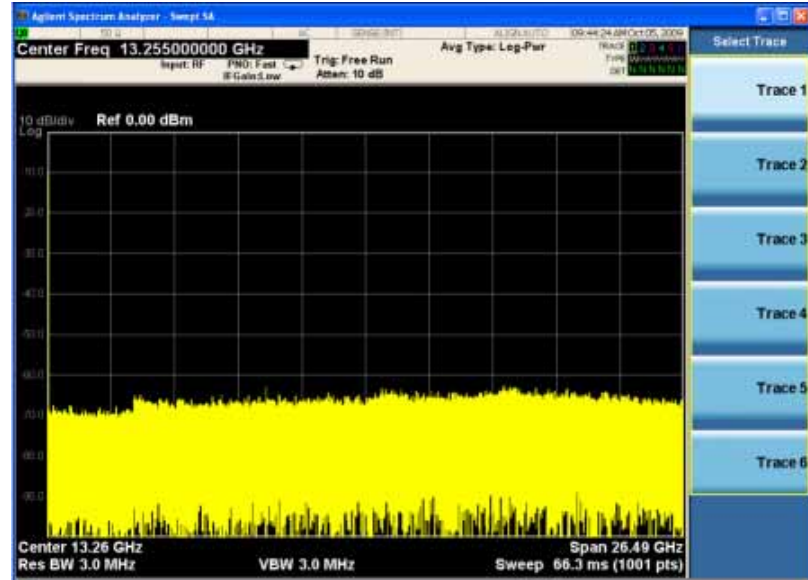

the screen returns to the **Trace/Detector** menu.

If a displayed key label shows a small solid-black arrow tip pointing to the right, it indicates that additional key menus are available. If the arrow tip is not filled in solid then pressing the key the first time selects that function. Now the arrow is solid and pressing it again brings up an additional menu of settings.

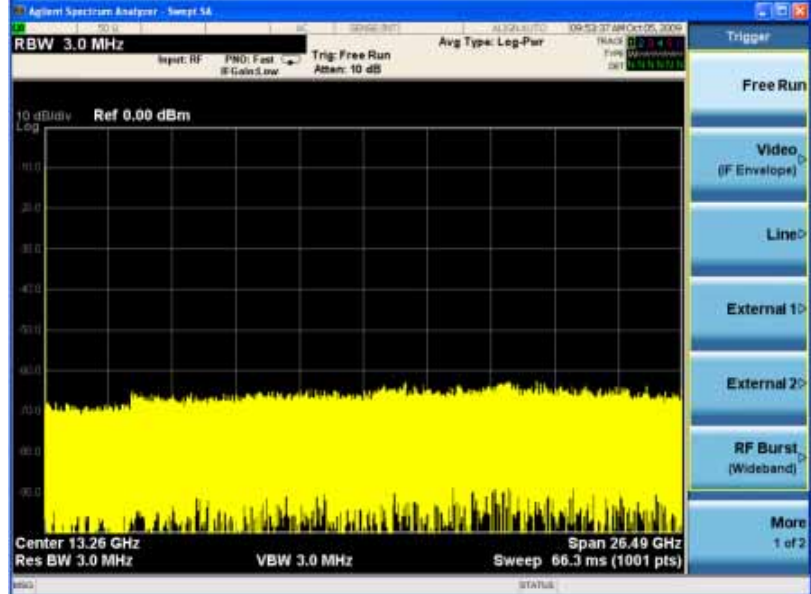

# Front and Rear Panel Features **Front-Panel Features**

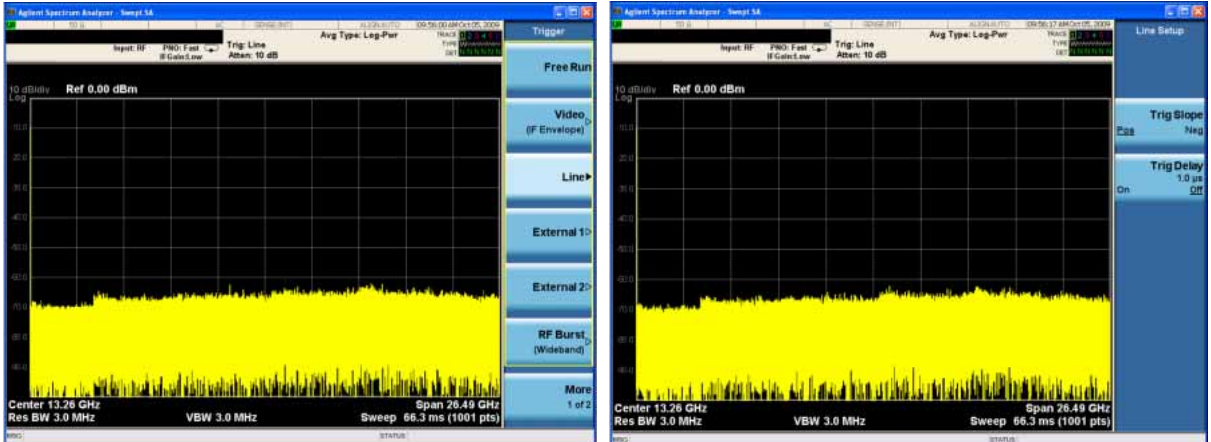

# <span id="page-16-0"></span>**Display Annotations**

This section describes the display annotation as it is on the Spectrum Analyzer Measurement Application display. Other measurement application modes will have some annotation differences.

<span id="page-16-1"></span>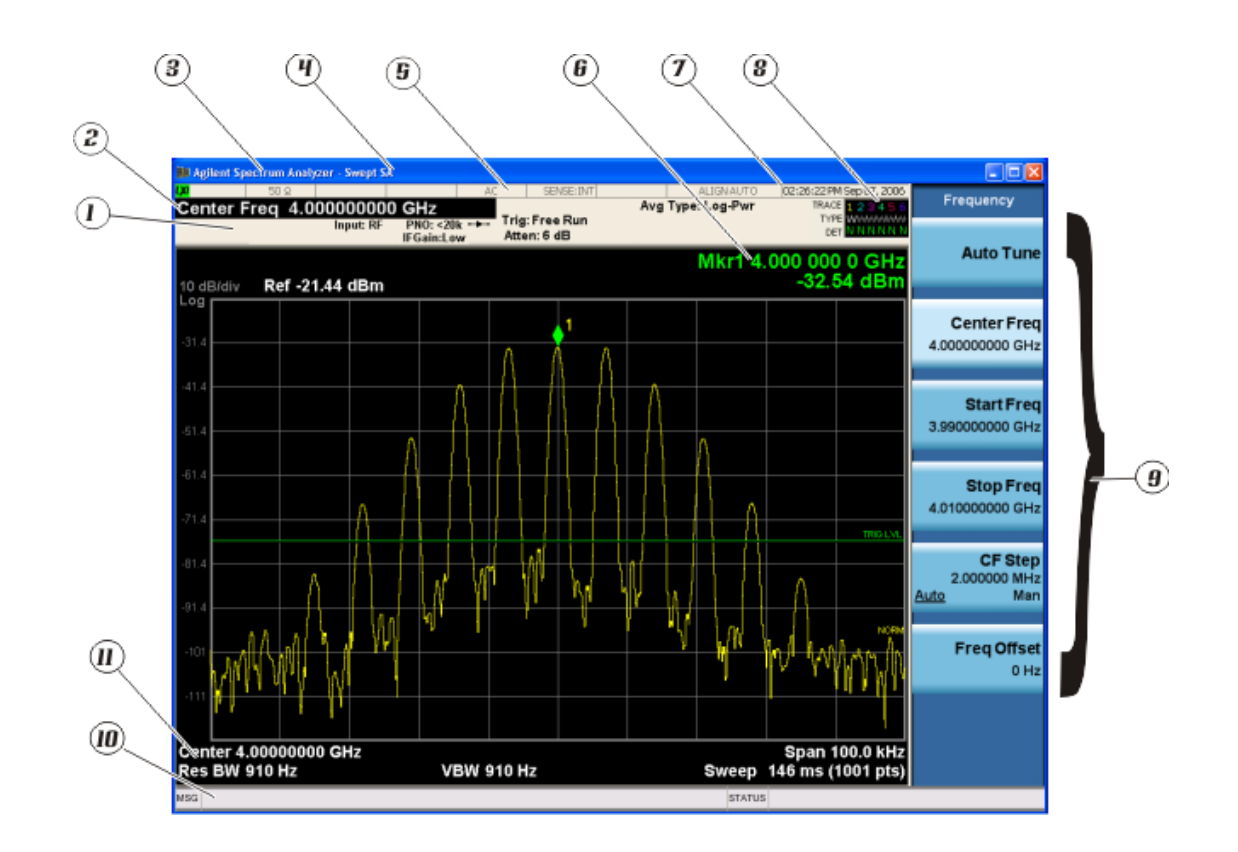

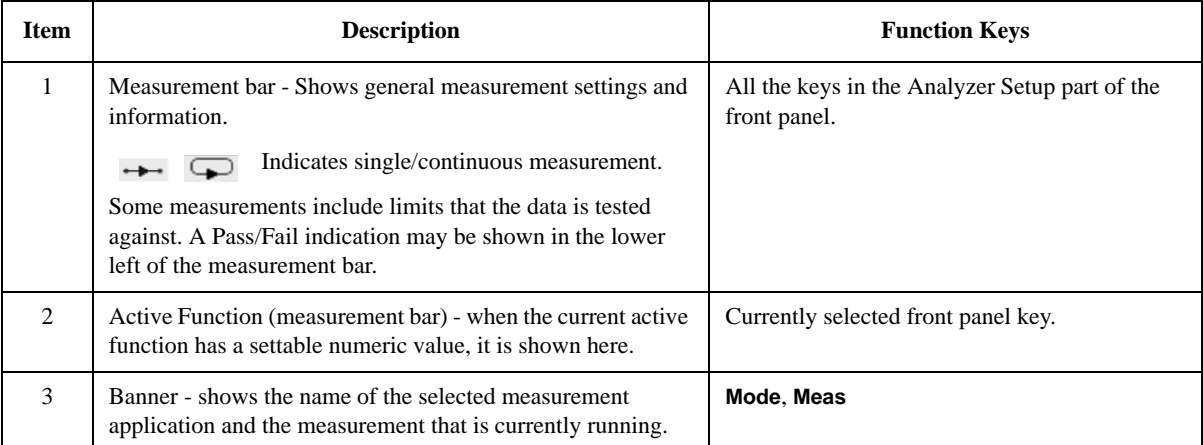

## Front and Rear Panel Features **Display Annotations**

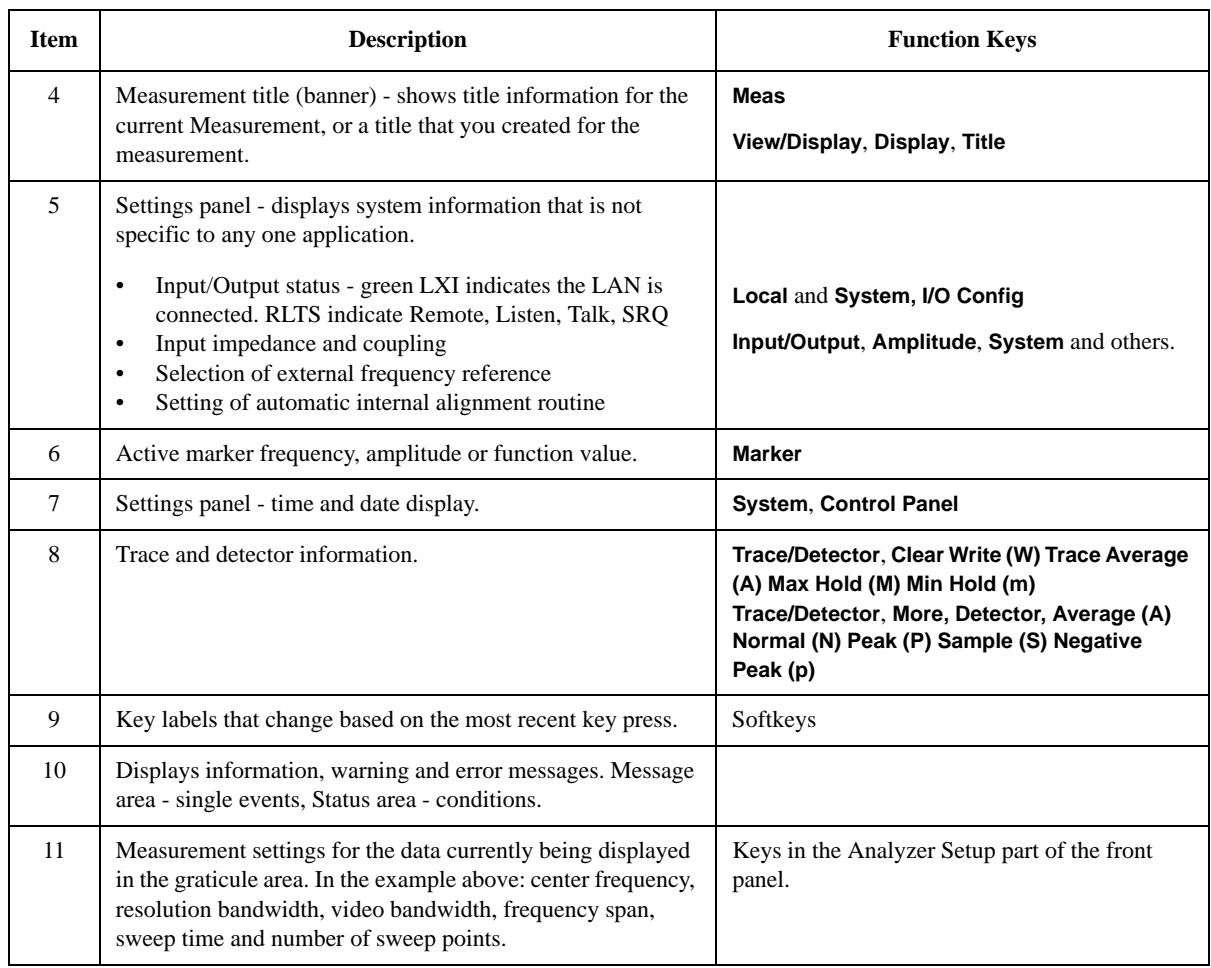

# <span id="page-18-0"></span>**Rear-Panel Features**

**PXA, MXA and EXA with Option PC2**

<span id="page-18-1"></span>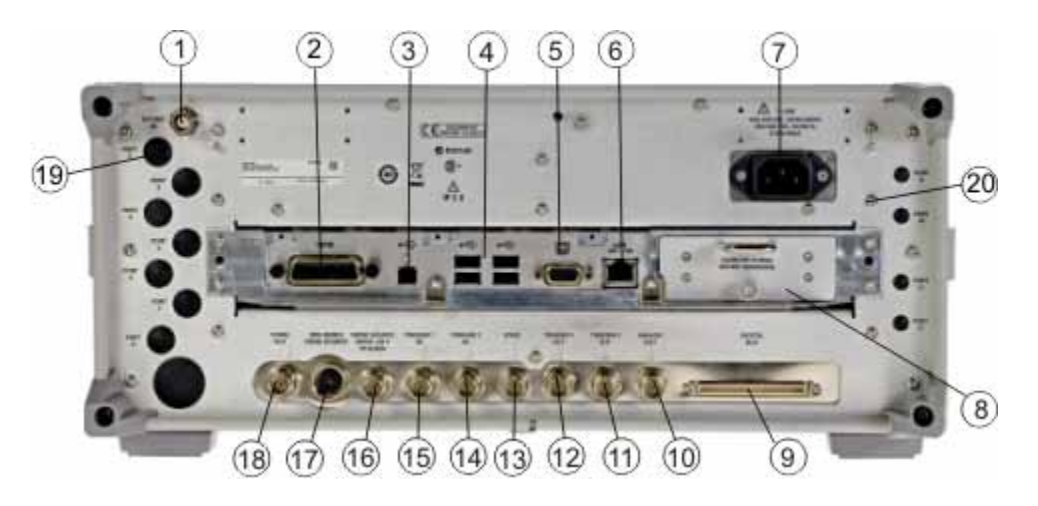

**EXA**

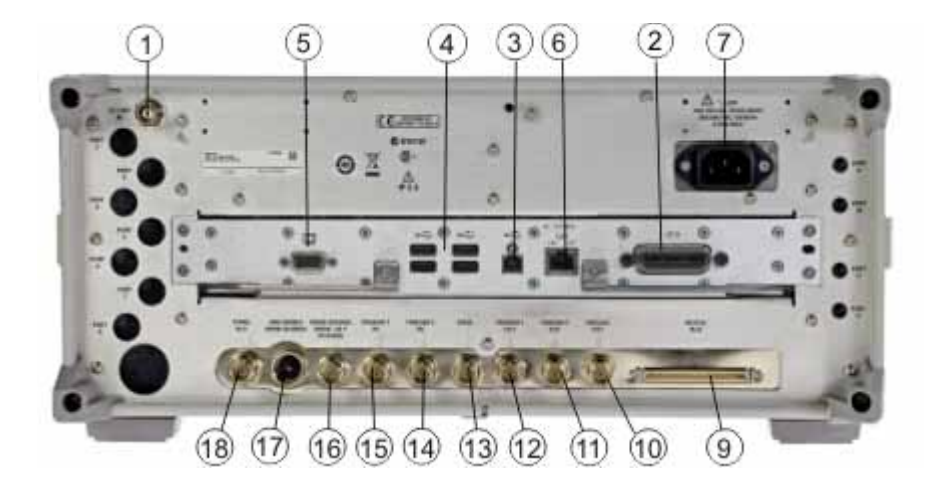

### Front and Rear Panel Features **Rear-Panel Features**

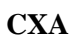

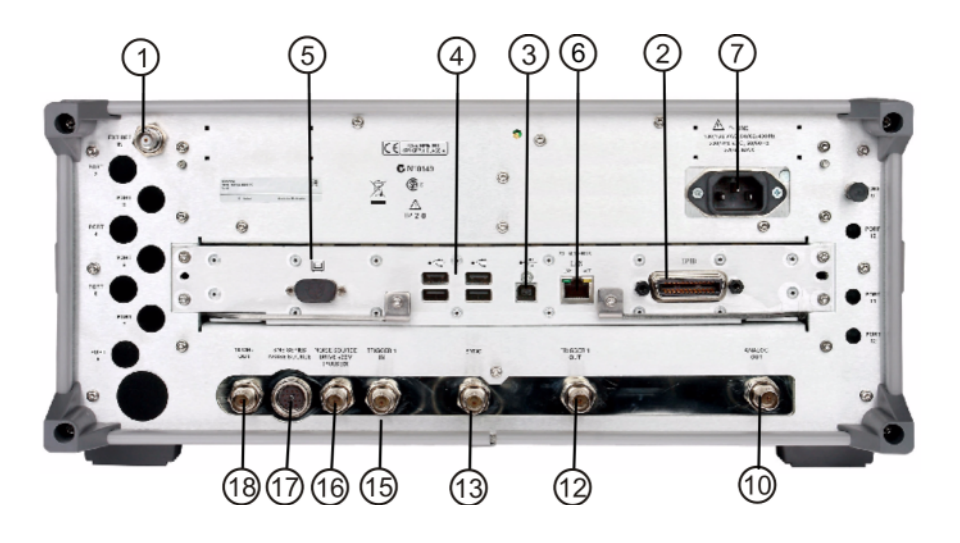

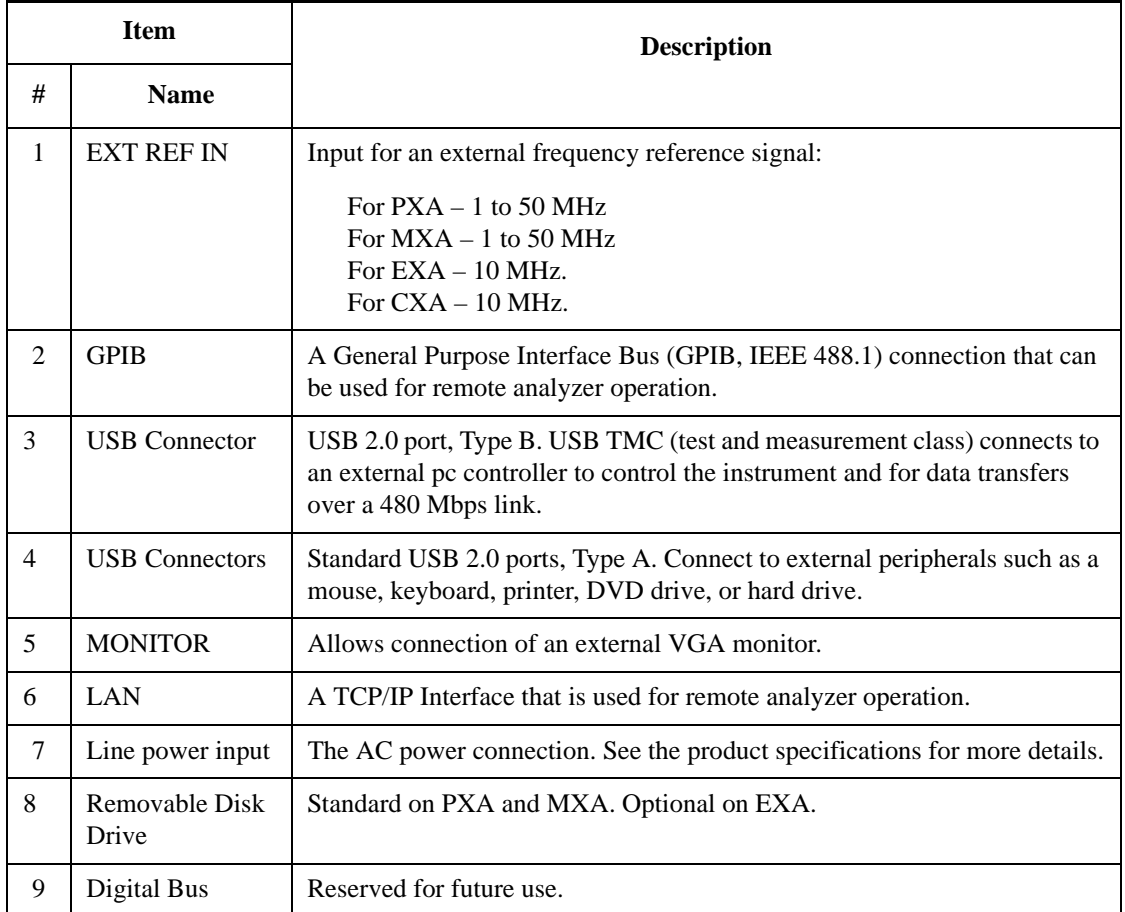

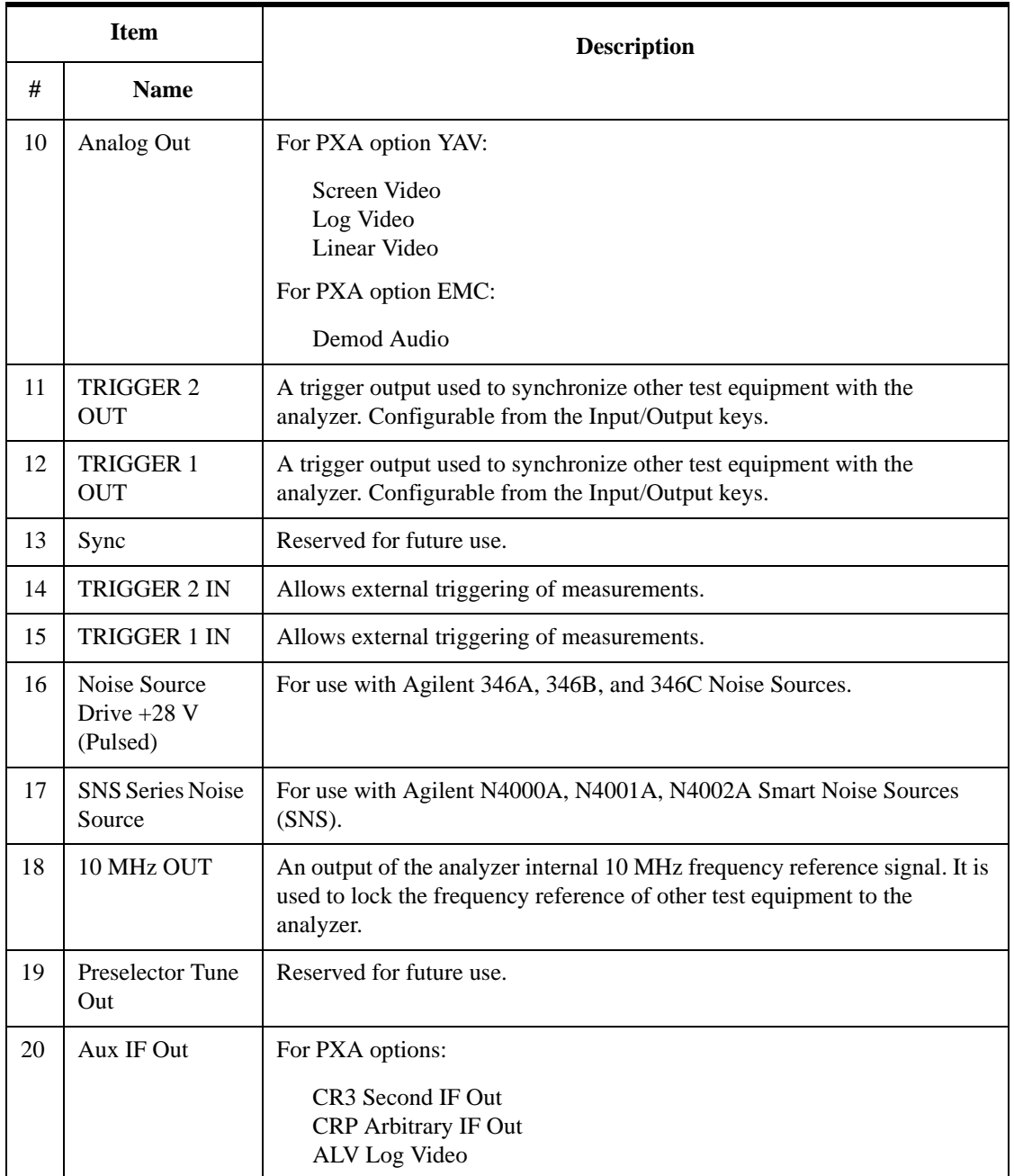

# <span id="page-21-1"></span><span id="page-21-0"></span>**Front and Rear Panel Symbols**

LED).

This symbol is used to indicate power ON (green LED).

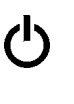

This symbol is used to indicate power STANDBY mode (yellow

This symbol indicates the input power required is AC.

 The instruction documentation symbol. The product is marked with this symbol when it is necessary for the user to refer to instructions in the documentation.

 The CE mark is a registered trademark of the European Community.

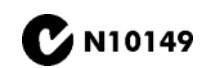

ICES/NMB-001<br>ISM GRP.1 CLASS A

 $\epsilon$ 

**The C-Tick mark is a registered trademark of the Australian**<br> **CONSECTED** Management Agency Spectrum Management Agency.

> This is a marking of a product in compliance with the Canadian Interference-Causing Equipment Standard (ICES-001).

This is also a symbol of an Industrial Scientific and Medical Group 1 Class A product (CISPR 11, Clause 4).

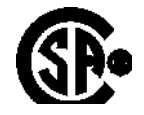

The CSA mark is a registered trademark of the CSA International.

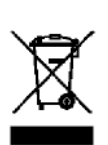

 This symbol indicates separate collection for electrical and electronic equipment mandated under EU law as of August 13, 2005. All electric and electronic equipment are required to be separated from normal waste for disposal (Reference WEEE Directive 2002/96/EC).

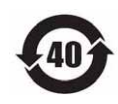

 Indicates the time period during which no hazardous or toxic substance elements are expected to leak or deteriorate during normal use. Forty years is the expected useful life of the product.

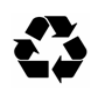

 This symbol on all primary and secondary packaging indicates compliance to China standard GB 18455-2001.

[To return unwanted products, contact your local Agilent office, or see](http://www.agilent.com/environment/product/)  [http://www.agilent.com/environment/product/ for more information.](http://www.agilent.com/environment/product/) 

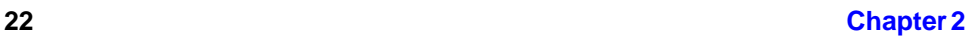

# **3 Making ISDB-T Measurements**

<span id="page-22-0"></span>This chapter first introduces the instructions common to all measurements, and then, discusses the instructions specific to individual measurements, as follows.

- ["Channel Power Measurements" on page 27](#page-26-3)
- ["ACP Measurements" on page 31](#page-30-3)
- ["Power Stat CCDF Measurements" on page 33](#page-32-3)
- ["Spectrum Emission Mask Measurements" on page 37](#page-36-3)
- ["Modulation Accuracy Measurements" on page 43](#page-42-2)
- ["Occupied Bandwidth Measurements" on page 53](#page-52-3)
- ["Monitor Spectrum Measurements" on page 57](#page-56-3)
- ["IQ Waveform \(Time Domain\) Measurements" on page 59](#page-58-3)

# <span id="page-23-0"></span>**Setting Up and Making a Measurement**

# <span id="page-23-1"></span>**Making Initial Connection and Configuring the Measurement System**

**Step 1.** Set the ISDB-T/Tsb transmitter under test to transmit RF power. This transmitting signal is connected to the RF input port of the instrument. Connect the equipment as shown.

### **CAUTION** Before connecting an ISDB-T/Tsb signal to the analyzer, make sure the analyzer can safely accept the signal level provided. The maximum signal level limits are marked next to the RF Input connectors on the front panel.

### **Figure 3-1 ISDB-T/Tsb Measurement System**

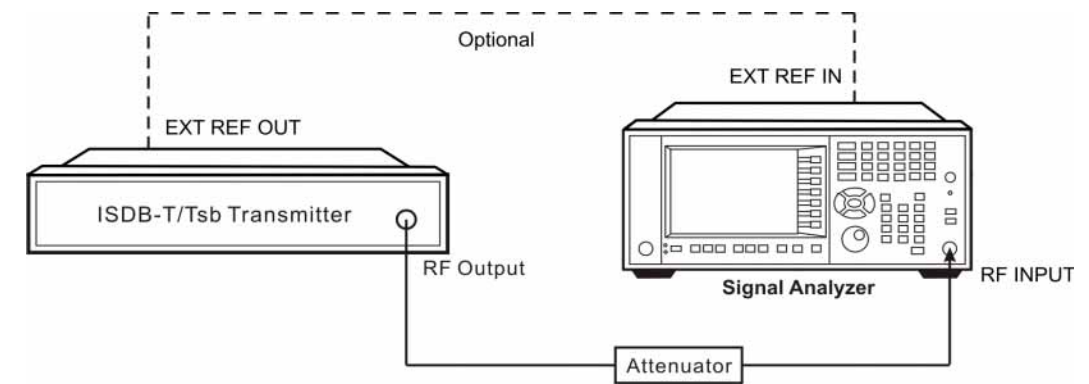

- 1. Connect the output signal of the ISDB-T/Tsb transmitter to the RF input port of the analyzer using appropriate cables, attenuators, and adapters.
- 2. Optional: If there is a frequency reference port on the ISDB-T/Tsb transmitter, connect it to the EXT REF IN port of the analyzer with an cable for frequency synchronization.

### **Step 2.** Select the input port settings using keys under **Input/Output** menu.

### **NOTE** The parameters under **Input/Output** menu can't be reset by pressing **Mode Preset**. Then if you've made any changes to the Input/output parameters which aren't required in another measurement, remember to restore these settings manually.

# <span id="page-23-2"></span>**Setting the ISDB-T/Tsb Transmitter (Example)**

Set up the ISDB-T/Tsb transmitter to transmit the RF power as follows:

Standard: ISDB-T

Frequency: 713.142857 MHz

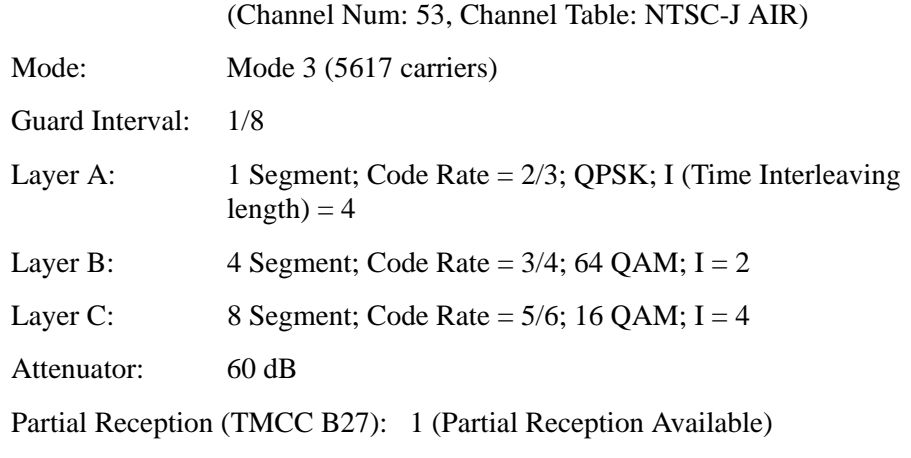

Transmitted Power: 40 dBm (at RF output); -20 dBm (at the analyzer input)

# <span id="page-24-0"></span>**Using Analyzer Mode and Measurement Presets**

To set your current measurement mode to a known factory default state, press **Mode Preset**. This initializes the analyzer mode by returning the mode setup and all of the measurement setups in that mode to the factory default parameters.

To preset the parameters that are specific to an active, selected measurement, press **Meas Setup**, **Meas Preset**. This returns all the measurement setup parameters to the factory defaults, but only for the currently selected measurement.

# <span id="page-24-1"></span>**The 3 Steps to Set Up and Make Measurements**

Generally speaking, all measurements can be set up using the following three steps in [Table 3-1.](#page-25-0) [Table 3-2](#page-25-1) shows the main keys and functions that may be used while following the steps. For the detailed procedures for specific measurement, refer to:

- ["Channel Power Measurements" on page 27](#page-26-3)
- ["ACP Measurements" on page 31](#page-30-3)
- ["Power Stat CCDF Measurements" on page 33](#page-32-3)
- ["Spectrum Emission Mask Measurements" on page 37](#page-36-3)
- ["Modulation Accuracy Measurements" on page 43](#page-42-2)
- ["Occupied Bandwidth Measurements" on page 53](#page-52-3)
- ["Monitor Spectrum Measurements" on page 57](#page-56-3)
- ["IQ Waveform \(Time Domain\) Measurements" on page 59](#page-58-3)

# **NOTE** Press **Press Press Press Press Press Press Press Press Press Press Press Press Press Press Press Press Press Press Press Press Press Press Press Press Press Press**

descriptions for the keys you are not familiar with. Press  $\left[\frac{Cancel}{fsec}\right]$  on the front panel to exit the help system.

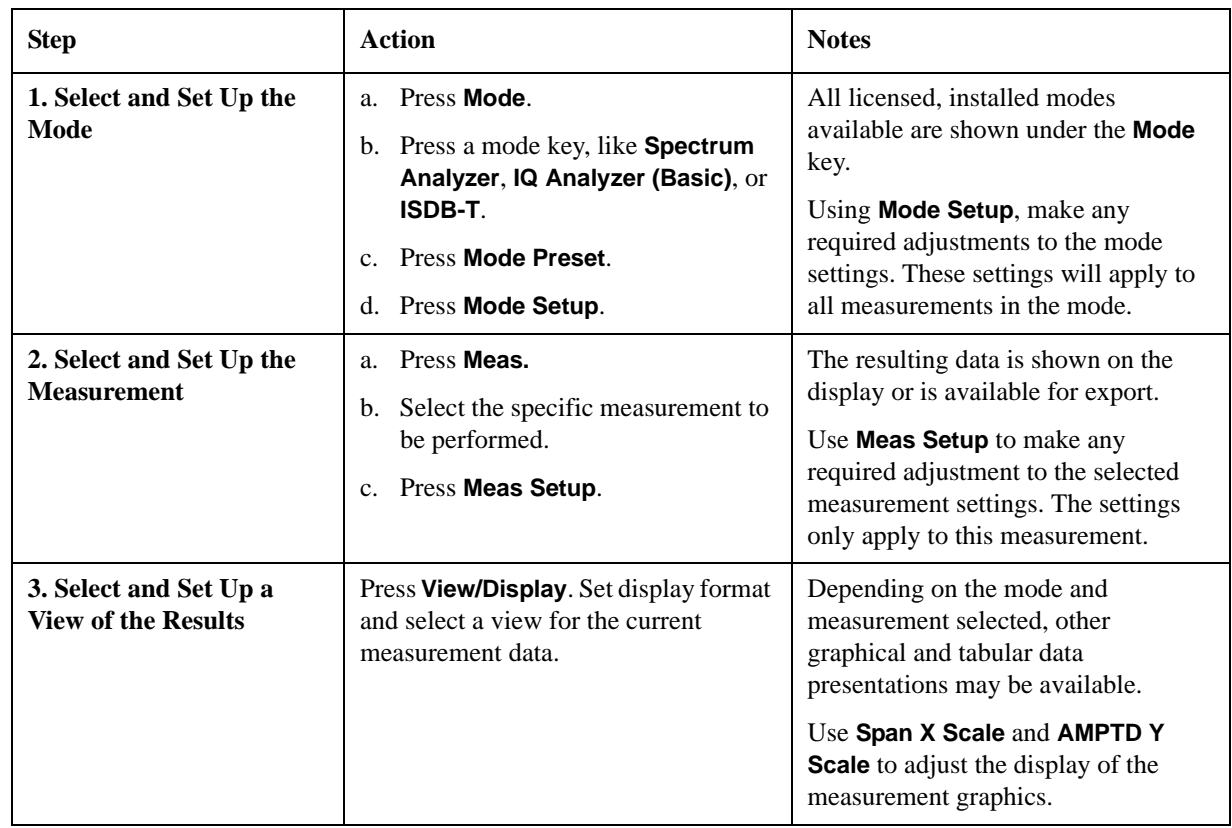

### <span id="page-25-0"></span>**Table 3-1 The 3 Steps to Set Up and Make a Measurement**

**NOTE** You can change the settings as needed, and the changes will be in effect on the next measurement cycle or view.

### <span id="page-25-1"></span>**Table 3-2 Main Keys and Functions for Making Measurements**

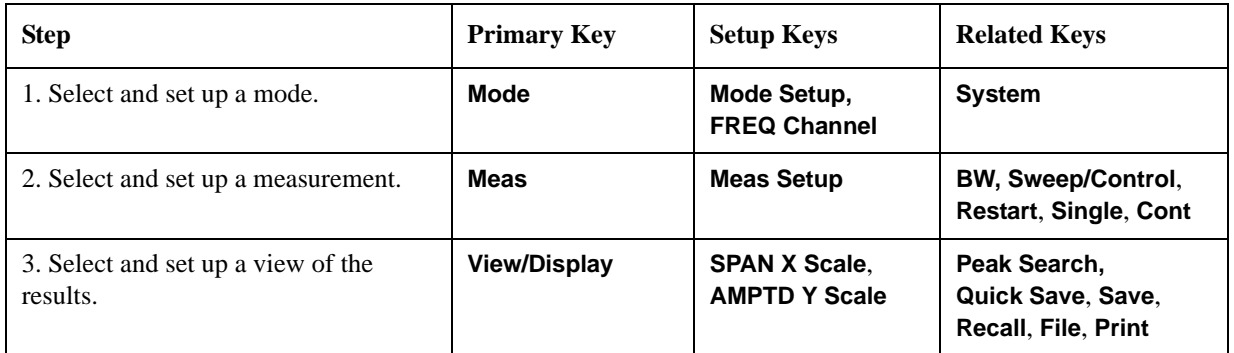

**NOTE** If you encounter a problem, or get an error message, see the guide "*Instrument Messages*", which is provided on the Documentation CD ROM, and in the instrument here:

C:\Program Files\Agilent\SignalAnalysis\Infrastructure\Help\bookfiles.

# <span id="page-26-3"></span><span id="page-26-0"></span>**Channel Power Measurements**

This section explains how to make a Channel Power measurement on an ISDB-T/Tsb transmitter. Channel Power measurements show the spectrum, the total RF power and the shoulder attenuation of the signal.

The Channel Power measurement procedure includes three parts:

- a. ["Selecting and Setting up the ISDB-T Mode" on page 27](#page-26-4)
- b. ["Selecting and Setting up Channel Power Measurement" on page 27](#page-26-5)
- c. ["Selecting and Viewing the Measurement Results" on page 28](#page-27-1)

# <span id="page-26-4"></span><span id="page-26-1"></span>**Selecting and Setting up the ISDB-T Mode**

**Step 1.** Select ISDB-T mode.

Press **Mode**, **ISDB-T**.

**Step 2.** Preset the analyzer.

Press **Mode Preset**.

**Step 3.** Select ISDB-T standard.

Press **Mode Setup**, **Radio Std**, **ISDB-T**.

- **Step 4.** Set the center frequency. There are two methods:
	- Enter the center frequency directly.

Press **FREQ Channel**, **Center Freq**, 713.142857, **MHz**.

- Select the channel number under a specific channel table.
	- a. Specify a channel table by selecting a video standard.

Press **FREQ Channel**, **Chan Table**, **NTSC-J**, **NTSC-J AIR**.

b. Set the channel number.

Press **FREQ Channel**, **Channel**, 53.

### <span id="page-26-5"></span><span id="page-26-2"></span>**Selecting and Setting up Channel Power Measurement**

**Step 1.** Initiate the Channel Power measurement.

Press **Meas**, **Channel Power**.

**Step 2.** Set up the Channel Power measurement and see the parameters available to change. The default settings are compliant with the specification in ISDB-T standards, so you can use the default settings for most cases.

Press **Meas Setup**.

# <span id="page-27-1"></span><span id="page-27-0"></span>**Selecting and Viewing the Measurement Results**

Two views are available in the Channel Power measurement. Press **View/Display**, **the name of the view** to display them.

• **RF Spectrum** displays the RF spectrum and power in the channel. The spectrum graph measurement results should look like [Figure 3-2.](#page-27-2) The text window shows the total channel power and its mean power spectral density values over 5.6 MHz.

**NOTE** To change the measurement bandwidth, press **Meas Setup**, **Integ BW**.

### <span id="page-27-2"></span>**Figure 3-2 Channel Power Measurement Result (Default) - RF Spectrum View**

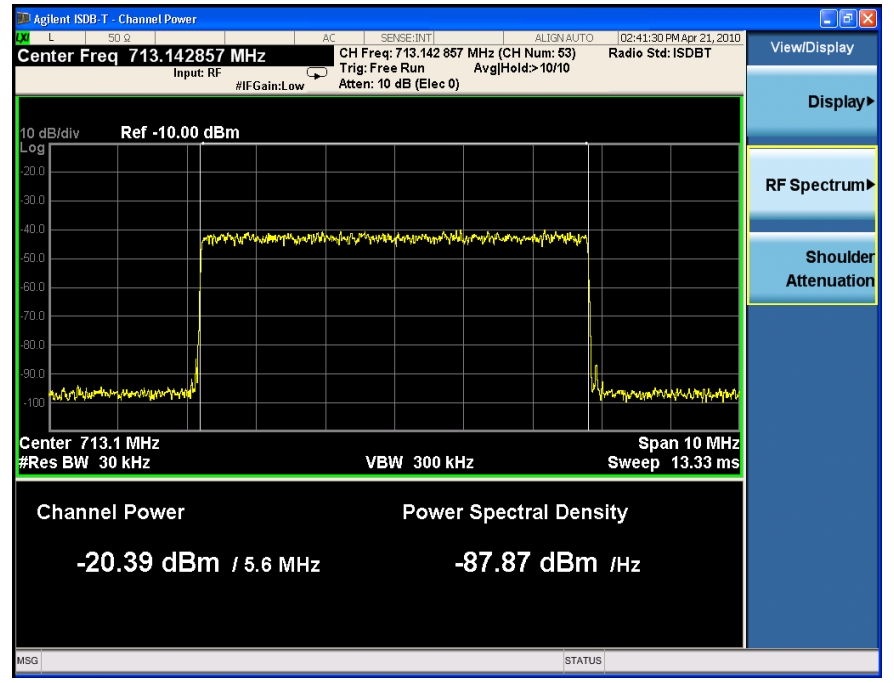

• **Shoulder Attenuation** displays the ISDB-T standard defined shoulder attenuation. The shoulder attenuation measurement should look like [Figure 3-3.](#page-28-0) The text window shows the value of shoulder attenuation and shoulder point information. For the definition of shoulder attenuation of ISDB-T signal, refer to ["Shoulder](#page-71-3)  [Attenuation" on page 72](#page-71-3).

**NOTE** To make the measurement on a specified frequency range, press **Meas Setup** and set the value for **Shoulder Offset Start** and **Shoulder Offset Stop**.

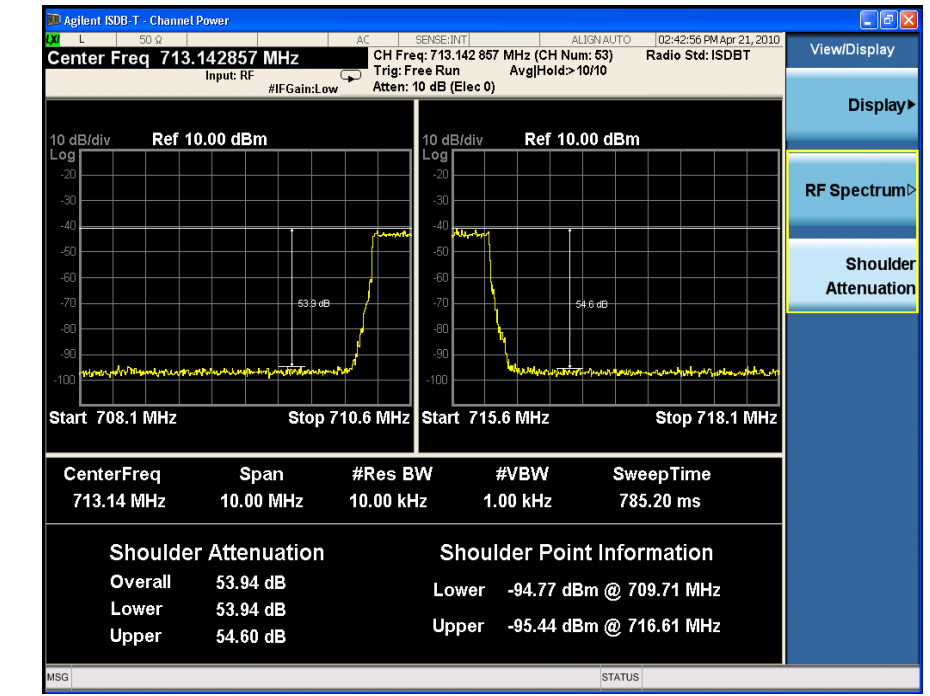

# <span id="page-28-0"></span>**Figure 3-3 Channel Power Measurement Result - Shoulder Attenuation View**

Making ISDB-T Measurements **Channel Power Measurements**

# <span id="page-30-3"></span><span id="page-30-0"></span>**ACP Measurements**

This section describes the Adjacent Channel Leakage Power Ratio (ACLR or ACPR) measurement on an ISDB-T/Tsb transmitter. ACPR is the measurement of the amount of interference, or power, in adjacent frequency channels. The results are displayed as a bar graph or as spectrum data, with measurement data at specified offsets.

The ACP measurement procedure includes three parts:

- a. ["Selecting and Setting up the ISDB-T Mode" on page 31](#page-30-4)
- b. ["Selecting and Setting up ACP Measurement" on page 31](#page-30-5)
- c. ["Viewing ACP Measurement Results" on page 32](#page-31-1)

### <span id="page-30-4"></span><span id="page-30-1"></span>**Selecting and Setting up the ISDB-T Mode**

**Step 1.** Select ISDB-T mode.

Press **Mode**, **ISDB-T**.

**Step 2.** Preset the analyzer.

Press **Mode Preset**.

**Step 3.** Select ISDB-T standard.

Press **Mode Setup**, **Radio Std**, **ISDB-T**.

- **Step 4.** Set the center frequency. There are two methods:
	- Enter the center frequency directly.

Press **FREQ Channel**, **Center Freq**, 713.142857, **MHz**.

- Select the channel number under a specific channel table.
	- a. Specify a channel table by selecting a video standard.

Press **FREQ Channel**, **Chan Table**, **NTSC-J**, **NTSC-J AIR**.

b. Set the channel number.

Press **FREQ Channel**, **Channel**, 53.

### <span id="page-30-5"></span><span id="page-30-2"></span>**Selecting and Setting up ACP Measurement**

**Step 1.** Initiate the ACP measurement.

Press **Meas**, **ACP**.

**Step 2.** Set up the ACP measurement and see the parameters available to change. The default settings are compliant with the specification in ISDB-T standards, so you can use the default settings for most cases.

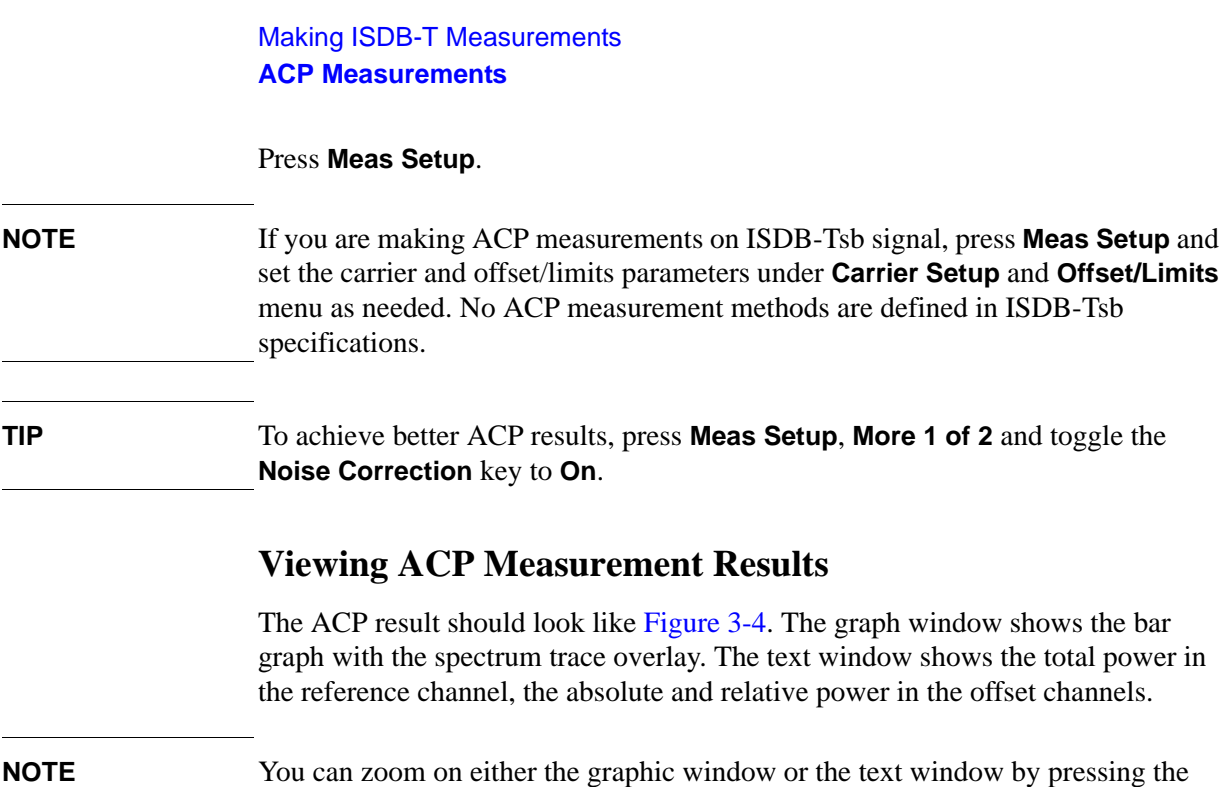

<span id="page-31-1"></span><span id="page-31-0"></span>Window Control keys  $\Box$  at the left bottom of the front panel.

# <span id="page-31-2"></span>**Figure 3-4 ACP Measurement Result (Default)**

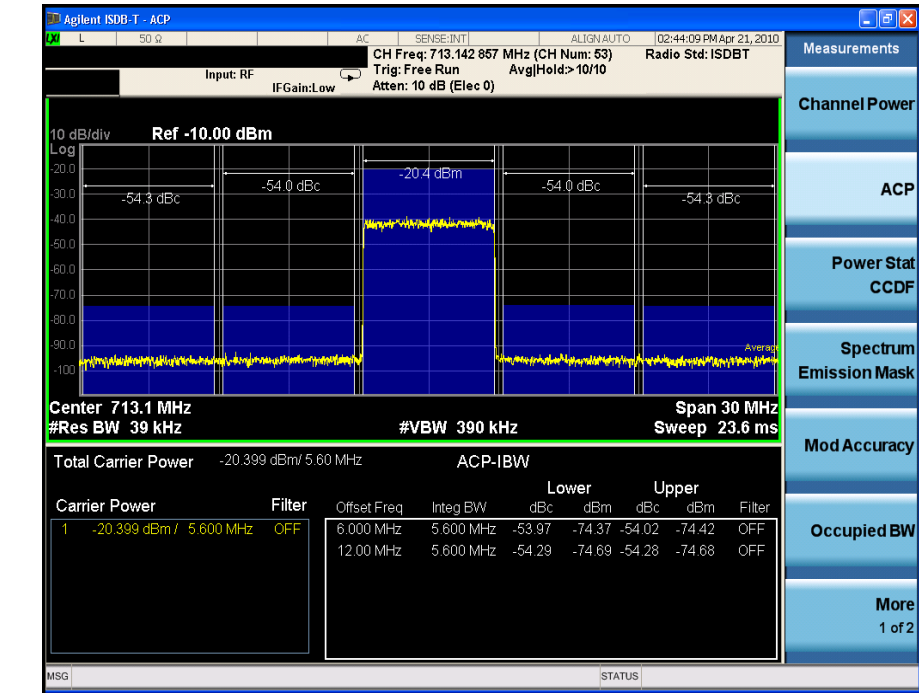

# <span id="page-32-3"></span><span id="page-32-0"></span>**Power Stat CCDF Measurements**

This section outlines how to make the Power Statistics Complementary Cumulative Distribution Function (Power Stat CCDF) measurement on an ISDB-T/Tsb transmitter. Power Stat CCDF measurements characterize the higher level power statistics of a digitally modulated signal.

The Power Stat CCDF measurement procedure includes three parts:

- a. ["Selecting and Setting up the ISDB-T Mode" on page 33](#page-32-4)
- b. ["Selecting and Setting up Power Stat CCDF Measurement" on page 33](#page-32-5)
- c. ["Viewing the Measurement Results" on page 34](#page-33-1)

# <span id="page-32-4"></span><span id="page-32-1"></span>**Selecting and Setting up the ISDB-T Mode**

**Step 1.** Select ISDB-T mode.

Press **Mode**, **ISDB-T**.

**Step 2.** Preset the analyzer.

Press **Mode Preset**.

**Step 3.** Select ISDB-T standard.

Press **Mode Setup**, **Radio Std**, **ISDB-T**.

**Step 4.** Set the center frequency. There are two methods:

• Enter the center frequency directly.

### Press **FREQ Channel**, **Center Freq**, 713.142857, **MHz**.

- Select the channel number under a specific channel table.
	- a. Specify a channel table by selecting a video standard.

Press **FREQ Channel**, **Chan Table**, **NTSC-J**, **NTSC-J AIR**.

b. Set the channel number.

Press **FREQ Channel**, **Channel**, 53.

**NOTE** Power Stat CCDF measurements can be used to measure the BBIO (Baseband I/O) signals. For the detailed measurement procedure, refer to ["Using Option BBA](#page-62-2)  [Baseband I/Q Inputs" on page 63.](#page-62-2)

# <span id="page-32-5"></span><span id="page-32-2"></span>**Selecting and Setting up Power Stat CCDF Measurement**

**Step 1.** Initiate the Power Stat CCDF measurement.

Press **Meas**, **Power Stat CCDF**.

Making ISDB-T Measurements **Power Stat CCDF Measurements**

**Step 2.** Set up the Power Stat CCDF measurement and see the parameters available to change. You can use the default settings for most cases.

Press **Meas Setup**.

**TIP** Three key parameters under **Meas Setup** menu are available to set up the Power Stat CCDF measurements.

- **Counts** sets the accumulated number of sampling points for data acquisition.
- **Meas Cycles** sets the number of measurement cycles.
- **Meas Interval** sets the measurement time for one cycle.

# <span id="page-33-1"></span><span id="page-33-0"></span>**Viewing the Measurement Results**

The Power Stat CCDF measurement result should look like [Figure 3-5.](#page-33-2)

• Press **Trace/Detector**, **Ref Trace (On)** to display the user-definable reference trace (violet line). The CCDF measurement with the reference trace should look like [Figure 3-6.](#page-34-0)

<span id="page-33-2"></span>**Figure 3-5 Measurement Results-Power Statistics CCDF Result** 

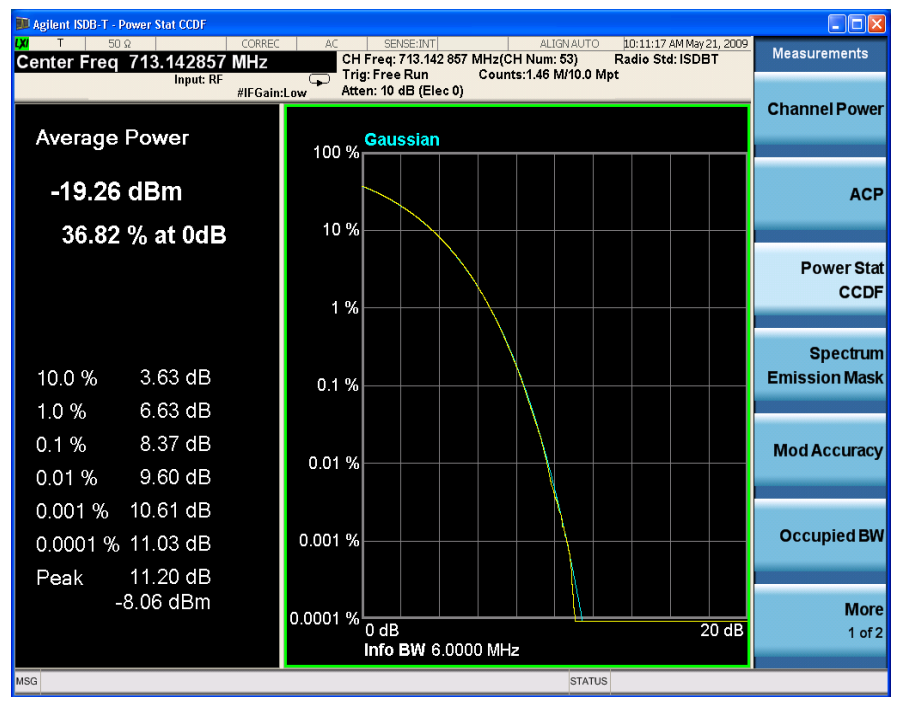

The blue line is the Gaussian trace and the yellow line is the measurement result.

The Info BW is the channel bandwidth that will be used for data acquisition. The default value is 6 MHz. You can manually change the Info BW by pressing **BW**, **Info BW**.

<span id="page-34-0"></span>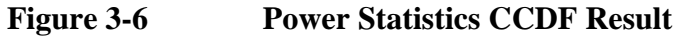

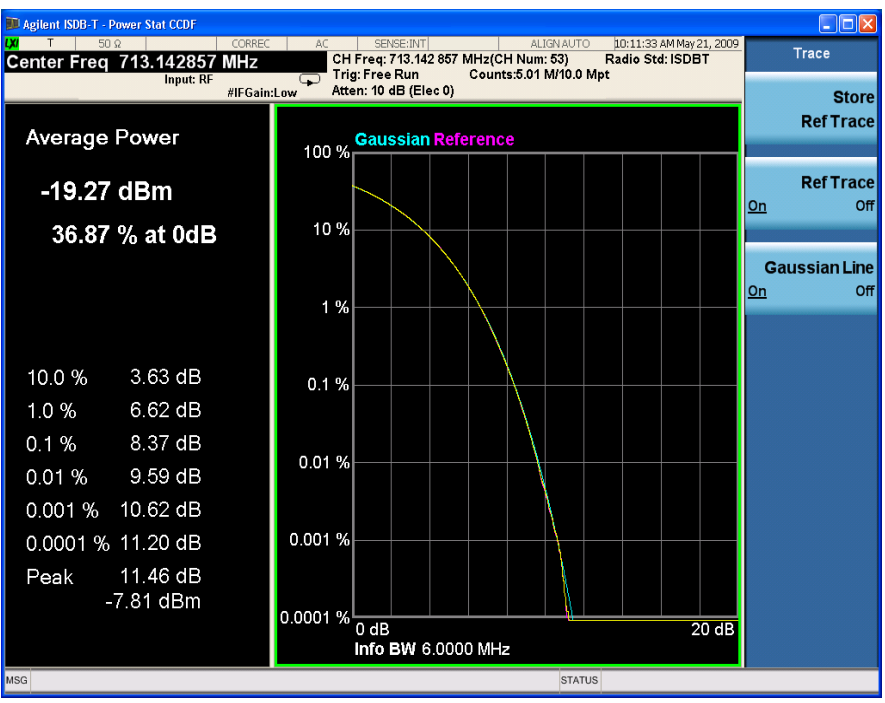

The reference trace is a measurement trace stored as a reference trace to be compared to a later measurement. You can use the **Store Ref Trace** key to save the currently measured trace as the reference trace. This reference trace will be lost if you switch between modes or measurements.

Making ISDB-T Measurements **Power Stat CCDF Measurements**

# <span id="page-35-0"></span>**Troubleshooting Hints**

The Power Stat CCDF measurement is useful in defining the signal power specifications for design criteria for systems, amplifiers, and other components. When the signal power is larger than the limit of the mixer or ADC, the CCDF result trace will deviate from the Gaussian trace.
# **Spectrum Emission Mask Measurements**

This section describes how to make the Spectrum Emission Mask (SEM) measurements on an ISDB-T/Tsb transmitter. SEM measurements compare the power levels within given offset channels on both sides of the carrier frequency, to the power levels allowed by the standard when there are digital TV signals or other services in adjacent channels.

The SEM measurement procedure includes four parts:

- a. ["Selecting and Setting up the ISDB-T Mode" on page 37](#page-36-0)
- b. ["Setting up the Input Ports" on page 37](#page-36-1)
- c. ["Selecting and Setting up Spectrum Emission Mask Measurement" on page 38](#page-37-0)
- d. ["Viewing the Measurement Results" on page 39](#page-38-0)

## <span id="page-36-0"></span>**Selecting and Setting up the ISDB-T Mode**

**Step 1.** Select ISDB-T mode.

Press **Mode**, **ISDB-T**.

**Step 2.** Preset the analyzer.

Press **Mode Preset**.

**Step 3.** Select ISDB-T standard.

#### Press **Mode Setup**, **Radio Std**, **ISDB-T**.

- **Step 4.** Set the center frequency. There are two methods:
	- Enter the center frequency directly.

#### Press **FREQ Channel**, **Center Freq**, 713.142857, **MHz**.

- Select the channel number under a specific channel table.
	- a. Specify a channel table by selecting a video standard.

#### Press **FREQ Channel**, **Chan Table**, **NTSC-J**, **NTSC-J AIR**.

b. Set the channel number.

Press **FREQ Channel**, **Channel**, 53.

## <span id="page-36-1"></span>**Setting up the Input Ports**

**Step 1.** Input the value of the external attenuator. (In this case, -60 dB)

Press **Input/Output**, **External Gain**, **Ext Preamp**, -60, **dB**.

**Step 2.** If the dynamic range of the ISDB-T signal under test is less than that of the

#### Making ISDB-T Measurements **Spectrum Emission Mask Measurements**

instrument, omit this step. If not, use amplitude corrections as follows.

#### Press **Input/Output**, **More 1 of 2**, **Corrections**, then,

- a. Specify the correction data using:
	- Onscreen editor. Press **Edit**.
	- SCPI, or
	- A file. Press **Recall**, **Data (Import) Amptd Cor1**, **Open**.

**TIP** To get the format of the file to be recalled, first edit several points using onscreen editor, then press **Save**, **Data (Export) Correction 1**, **Save As...** to save the correction data to a file. Open the file, and view the format.

> It is recommended to edit and save the correction data using a file when the correction data has a lot of points.

b. Toggle the **Correction** key to **On** to apply the corrections.

For more details of using amplitude correction and defining correction data, refer to ["Amplitude Correction in Spectrum Emission Mask Measurement" on page 80](#page-79-0).

## <span id="page-37-0"></span>**Selecting and Setting up Spectrum Emission Mask Measurement**

**Step 1.** Initiate the Spectrum Emission Mask measurement.

#### Press **Meas**, **Spectrum Emission Mask**.

**Step 2.** Set up the Spectrum Emission Mask measurement and see the parameters available to change.

#### Press **Meas Setup.**

To choose the appropriate spectrum mask limit line for your measurement, press **Meas Setup**, **Limit Type**. Six limit types are available. For more information, refer to ["Spectrum Emission Limits Defined by Standard" on page 76](#page-75-0).

- **Manual**: specify the spectrum mask as needed manually by setting the parameters under **Meas Setup**, **Ref Channel** and **Meas Setup**, **Offset/Limit**.
- **JEITA**: spectrum mask for ISDB-T defined in Japan ARIB STD B31. There are four option under JEITA, which are Auto Sense, 30dB Mask, 40dB Mask, and 50dB Mask.
- **ABNT Non-Critical**: spectrum mask for non-critical case defined in Brazil ABNT NBR 15601.
- **ABNT Sub-Critical**: spectrum mask for sub-critical case defined in Brazil ABNT NBR 15601.
- **ABNT Critical**: spectrum mask for critical case defined in Brazil ABNT NBR 15601.

— **ISDB-Tsb**: spectrum mask for ISDB-Tsb defined in ARIB STD B29.

**NOTE** To compliant with ARIB-STD B31 Version 1.7 while using JEITA limit type, choose the appropriate limit mask under **JEITA** according to your measurement environment as shown in [Table 3-3.](#page-38-1)

<span id="page-38-1"></span>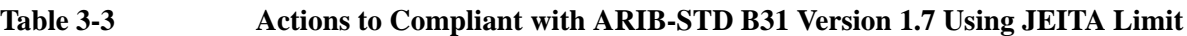

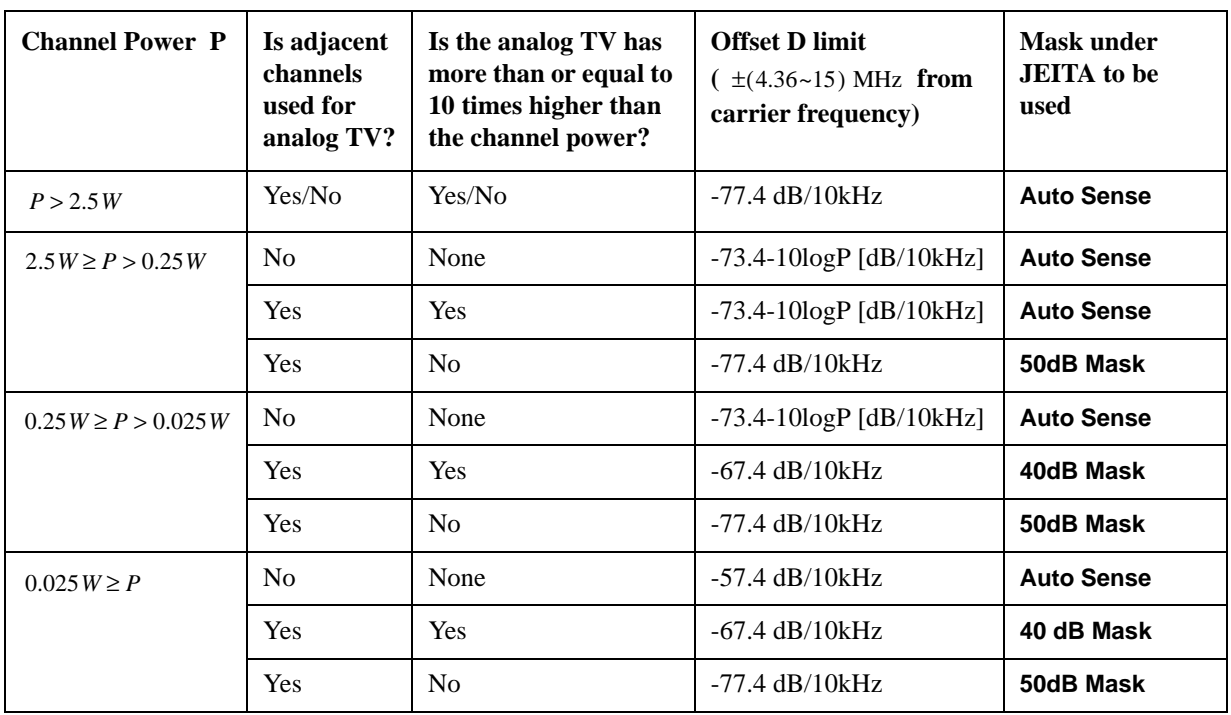

## <span id="page-38-0"></span>**Viewing the Measurement Results**

Three views are available in the Spectrum Emission Mask measurement. Press **View/Display**, **the name of the view** to display them. In Spectrum Emission Mask measurement of ISDB-T/Tsb signal, use the first two views: Abs Pwr Freq view and Rel Pwr Freq view.

- **NOTE** You can zoom on either the graphic window or the text window by pressing the Window Control keys  $\Box$  at the left bottom of the front panel.
	- **Abs Pwr Freq** displays the absolute power levels in dBm and the corresponding frequencies in the text window, as shown in [Figure 3-7.](#page-39-0)

Making ISDB-T Measurements **Spectrum Emission Mask Measurements**

#### <span id="page-39-0"></span>**Figure 3-7 Spectrum Emission Mask Measurement Result - Abs Pwr Freq (Default)View**

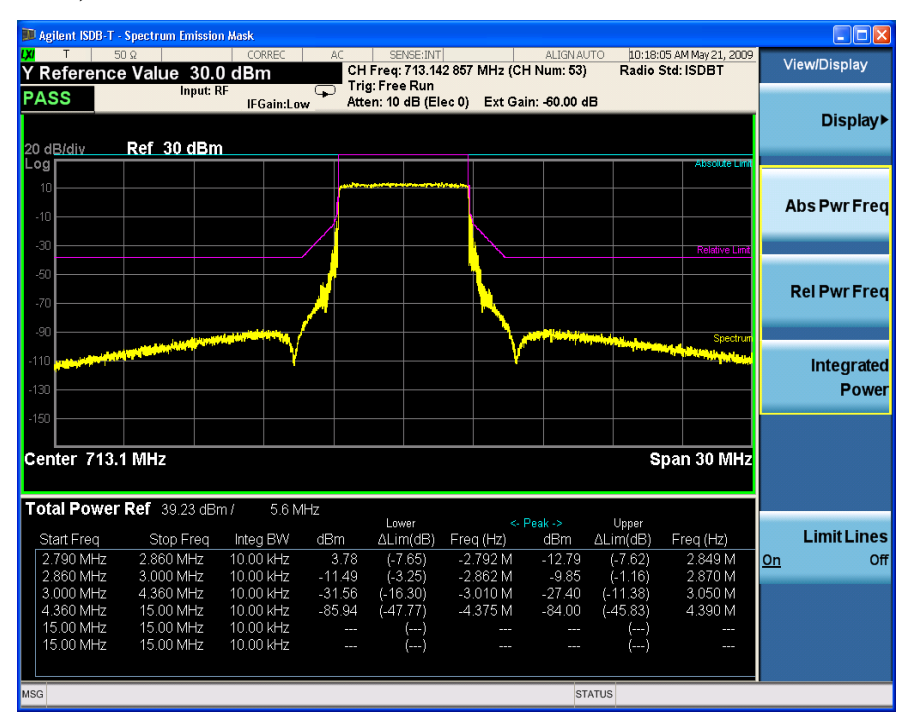

• **Rel Pwr Freq** displays the relative power levels in dBc and the corresponding frequencies in the text window, as shown in [Figure 3-8.](#page-39-1)

# <span id="page-39-1"></span>**Figure 3-8 Spectrum Emission Mask Measurement Result - Rel Pwr Freq View**

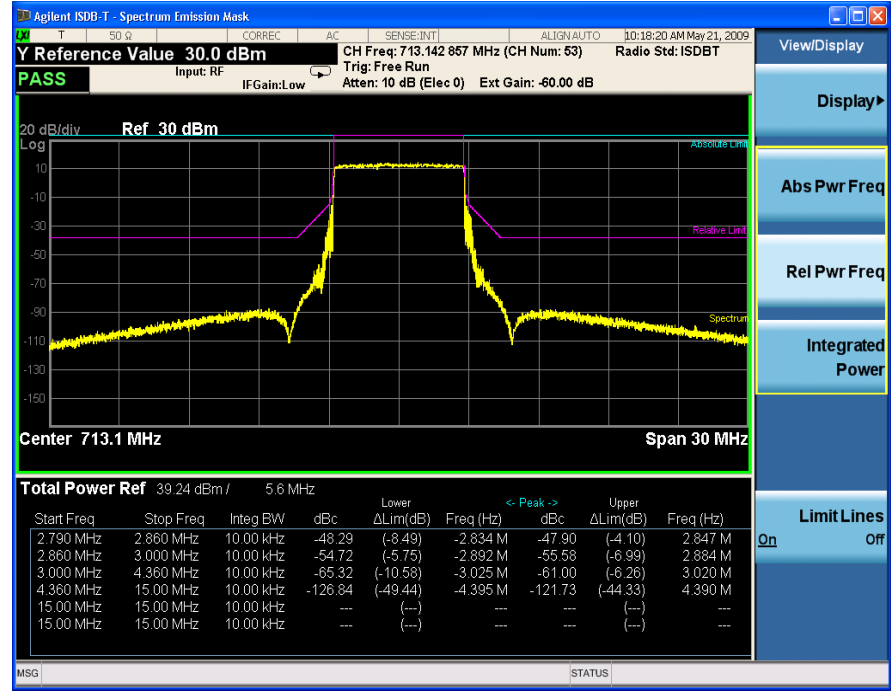

• **Integrated Power** displays the absolute and relative power levels integrated throughout the bandwidths between the start and stop frequencies in the text window, as shown in [Figure 3-9.](#page-40-0)

<span id="page-40-0"></span>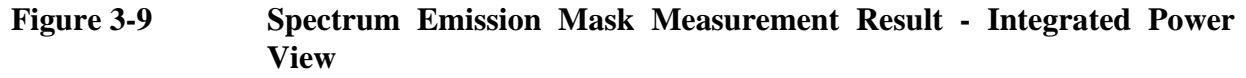

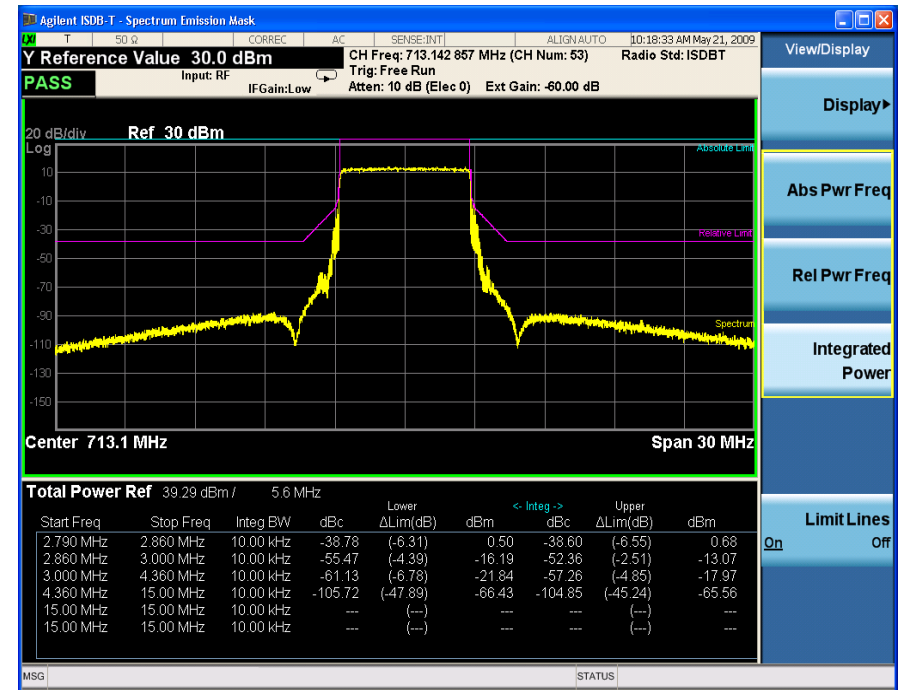

# **Troubleshooting Hints**

The Spectrum Emission Mask measurement can reveal degraded or defective parts in the transmitter section of the unit under test (UUT). The following are examples of typical causes for poor performance:

- Faulty DC power supply control of the transmitter power amplifier.
- RF power controller of the pre-power amplifier stage.
- I/O control of the baseband stage.
- Degradation in the gain and output power level of the amplifier may be due to degraded gain control or increased distortion, or both.
- Degradation of the amplifier linearity or other performance characteristics.

Power amplifiers are one of the final stage elements of an ISDB-T/Tsb transmitter and are a critical part of meeting the important power and spectral efficiency specifications. Since Spectrum Emission Mask measures the spectral response of the amplifier to a complex wideband signal, SEM is a key measurement linking amplifier linearity and other performance characteristics to the stringent system specifications.

# **Modulation Accuracy Measurements**

This section describes how to make a Modulation Accuracy measurement on an ISDB-T/Tsb transmitter. Modulation Accuracy measurements provide methods for measuring the I/Q errors in ISDB-T/Tsb transmitter. The results comprise EVM, MER, magnitude error, phase error, frequency error, quad error, amplitude imbalance, TMCC decoding results, etc.

The Mod Accuracy measurement procedure includes three parts:

- a. ["Selecting and Setting up the ISDB-T Mode" on page 43](#page-42-0)
- b. ["Selecting and Setting up Mod Accuracy Measurement" on page 45](#page-44-0)
- c. ["Selecting and Viewing the Measurement Results" on page 45](#page-44-1)

## <span id="page-42-0"></span>**Selecting and Setting up the ISDB-T Mode**

**Step 1.** Select ISDB-T mode.

Press **Mode**, **ISDB-T**.

**Step 2.** Preset the analyzer.

Press **Mode Preset**.

**Step 3.** Select ISDB-T standard.

#### Press **Mode Setup**, **Radio Std**, **ISDB-T**.

- **Step 4.** Set the center frequency. There are two methods:
	- Enter the center frequency directly.

Press **FREQ Channel**, **Center Freq**, 713.142857, **MHz**.

- Select the channel number under a specific channel table.
	- a. Specify a channel table by selecting a video standard.

Press **FREQ Channel**, **Chan Table**, **NTSC-J**, **NTSC-J AIR**.

b. Set the channel number.

#### Press **FREQ Channel**, **Channel**, 53.

- **Step 5.** Set the demodulation options for the ISDB-T transmitter under test. There are two methods:
	- Auto Detect the modulation parameters from TMCC information of the input signal, see [Figure 3-10](#page-43-0).

Press **Meas Setup**, **Auto Detect**.

#### Making ISDB-T Measurements **Modulation Accuracy Measurements**

#### **NOTE** Before auto-detect, ensure the signal is valid and the Segment Num is correct.

- Set up the modulation parameters manually. Press **Mode Setup**, **Demod**, then
	- Press **FFT Size**, **8K**.
	- Press **Guard Interval**, **1/8**.
	- Toggle the **Partial Reception** key to **On**.
	- Press **Layer A**, **Modulation Format, QPSK**.
	- Press **Layer B**, **Segment Count**, **4**, **Modulation Format**, **64QAM**.
	- Press **Layer C, Modulation Format, 16QAM**.

#### <span id="page-43-0"></span>**Figure 3-10 Modulation Accuracy Measurement - Auto Detect**

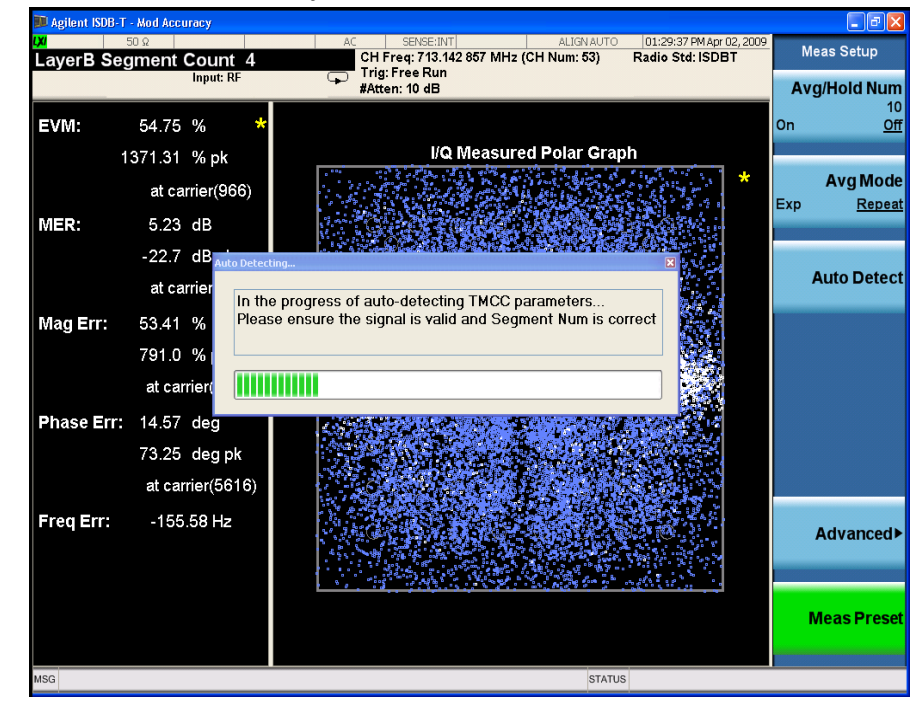

**NOTE** Mod Accuracy measurements can be used to measure BBIQ (Baseband I/Q) signals. For the detailed measurement procedure, refer to ["Using Option BBA](#page-62-0)  [Baseband I/Q Inputs" on page 63.](#page-62-0)

## <span id="page-44-0"></span>**Selecting and Setting up Mod Accuracy Measurement**

**Step 1.** Initiate the Mod Accuracy measurement.

Press **Meas**, **Mod Accuracy**.

**Step 2.** Set up the Mod Accuracy measurement and see the parameters available to change. You can use the default settings for most cases.

Press **Meas Setup**.

**TIP** The following parameters under **Meas Setup**, **Advanced** are available.

- **Spectrum**: Toggle the Spectrum to Inverted when the signal is inverted in frequency domain.
- **Clock Rate**: Set the clock rate.
- **Demod Symbols**: Set the number of symbols used for demodulation.
- **Out of Band Filtering:** Choose whether to use out of band filter or not.
- **Equalization**: Choose whether to enable equalization. When the Equalization state is On, equalization using both SP (Scatterd Pilot) and data is performed. When the Equalization state is Off, equalization using only SP is performed.

### <span id="page-44-1"></span>**Selecting and Viewing the Measurement Results**

Seven views are available in the Mod Accuracy measurement. Press **View/Display**, **the name of the view** to display them.

• **I/Q Measured Polar Graph** displays a combination view of I/Q measured polar graph and metric windows as shown in [Figure 3-11](#page-45-0). The modulation constellation is shown, along with EVM, MER, magnitude and phase errors, and frequency error.

**NOTE** View the modulation constellation for specified carriers by setting the **Start Carrier** value and **Stop Carrier** value under the **I/Q Measured Polar Graph** key. Making ISDB-T Measurements **Modulation Accuracy Measurements**

<span id="page-45-0"></span>**Figure 3-11 Modulation Accuracy Measurement Result - I/Q Measured Polar Graph (Default) View**

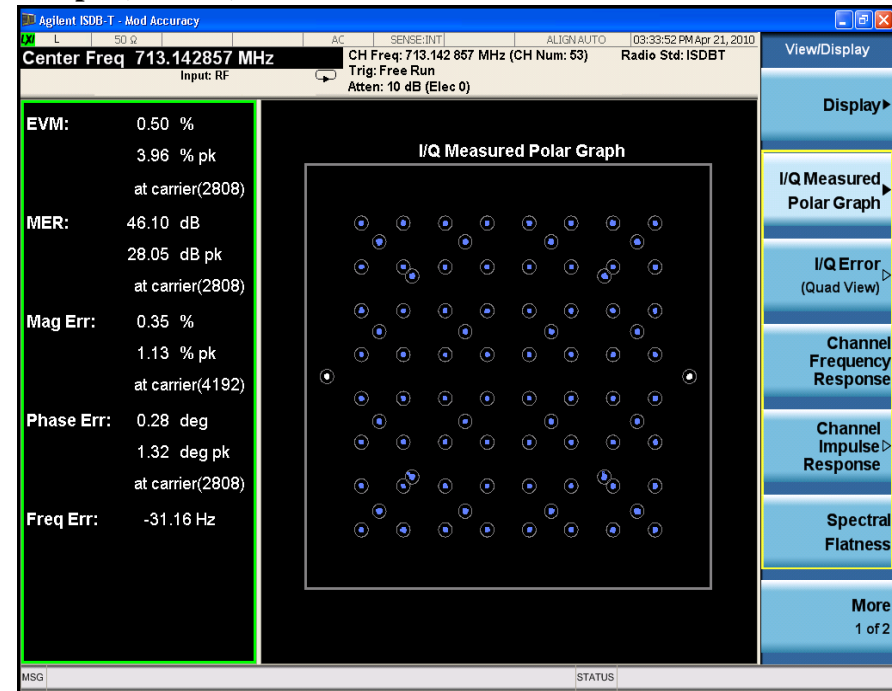

• **I/Q Error (Quad View)** displays a combination view of the MER, segment map, DataSegment/Layer polar graph and a result summary.

Press **I/Q Error** again to choose the display type. Three display types are available which enable you to view your measurement result on each layer and segment.

— View I/Q Error results of Layer B (example) as shown in [Figure 3-12](#page-46-0).

Toggle **Display Type** to **Layer**, press **Layer**, and select **Layer B**.

— View I/Q Error results of Segment 8 (example) as shown in [Figure 3-13](#page-46-1).

Toggle **Display Type** to **Seg**, and press **Segment Index**, 8.

- View I/Q Error results of a frame as shown in [Figure 3-14.](#page-47-0)
	- Toggle **Display Type** to **All**.
- **NOTE** Note that, you can set the scale type of the vertical axis to **MER** or **EVM** and that of the horizontal axis to **Carrier** or **Freq** for the top left window in I/Q Error view. If you want to view the MER vs. Subcarrier results,

— press **AMPTD Y Scale**, **More 1 of 2** and toggle the **Scale Type** key to **MER**.

— press **Span X Scale** and toggle the **Scale Type** key to **Carrier**.

Four windows are displayed in [Figure 3-12,](#page-46-0) [Figure 3-13,](#page-46-1) and [Figure 3-14.](#page-47-0) The MER vs. Sub-carrier (top-left) window displays the MER result for the whole frame. The Segment Map window (top right), DataSegment/Layer Polar Graph

window (bottom left), and Result Metrics window (bottom right) indicate the results for the selected display data.

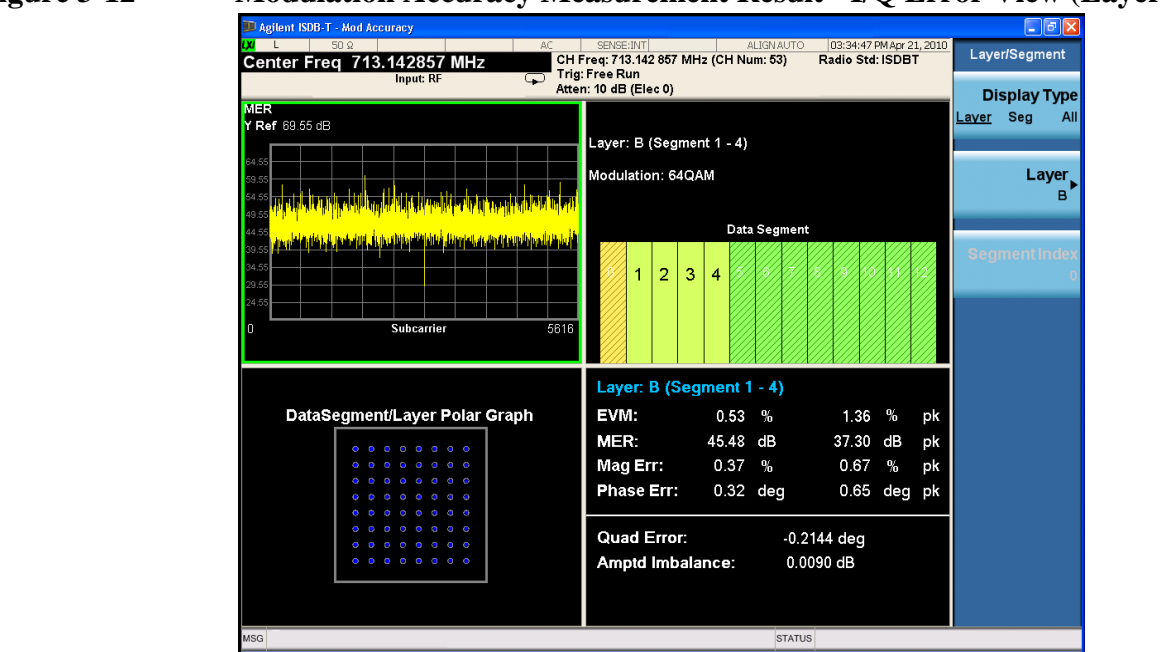

#### <span id="page-46-0"></span>**Figure 3-12 Modulation Accuracy Measurement Result - I/Q Error View (Layer B)**

<span id="page-46-1"></span>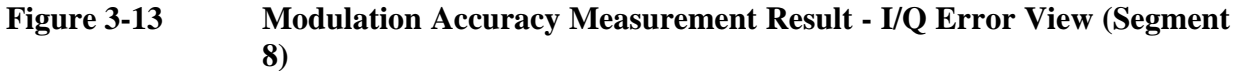

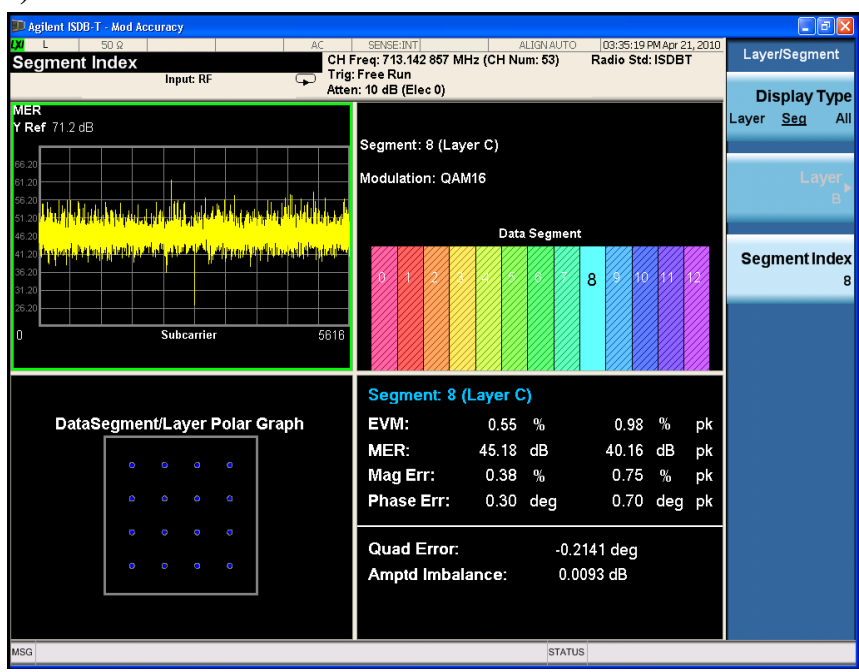

Making ISDB-T Measurements **Modulation Accuracy Measurements**

# <span id="page-47-0"></span>**Figure 3-14 Modulation Accuracy Measurement Result - I/Q Error View (ALL)**

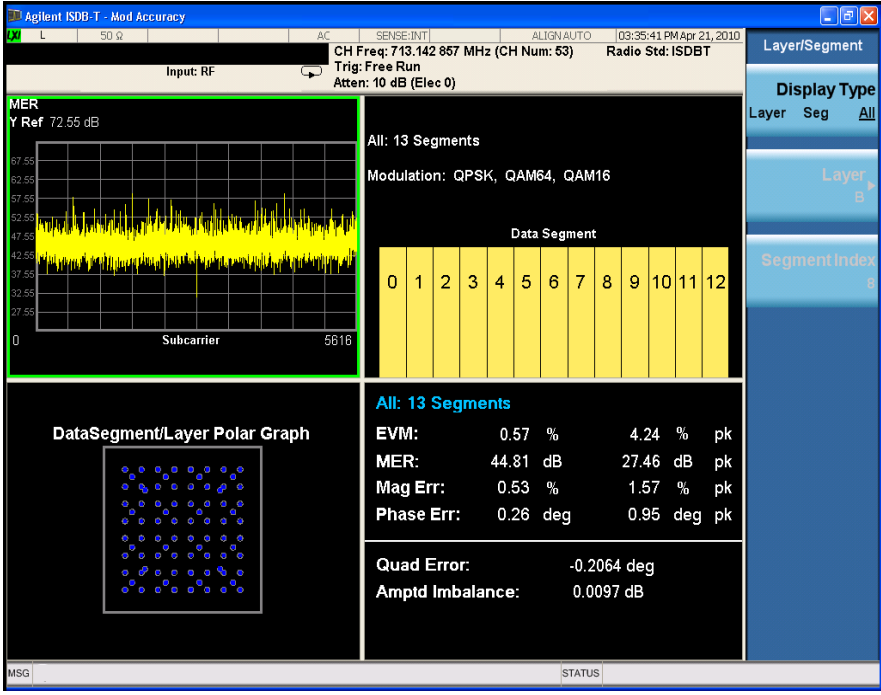

• **Channel Frequency Response** displays the amplitude, phase and group delay of the channel frequency response on every subcarrier as shown in [Figure 3-15](#page-47-1).

#### <span id="page-47-1"></span>**Figure 3-15 Modulation Accuracy Measurement Result - Channel Frequency Response**

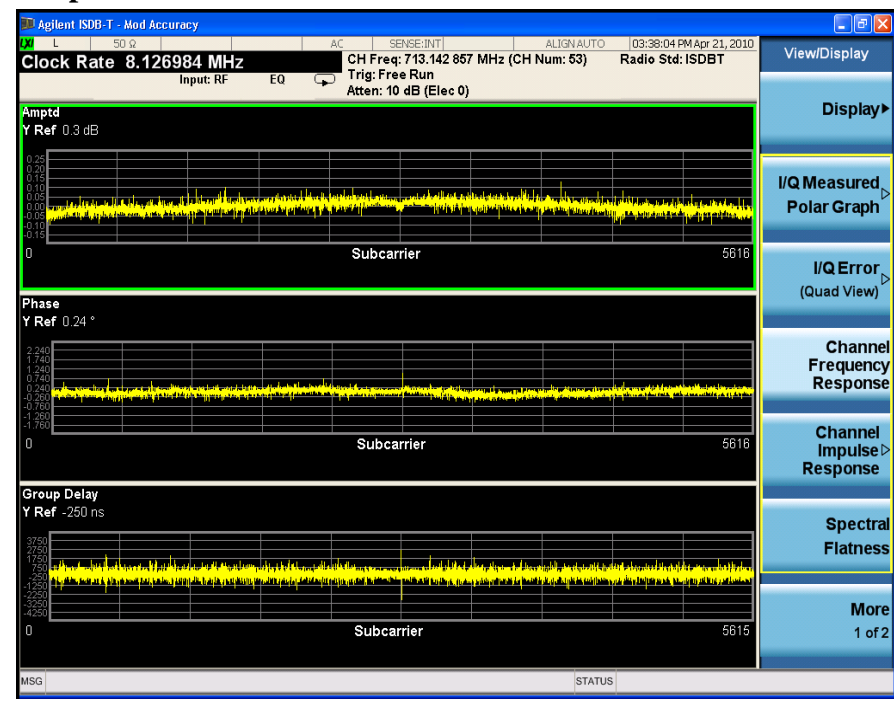

• **Channel Impulse Response** displays the state and the delay profile of channel. This view has two windows, the graphic window showing the channel impulse response trace and the peak table window showing the delay and amplitude of the top 10 peaks on the trace.

In this view, equalization need to be turned on to get better result. Press **Meas Setup**, **Advanced**, **Equalization**, and toggle Equalization to **On**. The measurement results should look like [Figure 3-16.](#page-48-0) The green line with -35.00 dB above the right side is the peak limit line, which means only peaks above this line can be displayed in the peak table. To adjust the peak limit line, press **Peak Search**, **More 1 of 2**, **Peak table**, and enter your desired peak limit value.

#### <span id="page-48-0"></span>**Figure 3-16 Modulation Accuracy Measurement Result - Channel Impulse Response**

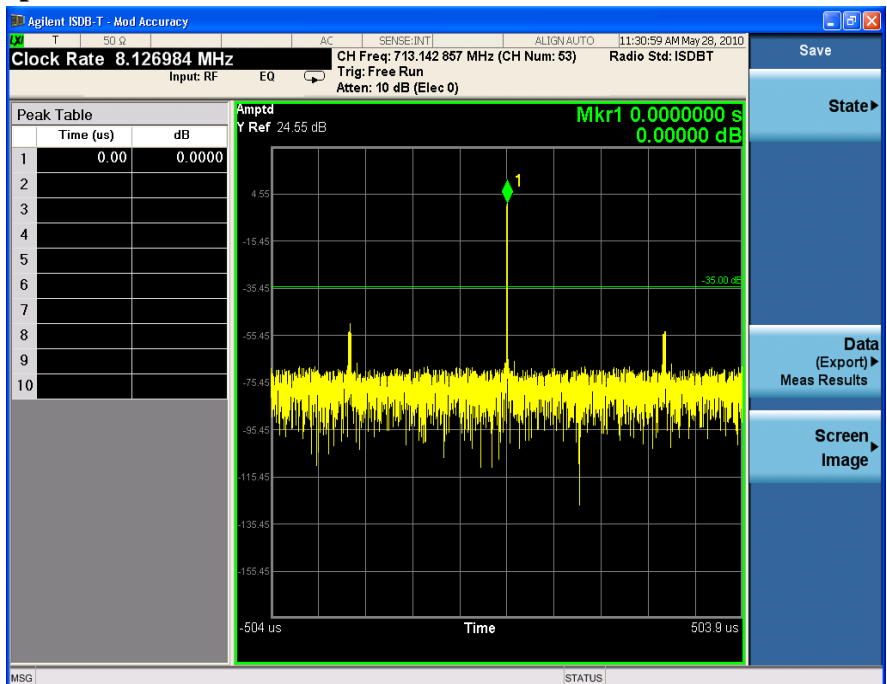

Peak table window is very useful when there are more than one path in the signal channel. Here is an example of channel impulse response of a two-path channel with 0 and 20 us delay respectively. Set the following parameters to make the peak table results meet your requirements:

- Press **Peak Search**, **More 1 of 2**, **Peak Table**, **Peak Sort** and toggle **Peak Sort** to **Amptd** to set the sorting rule.
- Press **Peak Search**, **More 1 of 2**, **Peak Criteria**, **Pk Excursion**, **10**, **dB**, **Pk Threshold**, **-60**, **dB** and then toggle **PK Threshold Line** to **On** to set the criteria for peak. To see how the Pk Excursion and Pk Threshold affect the peak criteria, refer to ["Peak Criteria" on page 85](#page-84-0).

The multi-path measurement result should look like [Figure 3-17,](#page-49-0) including peak threshold line, peak excursion, and peak limit line.

Making ISDB-T Measurements **Modulation Accuracy Measurements**

<span id="page-49-0"></span>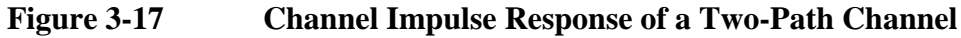

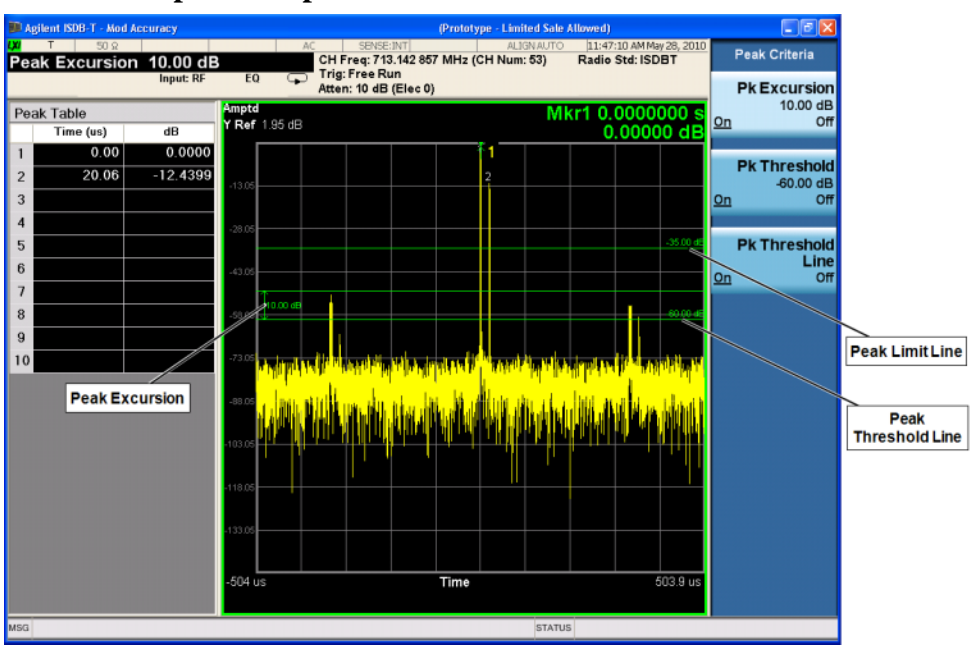

• **Spectral Flatness** displays the inband spectrum ripple as shown in [Figure 3-18](#page-49-1).

<span id="page-49-1"></span>**Figure 3-18 Modulation Accuracy Measurement Result - Spectral Flatness**

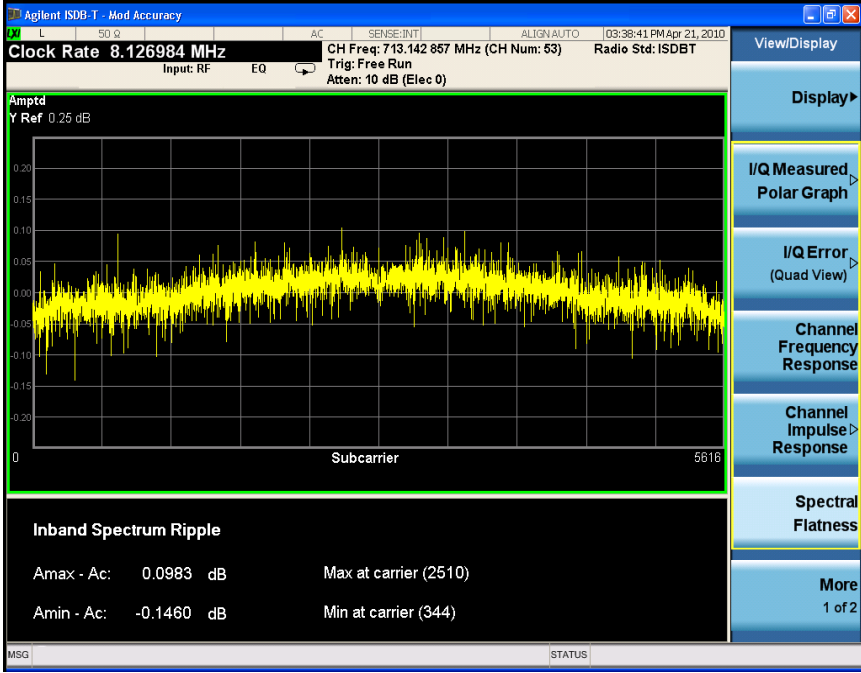

• **More 1 of 2**, **TMCC Decoding** displays the information decoded from TMCC as shown in [Figure 3-19](#page-50-0).

The results in yellow with the title 'Current' show the current hierarchical configuration and transmission parameters, while the results in purple with the title

'Next' show the information for the next hierarchical. The results in white in the rightmost row indicate the current settings under **Mode Setup**, **Demod**.

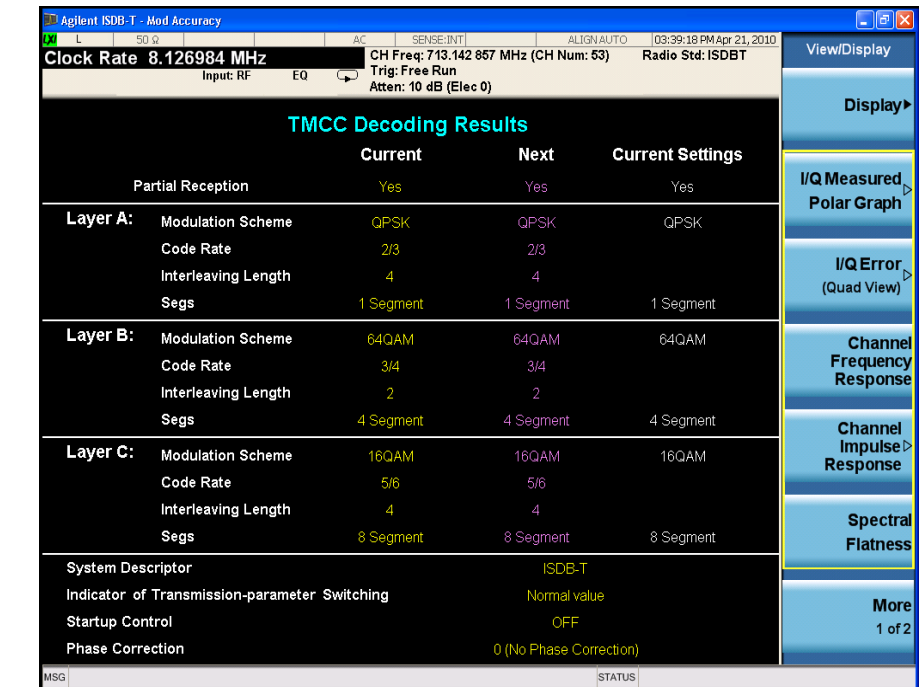

#### <span id="page-50-0"></span>**Figure 3-19 Modulation Accuracy Measurement Result -TMCC Decoding**

• **More 1 of 2**, **Result Metrics** displays a summary of the measurement results as shown in [Figure 3-20](#page-50-1).

### <span id="page-50-1"></span>**Figure 3-20 Modulation Accuracy Measurement Result - Result Metrics**

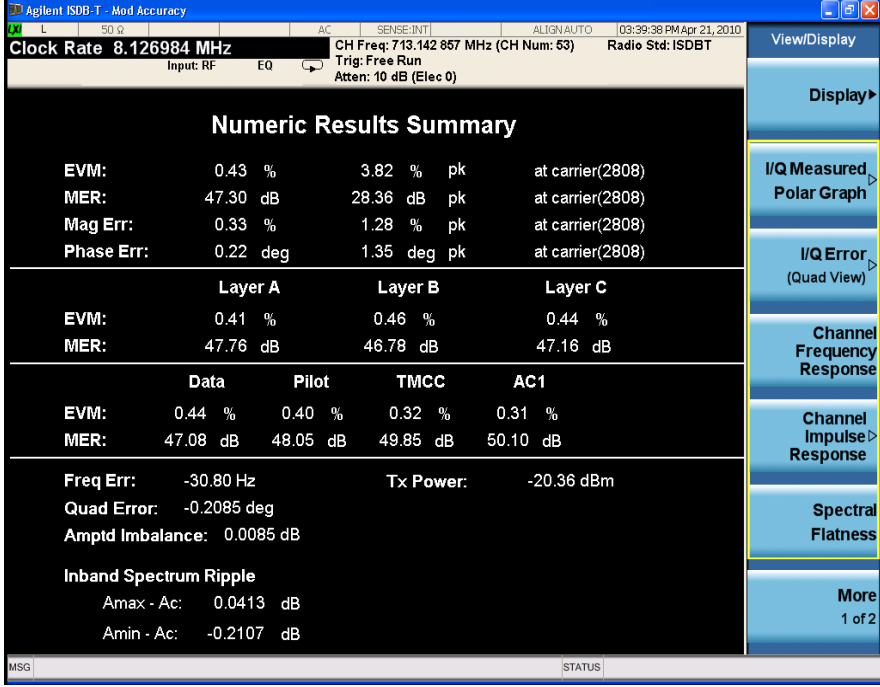

### Making ISDB-T Measurements **Modulation Accuracy Measurements**

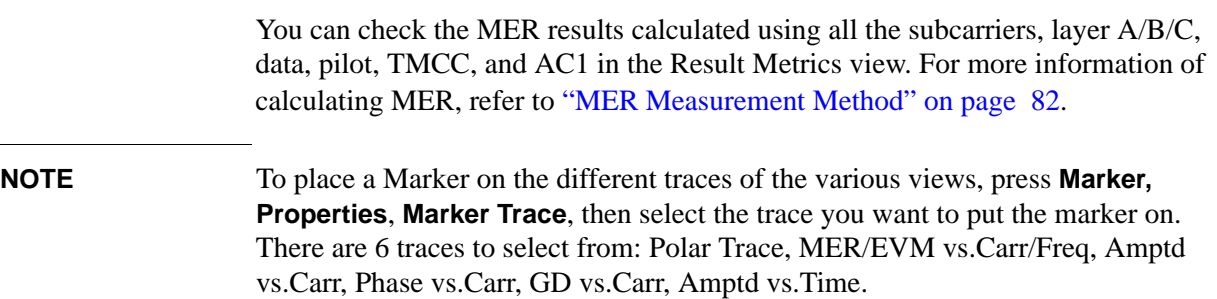

# **Occupied Bandwidth Measurements**

This section explains how to make the Occupied Bandwidth measurement on an ISDB-T/Tsb transmitter. The instrument measures power across the band, and then calculates its 99.0% power bandwidth.

The Occupied Bandwidth measurement procedure includes three parts:

- a. ["Selecting and Setting up ISDB-T Mode" on page 53](#page-52-0)
- b. ["Selecting and Setting up the Occupied BW Measurement" on page 53](#page-52-1)
- c. ["Viewing the Measurement Results" on page 54](#page-53-0)

## <span id="page-52-0"></span>**Selecting and Setting up ISDB-T Mode**

**Step 1.** Select ISDB-T mode.

Press **Mode**, **ISDB-T**.

**Step 2.** Preset the analyzer.

Press **Mode Preset**.

**Step 3.** Select ISDB-T standard.

Press **Mode Setup**, **Radio Std**, **ISDB-T**.

- **Step 4.** Set the center frequency. There are two methods:
	- Enter the center frequency directly.

Press **FREQ Channel**, **Center Freq**, 713.142857, **MHz**.

- Select the channel number under a specific channel table.
	- a. Specify a channel table by selecting a video standard.

#### Press **FREQ Channel**, **Chan Table**, **NTSC-J**, **NTSC-J AIR**.

b. Set the channel number.

Press **FREQ Channel**, **Channel**, 53.

#### <span id="page-52-1"></span>**Selecting and Setting up the Occupied BW Measurement**

**Step 1.** Initiate the Occupied BW measurement.

Press **Meas**, **Occupied BW**.

**Step 2.** Set up the Occupied BW measurement and see the parameters available to change. The key parameters are shown in [Table 3-4.](#page-53-1)

Making ISDB-T Measurements **Occupied Bandwidth Measurements**

Press **Meas Setup**.

<span id="page-53-1"></span>**Table 3-4 Key Parameters in Occupied Bandwidth Measurement**

| <b>Name</b>      | Actions (e.g.)                                            | <b>Function</b>                                                                          |
|------------------|-----------------------------------------------------------|------------------------------------------------------------------------------------------|
| <b>OBW</b> Power | Press Meas Setup, OBW Power, 99.                          | Set the percentage of the total power that is<br>measured within the occupied bandwidth. |
| X dB             | Press Meas Setup, x dB, -26.                              | Set the x dB value for the 'x dB bandwidth'<br>result.                                   |
| Limit            | Press Meas Setup, More 1 of 2,<br>٠<br>Limit, 7.512, MHz. | Turn on the limit checking for the specified<br>frequency.                               |
|                  | Toggle the <b>Limit</b> to <b>On</b> .                    |                                                                                          |

## <span id="page-53-0"></span>**Viewing the Measurement Results**

 The Occupied BW measurement result should look like [Figure 3-21.](#page-53-2) The occupied bandwidth of the specified percentage and the x dB bandwidth of the specified x dB are shown in the text window.

#### <span id="page-53-2"></span>**Figure 3-21 Occupied Bandwidth Measurement Result**

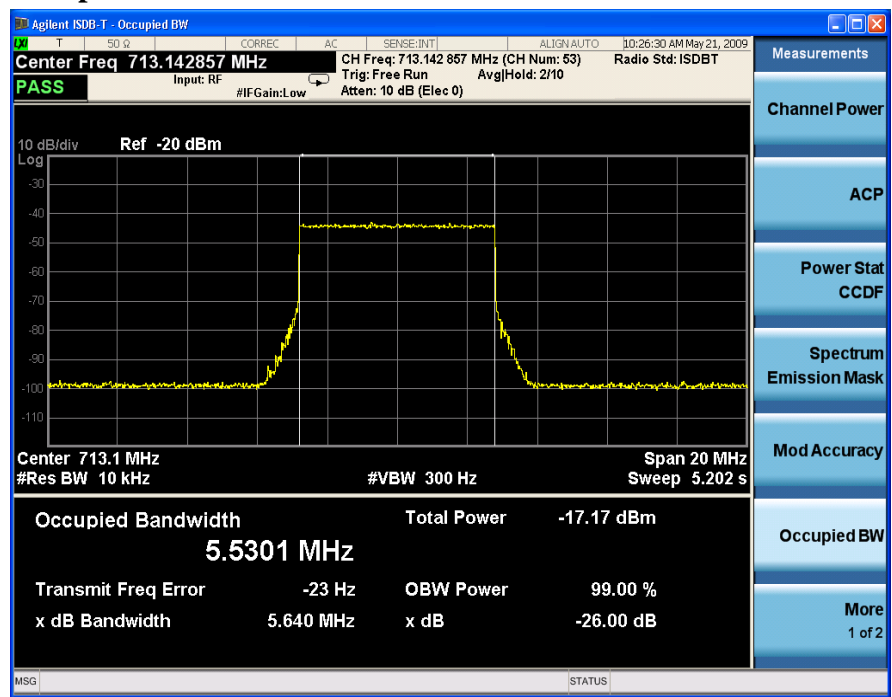

# **Troubleshooting Hints**

Any distortion such as harmonics or intermodulation, for example, produces undesirable power outside the specified bandwidth.

Shoulders on either side of the spectrum shape indicate spectral regrowth and intermodulation. Rounding or sloping of the top shape can indicate filter shape problems.

Making ISDB-T Measurements **Occupied Bandwidth Measurements**

# **Monitor Spectrum Measurements**

This section describes how to make a Monitor Spectrum measurement on an ISDB-T/Tsb transmitter. Monitor Spectrum measurements show a spectrum domain display of the ISDB-T/Tsb signal.

The Monitor Spectrum measurement procedure includes three parts:

- a. ["Selecting and Setting up the ISDB-T Mode" on page 57](#page-56-0)
- b. ["Selecting and Setting up Monitor Spectrum Measurement" on page 57](#page-56-1)
- c. ["Viewing the Measurement Results" on page 58](#page-57-0)

#### <span id="page-56-0"></span>**Selecting and Setting up the ISDB-T Mode**

**Step 1.** Select ISDB-T mode.

Press **Mode**, **ISDB-T**.

**Step 2.** Preset the analyzer.

Press **Mode Preset**.

**Step 3.** Select ISDB-T standard.

Press **Mode Setup**, **Radio Std**, **ISDB-T**.

- **Step 4.** Set the center frequency. There are two methods:
	- Enter the center frequency directly.

Press **FREQ Channel**, **Center Freq**, 713.142857, **MHz**.

- Select the channel number under a specific channel table.
	- a. Specify a channel table by selecting a video standard.

Press **FREQ Channel**, **Chan Table**, **NTSC-J**, **NTSC-J AIR**.

b. Set the channel number.

Press **FREQ Channel**, **Channel, 53**.

#### <span id="page-56-1"></span>**Selecting and Setting up Monitor Spectrum Measurement**

**Step 1.** Initiate the Monitor Spectrum measurement.

Press **Meas**, **Monitor Spectrum**.

**Step 2.** Set up the Monitor Spectrum measurement and see the parameters available to change. You can use the default settings for most cases.

Press **Meas Setup**.

## <span id="page-57-0"></span>**Viewing the Measurement Results**

The Monitor Spectrum measurement result should look like [Figure 3-22](#page-57-1).

The default display shows the **Current** (yellow trace) data. To make viewing the display easier, you can view either the **Current** trace or **Average** separately.

• Press **Trace/Detector, Select Trace** and select the trace(s) desired for display, then toggle **Display** to **Show**. Then press Update to **On** to see the updated trace.

<span id="page-57-1"></span>**Figure 3-22 Monitor Spectrum Measurement - Spectrum View**

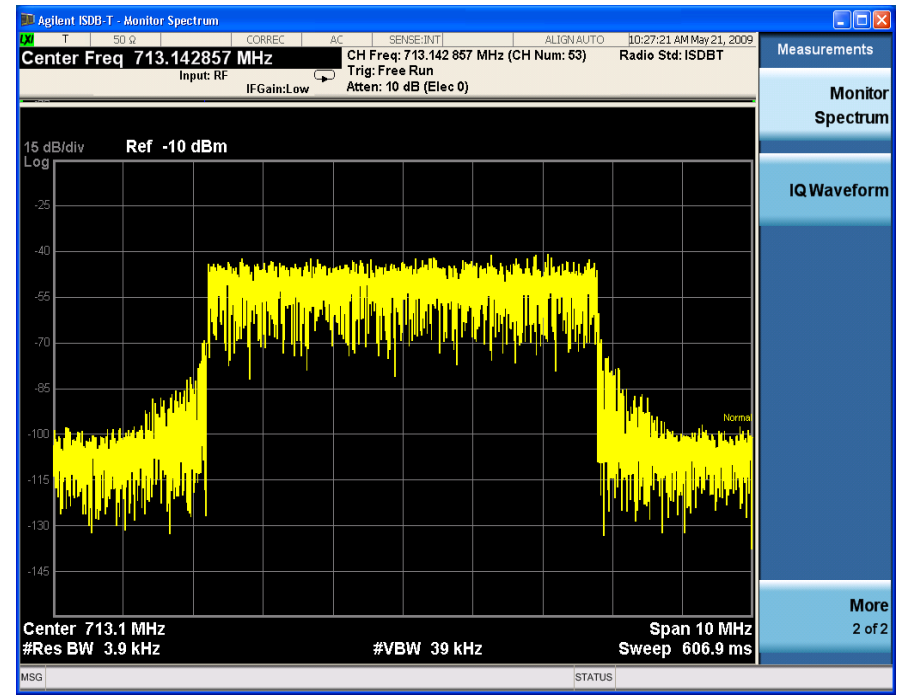

# **IQ Waveform (Time Domain) Measurements**

This section explains how to make a Waveform (time domain) measurement on an ISDB-T/Tsb transmitter. The measurement of I and Q modulated waveforms in the time domain discloses the voltages which comprise the complex modulated waveform of a digital signal.

The IQ Waveform measurement procedure includes three parts:

- a. ["Selecting and Setting up the ISDB-T Mode" on page 59](#page-58-0)
- b. ["Selecting and Setting up IQ Waveform Measurements" on page 59](#page-58-1)
- c. ["Selecting and Viewing the Measurement Results" on page 60](#page-59-0)

### <span id="page-58-0"></span>**Selecting and Setting up the ISDB-T Mode**

**Step 1.** Select ISDB-T mode.

Press **Mode**, **ISDB-T**.

**Step 2.** Preset the analyzer.

Press **Mode Preset**.

**Step 3.** Select ISDB-T standard.

Press **Mode Setup**, **Radio Std**, **ISDB-T**.

**Step 4.** Set the center frequency. There are two methods:

• Enter the center frequency directly.

#### Press **FREQ Channel**, **Center Freq**, 713.142857, **MHz**.

- Select the channel number under a specific channel table.
	- a. Specify a channel table by selecting a video standard.

Press **FREQ Channel**, **Chan Table**, **NTSC-J**, **NTSC-J AIR**.

b. Set the channel number.

Press **FREQ Channel**, **Channel, 53**.

**NOTE** IQ Waveform measurements can be used to measure the BBIQ (Baseband I/Q) signals. For the detailed measurement procedure, refer to ["Using Option BBA](#page-62-0)  [Baseband I/Q Inputs" on page 63.](#page-62-0)

## <span id="page-58-1"></span>**Selecting and Setting up IQ Waveform Measurements**

**Step 1.** Initiate the IQ Waveform measurement.

Press **Meas**, **IQ Waveform**.

Making ISDB-T Measurements **IQ Waveform (Time Domain) Measurements**

**Step 2.** See the keys that are available to change the measurement parameters from their default condition.

Press **Meas Setup**.

## <span id="page-59-0"></span>**Selecting and Viewing the Measurement Results**

Two views are available in the IQ Waveform measurement. Press **View/Display**, **the name of the view** to display them.

• **RF Envelope** displays the RF envelope with the current data as shown in Figure [3-23.](#page-59-1) The measured values for the mean power and peak-to-mean power are shown in the text window.

#### <span id="page-59-1"></span>**Figure 3-23 Waveform Measurement - RF Envelope (Default View)**

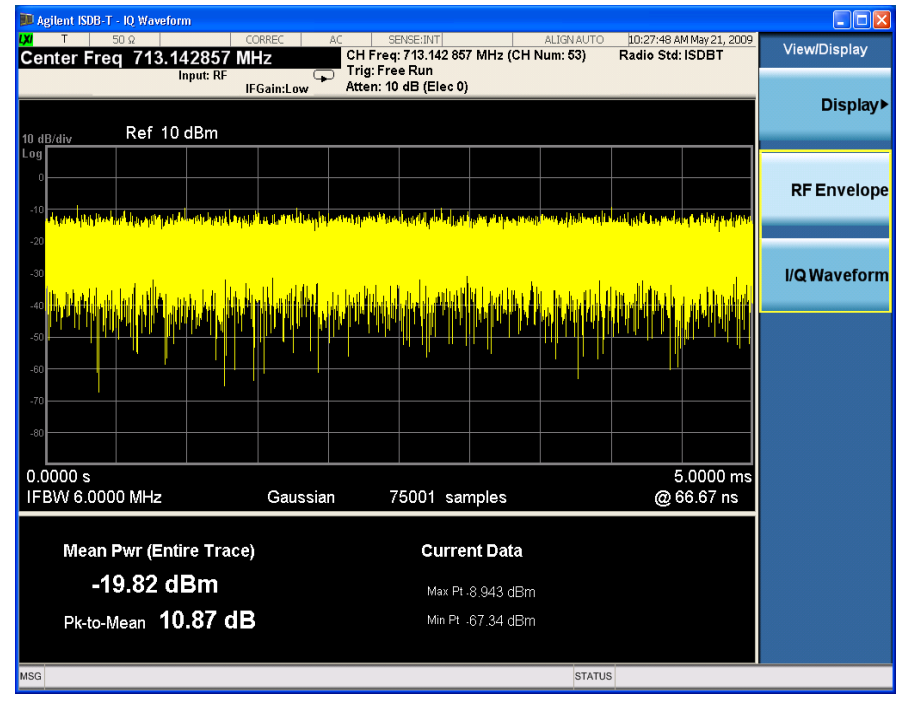

• **IQ Waveform** displays a view of the I (yellow trace) and Q (blue trace) waveforms on the same graph in terms of voltage versus time in linear scale as shown in [Figure 3-24](#page-60-0).

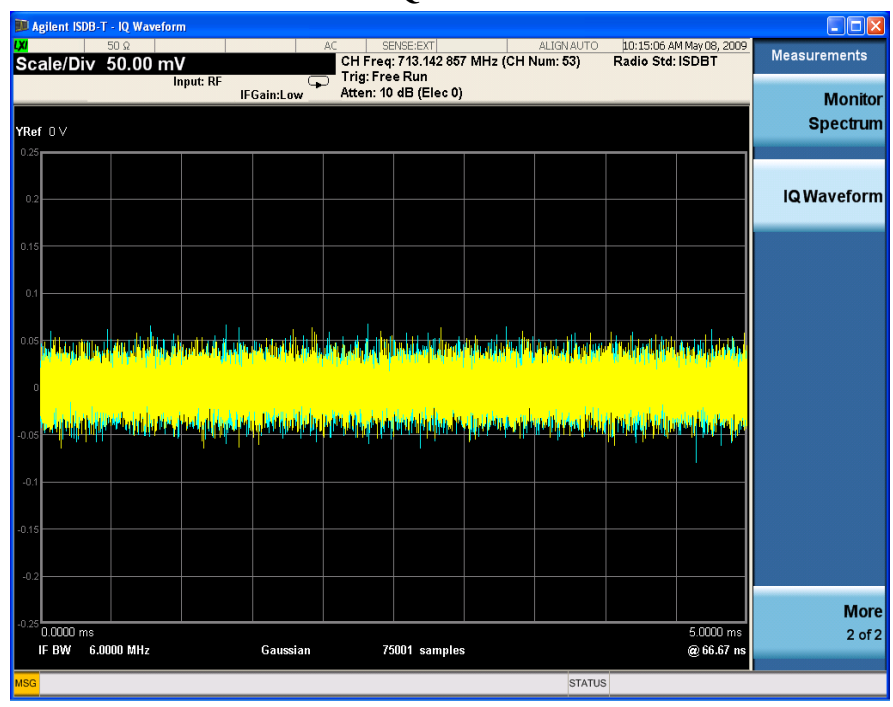

# <span id="page-60-0"></span>**Figure 3-24 Waveform Measurement - I/Q Waveform View**

Making ISDB-T Measurements **IQ Waveform (Time Domain) Measurements**

# <span id="page-62-0"></span>**Using Option BBA Baseband I/Q Inputs**

# **Baseband I/Q Measurements Available for X-Series Signal Analyzers**

The following table shows the measurements that can be made using Baseband I/Q inputs:

**Table 3-5 BBIQ Supported Measurements vs. Mode**

| Mode                | <b>Measurements</b>                                                                     |
|---------------------|-----------------------------------------------------------------------------------------|
| GSM                 | IQ Waveform<br><b>GMSK Phase &amp; Freq</b><br><b>EDGE EVM</b>                          |
| 802.16 OFDMA        | <b>IQ</b> Waveform<br><b>Power Stat CCDF</b><br><b>Modulation Analysis</b>              |
| <b>TD-SCDMA</b>     | <b>IQ</b> Waveform<br><b>Power Stat CCDF</b><br>Code Domain<br>Mod Accuracy             |
| cdma2000            | IQ Waveform<br><b>Power Stat CCDF</b><br>Code Domain<br>Mod Accuracy<br><b>QPSK EVM</b> |
| DTMB (CTTB)         | <b>IQ</b> Waveform<br>Power Stat CCDF<br>Mod Accuracy                                   |
| DVB-T/H             | <b>IQ</b> Waveform<br><b>Power Stat CCDF</b><br>Mod Accuracy                            |
| <b>ISDB-T</b>       | <b>IO</b> Waveform<br><b>Power Stat CCDF</b><br>Mod Accuracy                            |
| <b>CMMB</b>         | <b>IQ</b> Waveform<br><b>Power Stat CCDF</b><br>Mod Accuracy                            |
| IQ Analyzer (Basic) | <b>IQ</b> Waveform<br>Complex Spectrum                                                  |

## **Baseband I/Q Measurement Overview**

The Baseband I/Q functionality is a hardware option, Option BBA. If the option is not installed in the instrument, the I/Q functionality cannot be enabled.

The Baseband I/Q option provides four input ports and one Calibration Output port. The input ports are I, I-bar, Q, and Q-bar. The I and I-bar together compose the I channel and the Q and Q-bar together compose the Q channel. Each channel has two modes of operation:

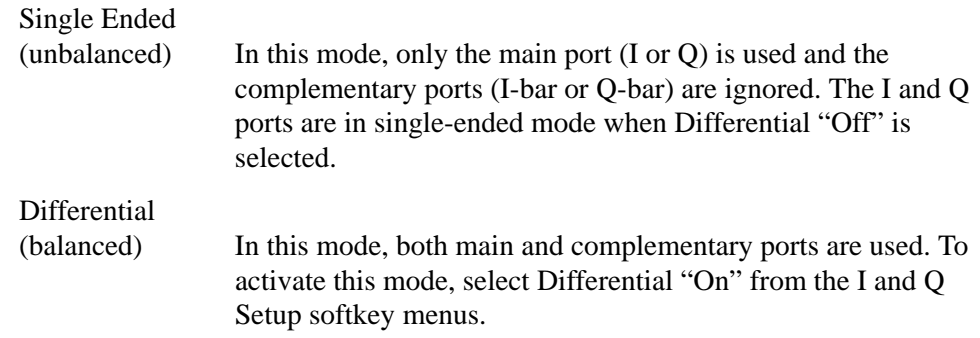

The system supports a variety of input passive probes as well as the Agilent 1153A active differential probe using the Infinimax probe interface.

**NOTE** To avoid duplication, this section describes only the details unique to using the baseband I/Q inputs. For generic measurement details, refer to the previous ["Making ISDB-T Measurements" on page 23](#page-22-0) sections.

To make measurements using baseband I/Q Inputs, make the following selections:

- **Step 1.** Select a measurement that supports baseband I/Q inputs.
- **Step 2.** Select the I/Q Path.

Press **Input/Output, I/Q, I/Q Path**. Select from the choices present on the screen. The path selected is shown at the top of the measurement screen.

- **Step 3.** Select the appropriate circuit location and probe(s) for measurements. For details see ["Selecting Input Probes for Baseband Measurements" on page 91](#page-90-0) in the Concepts chapter.
- **Step 4.** Select baseband I/Q input connectors.
- **Step 5.** If you have set the I/Q Path to **I+jQ** or to **I Only**, press **I Setup.**
	- A. Select whether **Differential (Balanced)** input is **On** or **Off.**
	- B. Select the input impedance, **Input Z**.
	- C. Input a **Skew** value in seconds.
	- D. Set up the I Probe by pressing **I Probe**.
		- a. Select probe **Attenuation**.
		- b. Calibrate the probe. Press **Calibrate...** to start the calibration procedure.

Follow the calibration procedure, clicking **Next** at the end of each step.

- **Step 6.** If you have set the I/Q Path to **I+jQ** or to **Q Only**, press **Q Setup**.
	- A. Select whether **Differential (Balanced)** input is **On** or **Off.**
	- B. Select the input impedance, **Input Z**.
	- C. Input a **Skew** value in seconds.
	- D. Set up the I Probe by pressing **I Probe**.
		- a. Select probe **Attenuation**.
		- b. Calibrate the probe. Press **Calibrate...** to start the calibration procedure. Follow the calibration procedure, clicking **Next** at the end of each step.
- **Step 7.** Select the reference impedance by pressing **Reference Z**, and inputting a value from one ohm to one megohm. The impedance selected is shown at the top of the measurement screen.
- **Step 8.** If you are using cables that were not calibrated in the probe calibration step, press **I/Q Cable Calibrate...** Follow the calibration procedure, clicking **Next** at the end of each step.
- **Step 9.** After completing the baseband IQ setup procedures, make your desired measurement.

Making ISDB-T Measurements **Using Option BBA Baseband I/Q Inputs**

This chapter provides details about the ISDB-T/Tsb broadcast systems, and explains how the various measurements are performed by the instrument. Suggestions for optimizing and troubleshooting your setup are provided, along with a list of related documents that are referenced for further information.

# **What Is the ISDB-T/Tsb Broadcast System?**

ISDB-T/Tsb standards are the digital terrestrial broadcasting systems developed by the Association of Radio Industries and Business (ARIB) in Japan. ISDB-T, as a terrestrial broadcasting system, is adopted by Japan and Brazil currently. ISDB-Tsb, the narrow-band ISDB-T, is used for audio and data program transmissions. The system and specifications of ISDB-Tsb are almost the same as ISDB-T, except that the bandwidth is narrower and there are only one or three segments in the channel. This chapter mainly focuses on introduction of ISDB-T broadcast system.

The block diagram of ISDB-T system is shown in [Figure 4-1.](#page-67-0)

The multiple TSs (transport stream) from the MPEG-2 output are re-multiplexed to one data stream first. After going through an outer coding (a shortened RS code), the data stream is divided into a maximum of three layers based on the organization information.

Next, the layers are then processed by the parallel processors. The parallel processors mainly include energy dispersal, delay adjustment, byte interleaving, convolutional coding, bit interleaving, and mapping. Note that each layer can have its own error correction, time interleaving length and modulation scheme.

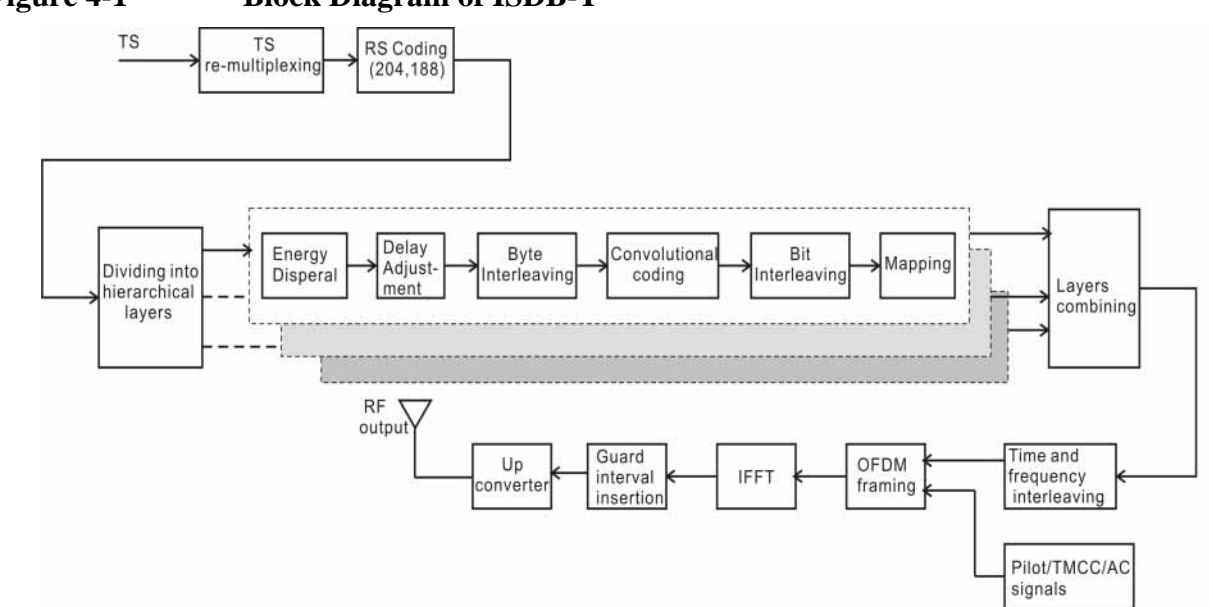

After that, the data from different layers are combined to one data stream again. The time and frequency interleaving is applied to decrease the transmission errors caused by burst noise and multi-path interference in mobile reception. Then, pilot, TMCC, and AC are inserted to form the OFDM frame. The pilot, TMCC and AC are used to make sure that the receiver can correctly demodulate and decode the data with different transmission configurations in each layer.

### <span id="page-67-0"></span>**Figure 4-1 Block Diagram of ISDB-T**

After going through the IFFT process and guard interval insertion, the data is upconverted to the RF frequency. The key parameters of ISDB-T are shown in [Table 4-1.](#page-68-0) For more details, refer to [\[2\]](#page-94-0).

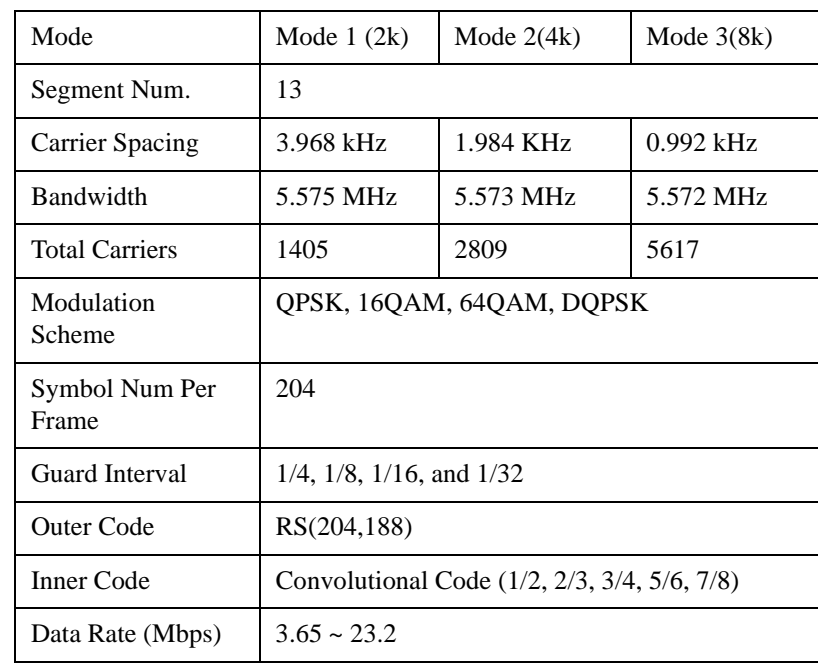

#### <span id="page-68-0"></span>**Table 4-1 Key Parameters of ISDB-T**

## **Hierarchical Transmission and Partial Reception**

ISDB-T supports hierarchical transmission by introducing hierarchical layers, which means different services, such as HDTV, multi-channel SDTV, and data, can be transmitted in one frequency channel. There are 13 OFDM segments in the ISDB-T transmission channel. Each layer consists one or more segments and has its own transmission parameters (e.g., the inner coding rate, modulation scheme and time interleaving length). A maximum of 3 layers can be provided.

[Figure 4-2](#page-69-0) presents the general conception of hierarchical transmission and partial reception.

Partial reception relates to the segment at the center of the transmission spectrum. The range of frequency interleaving can be limited within the segment, so that a narrow band (1-seg) receiver can receive the services contained in the segment. Note that the segment used for partial reception is also considered as a hierarchal layer.

**Concepts What Is the ISDB-T/Tsb Broadcast System?**

<span id="page-69-0"></span>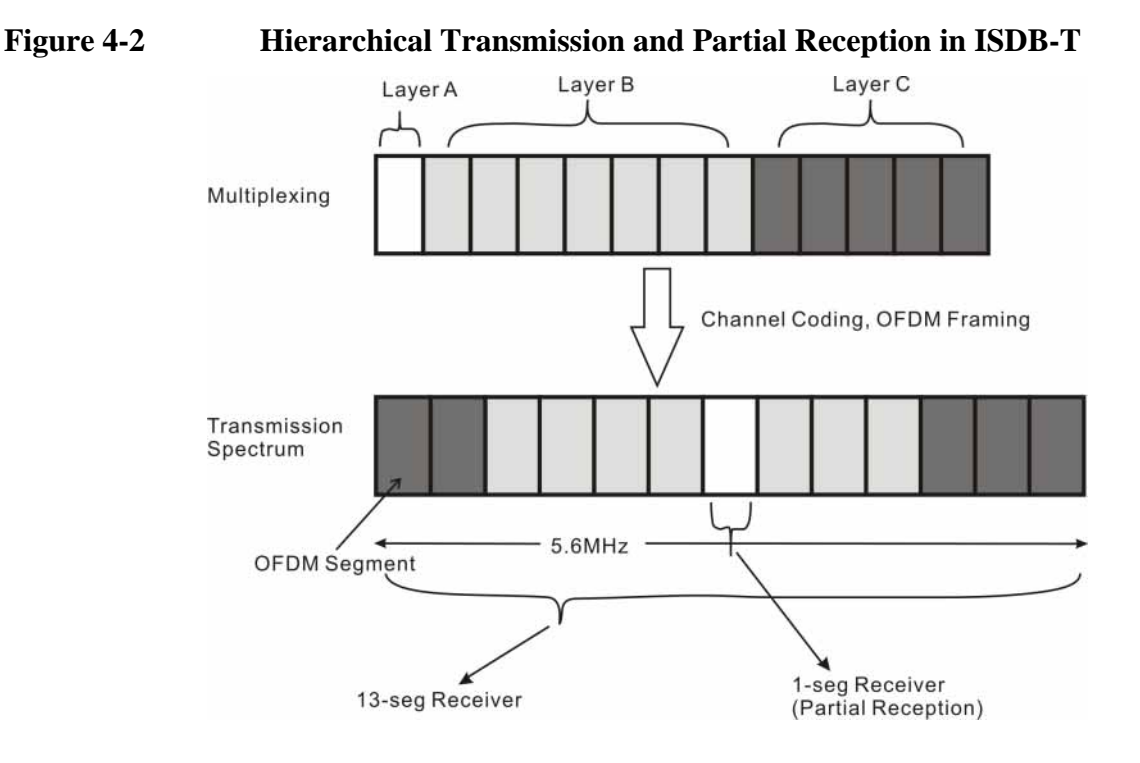

## **Interleaving**

As shown in [Figure 4-1](#page-67-0), four kinds of interleaving are used in ISDB-T system. The effect of each interleaving is discussed below.

- Byte interleaving is used between the RS coding and convolutional coding to randomize the burst errors of the Viterbi decoding output.
- Bit interleaving is used after the convolutional coding to randomize the burst errors before Viterbi decoding.
- Time interleaving is used after mapping and layer combining to randomize the burst errors in time domain caused by the impulse interferences and fadings in mobile reception.
- Frequency interleaving is used after time interleaving to randomize the burst errors of frequency domain caused by multi-path and carrier interferences in mobile reception.

## **OFDM**

ISDB-T uses Orthogonal Frequency Division Multiplexing (OFDM) for modulation. Rather than transmit a high-rate stream of data with a single carrier, OFDM makes use of a large number of closely spaced orthogonal subcarriers that are transmitted in parallel.

Each subcarrier is modulated with a conventional modulation scheme (such as DQPSK, QPSK, 16QAM, 64QAM) at a low symbol rate. The combination of hundreds or thousands of subcarriers enables data rates similar to conventional single-carrier modulation schemes in the same bandwidth.

The diagram in [Figure 4-3](#page-70-0) illustrates the key features of an OFDM signal in frequency and time. In the frequency domain, multiple adjacent tones or subcarriers are each independently modulated with data. Then in the time domain, guard intervals are inserted between each of the symbols to prevent inter-symbol interference at the receiver caused by multi-path delay spread in the radio channel.

<span id="page-70-0"></span>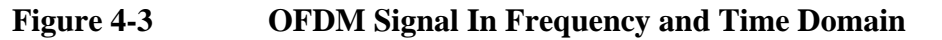

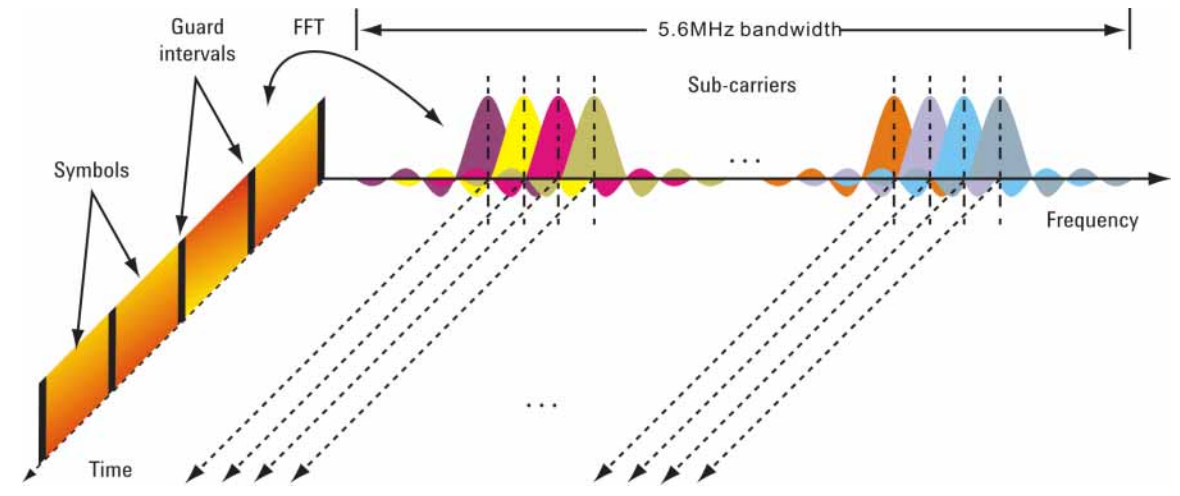

A transmitted OFDM symbol that consists of GI (guard interval) and Effective symbol (the output data of the IFFT) is shown in [Figure 4-4.](#page-70-1) The guard interval is the latter part of effective symbol and inserted without any modification before the effective symbol.

For the GI (Guard interval) in ISDB-T signals, the length can be 1/4, 1/8, 1/16 or 1/32 of the effective symbol length.

<span id="page-70-1"></span>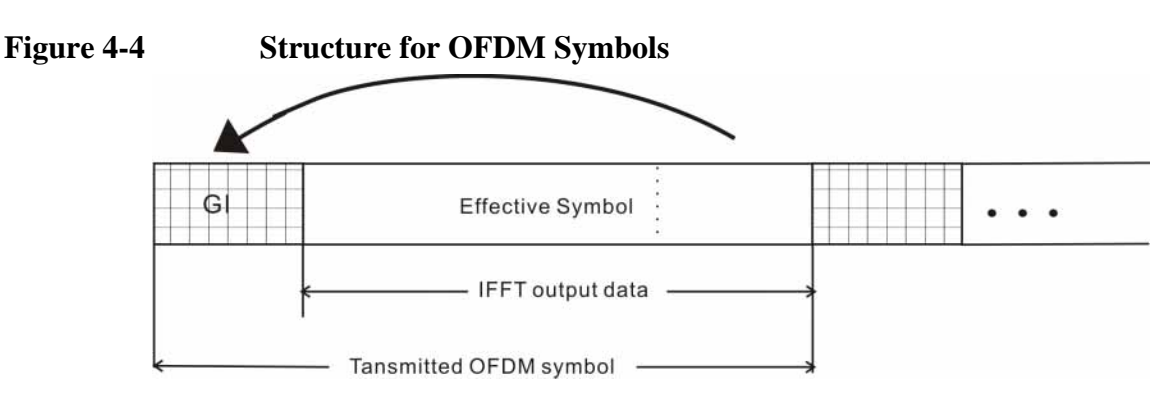

# **Channel Power Measurement Concepts**

## **Purpose**

The Channel Power measurement is an important test in the digital video industry to measure the channel power characteristics of the ISDB-T/Tsb radio signal. First of all, it measures the integrated power and power spectral density (PSD) in ISDB-T/Tsb defined bandwidth. Secondly, it measures and reports the shoulder attenuation, which is to measure the intermodulation, one of the causes of the OFDM signal quality degradations.

## **Measurement Method**

Channel Power measurement has two views. The measurement methods for each view are described as follows:

### **RF Spectrum**

The RF Spectrum measurement reports the total transmitted power within the channel bandwidth (5.6 MHz for ISDB-T). The integration bandwidth (IBW) method is used to determine the channel power.

Channel Power is a swept-frequency measurement allowing you to change the RBW and VBW settings manually. To improve repeatability, you can increase the number of averages. The channel power graph is shown in the graph window, while the absolute channel power in dBm and the mean power spectral density in dBm/Hz are shown in the text window.

#### **Shoulder Attenuation**

The shoulder attenuation is defined as the difference between the maximum level of the OFDM signal and the maximum level measured at specified frequency range as shown in [Figure 4-5.](#page-71-0) The measurement should be made in the frequency range of -3.3 to -3.5 MHz and +3.3 to 3.5 MHz from the center frequency.  $[1]$ 

## <span id="page-71-0"></span>**Figure 4-5 Definition of Shoulder Attenuation**

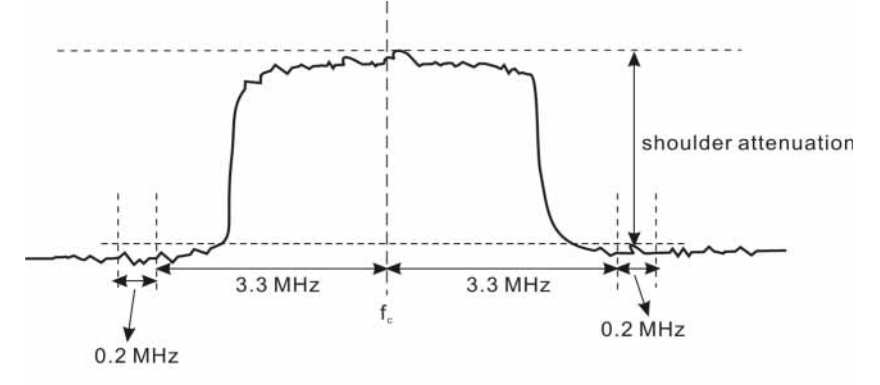
# **Adjacent Channel Power (ACP) Measurement Concepts**

## **Purpose**

Adjacent Channel Power (ACP), as it applies to ISDB-T/Tsb, is the power contained in a specified frequency channel bandwidth relative to the total carrier power. It may also be expressed as a ratio of power spectral densities between the carrier and the specified offset frequency band.

As a measurement of out-of-channel emissions, ACP combines both in-band and out-of-band specifications to provide useful figures-of-merit for spectral regrowth and emissions produced by components and circuit blocks without the rigor of performing a full spectrum emissions mask measurement.

# **Measurement Method**

This ACP measurement analyzes the total power levels within the defined carrier bandwidth and at given frequency offsets on both sides of the carrier frequency. This measurement allows the user to specify measurement bandwidths of the carrier channel and each of the offset frequency pairs up to 6. Each pair may be defined with unique measurement bandwidths.

In this measurement, three methods can be used to calculate power.

- IBW (Integration BW): The channel integration bandwidth is analyzed using the user defined resolution bandwidth (RBW), which is much narrower than the channel bandwidth.
- Filter IBW: This method is useful for improving dynamic range on the signal because a sharp cutoff band pass filter is used.
- RBW: This method uses zero-span and an appropriate RBW setting to capture the power level in the carrier channel and the offsets.

If **Total Pwr Ref** is selected as the measurement type, the reference is the total power in carrier channel, and the results are displayed as relative power in dBc and as absolute power in dBm. If **PSD Ref** (Power Spectral Density Reference) is selected, the reference is the PSD in carrier channel, the results are displayed as relative power in dB, and as absolute power in dBm/Hz.

# **Power Statistics CCDF Measurement Concepts**

### **Purpose**

Many digitally modulated signals appear noise-like in the time and frequency domain. This means that statistical measurements of the signals can be a useful characterization. Power Complementary Cumulative Distribution Function (CCDF) curves characterize the higher-level power statistics of a digitally-modulated signal. The curves can be useful in determining design parameters for digital Broadcast systems.

Peak-to-average power ratio is the ratio of the peak envelope power to the average envelope power of a signal. If the peak-to-average power ratio is small, the headroom required in the amplifier to prevent compression of the signal and interference with the adjacent frequency channels is small. Thus, the amplifier can operate more efficiently.

CCDF curves can help you in several situations:

- To determine the headroom required when designing a component.
- To confirm the power statistics of a given signal or stimulus. CCDF curves allow you to verify if the stimulus signal provided by another design team is adequate. For example, RF designers can use CCDF curves to verify that the signal provided by the digital signal processing (DSP) section is realistic.
- To confirm that a component design is adequate or to troubleshoot your subsystem or system design, you can make CCDF measurements at several points of a system.

# **Measurement Method**

The power measured in power statistics CCDF curves is actually instantaneous envelope power defined by the equation:

$$
P = (I^2 + Q^2) / Z_0
$$

(where I and Q are the quadrature voltage components of the waveform and Zo is the characteristic impedance).

Then, to obtain the distribution, make a frequency distribution table in the power calculated above. In this measurement, there are 30001 points ranging from -200 dBm to 100 dBm by 0.01dB. For example, sampled power  $= 10$  dBm, this means the 21000th index point of this table, so increase the variable that is indexed by this power.

After that, the CCDF trace vector can be made. The CCDF means a probability distribution more than any power and the trace starts from average power. The trace is obtained by converting the frequency distribution table of more than average power.

To make the power statistics CCDF measurement, the instrument uses digital signal processing (DSP) to sample the input signal in the channel bandwidth.

The Gaussian distribution line as the band-limited gaussian noise CCDF reference line, the user-definable reference trace, and the currently measured trace can be displayed on a semi-log graph. If the currently measured trace is above the user reference trace, it means that the higher peak power levels against the average power are included in the input signal.

# **Spectrum Emission Mask Measurement Concepts**

### **Purpose**

Spectrum Emission Mask measurements include the in-band and out-of-band spurious emissions. As it applies to ISDB-T/Tsb, it is the power contained in a specified frequency bandwidth at certain offsets relative to the total carrier power. It may also be expressed as a ratio of power spectral densities between the carrier and the specified offset frequency band.

As a measurement of out-of-channel emissions, the spectrum emission mask measurement combines both in-band and out-of-band specifications to provide useful figures-of-merit for spectral regrowth and emissions produced by components and circuit blocks without the rigor of performing a full spectrum emissions mask measurement.

# **Measurement Method**

The Spectrum Emission Mask measurement measures spurious signal levels in up to six pairs of offset/region frequencies and relates them to the carrier power. The reference channel integration bandwidth method is used to measure the carrier channel power.

The channel integration bandwidth is analyzed using the user defined resolution bandwidth (RBW), which is much narrower than the channel bandwidth. The measurement computes an average power of the channel or offset/region over a specified number of data acquisitions, automatically compensating for resolution bandwidth and noise bandwidth.

This measurement requires the user to specify measurement bandwidths of the carrier channel and each of the offset/region frequency pairs up to 6. Each pair may be defined with unique measurement bandwidths. The results are displayed both as relative power in dBc, and as absolute power in dBm.

#### **Spectrum Emission Limits Defined by Standard**

The following spectrum masks are available in Spectrum Emission Mask measurement:

• Spectrum Mask for ISDB-T defined in Japan ARIB STD-B31, "Methods of Measurement for Digital Terrestrial Broadcasting Transmitters" is shown in [Table](#page-76-0)  [4-2](#page-76-0)[. \[1\]](#page-94-0)

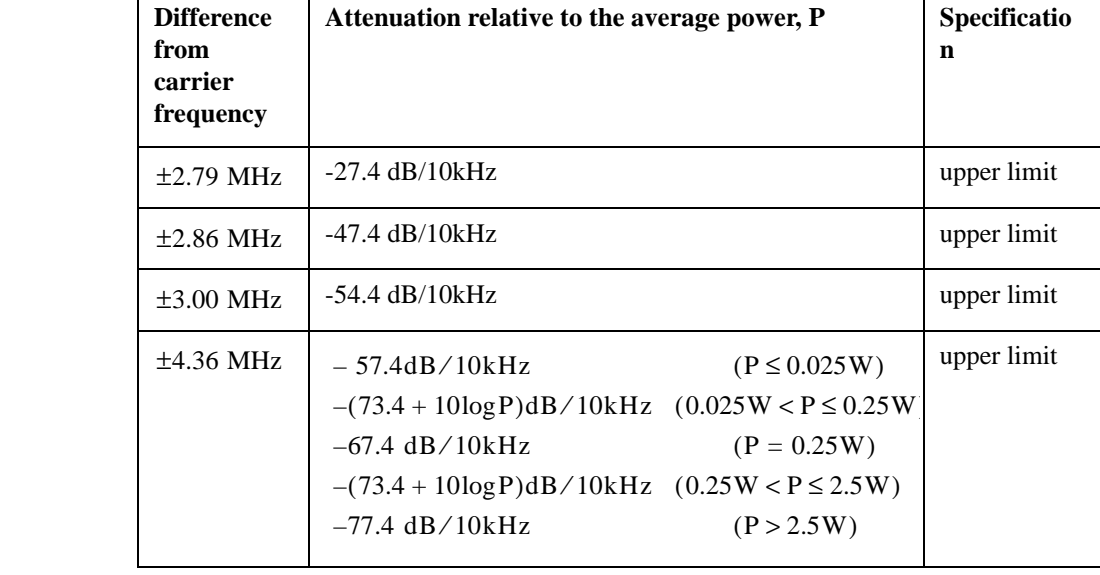

#### <span id="page-76-0"></span>**Table 4-2 Spectrum Mask for ISDB-T Defined in Japan ARIB STD-B31**

**NOTE** The limit on  $\pm 4.36$  MHz frequency offset may differ from the values in [Table 4-2](#page-76-0) in some special transmission environments. To support these test cases, four limits are available, which are Auto Sense, 30dB Mask, 40dB Mask, and 50dB Mask. [Table 3-3 on page 39](#page-38-0) lists the cases to use these limits.

- $-$  Auto Sense means the limits on  $\pm 4.36$  MHz frequency offset are the same as the values in [Table 4-2,](#page-76-0) which changes with the channel power automatically.
- $-$  30dB Mask means the limit on  $\pm$ 4.36 MHz frequency offset is -57.4 dB/10 kHz.
- $-40$ dB Mask means the limit on  $\pm 4.36$  MHz frequency offset is -67.4 dB/10 kHz.
- $-$  50dB Mask means the limit on  $\pm 4.36$  MHz frequency offset is -77.4 dB/10 kHz.
- Spectrum mask for ISDB-T defined in Brazil ABNT NBR 15601, "Digital terrestrial television - Transmission system" is shown in [Table 4-3](#page-76-1)[. \[4\]](#page-94-1)

#### <span id="page-76-1"></span>**Table 4-3 Spectrum Mask for ISDB-T Defined in Brazil ABNT NBR 15601**

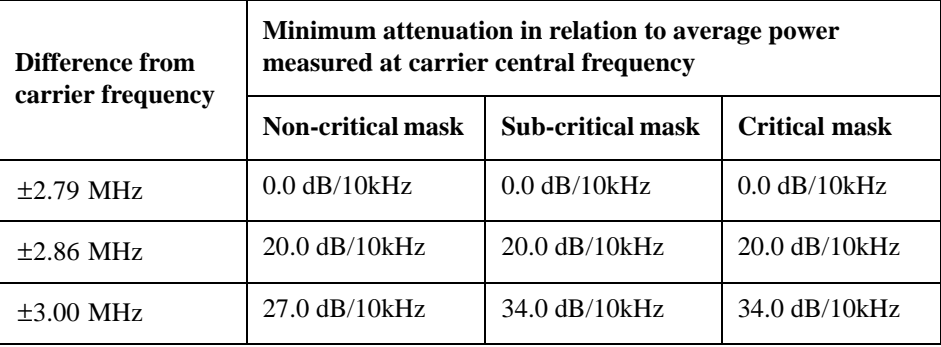

### **Concepts Spectrum Emission Mask Measurement Concepts**

#### **Table 4-3 Spectrum Mask for ISDB-T Defined in Brazil ABNT NBR 15601**

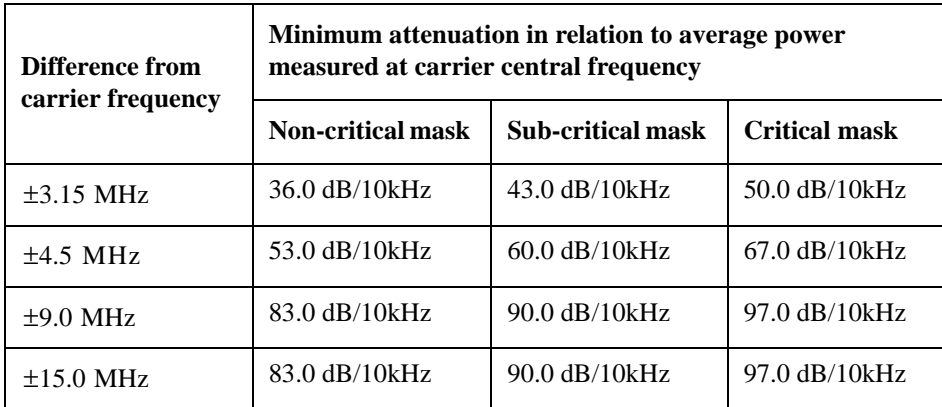

Three spectrum masks are defined as shown above. The application of the spectrum masks depends on the class of the stations and substations.

According to [\[4\]](#page-94-1), digital stations are classified in Special Class, Class A, Class B and Class C as shown in [Table 4-4.](#page-77-1)

<span id="page-77-1"></span>**Table 4-4 Classification of the Digital Stations**

| <b>Class</b>                                | Maximum ERP power*<br>$(height = 150m)$<br>KW |            |
|---------------------------------------------|-----------------------------------------------|------------|
|                                             | VHF high                                      | <b>UHF</b> |
| Special                                     | 16                                            | 80         |
| A                                           | 1.6                                           | 8          |
| B                                           | 0.16                                          | 0.8        |
| $\mathcal{C}$                               | 0.016                                         | 0.08       |
| * ERP power is the effective radiated power |                                               |            |

The criteria for using non-critical, sub-critical and critical spectrum masks are shown in [Table 4-5](#page-77-0).

#### <span id="page-77-0"></span>**Table 4-5 Criteria for Using Non-critical, Sub-critical and Critical Spectrum Masks**

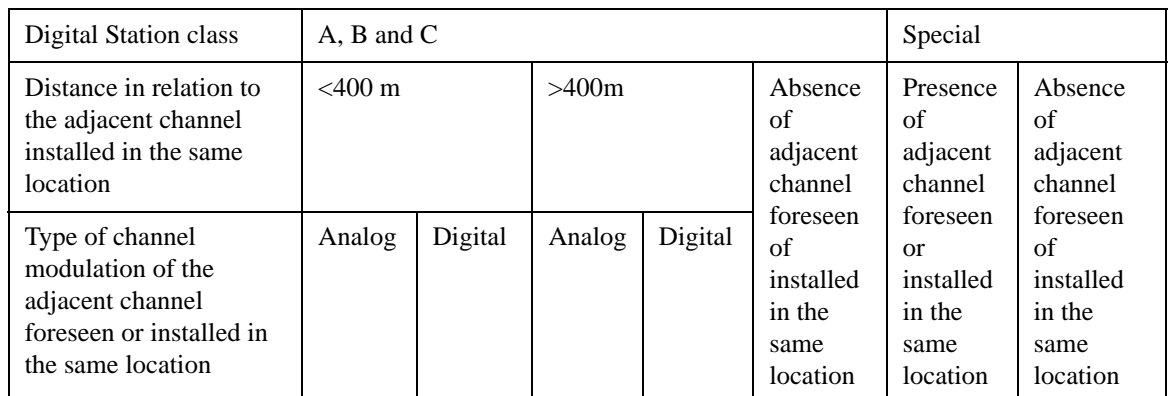

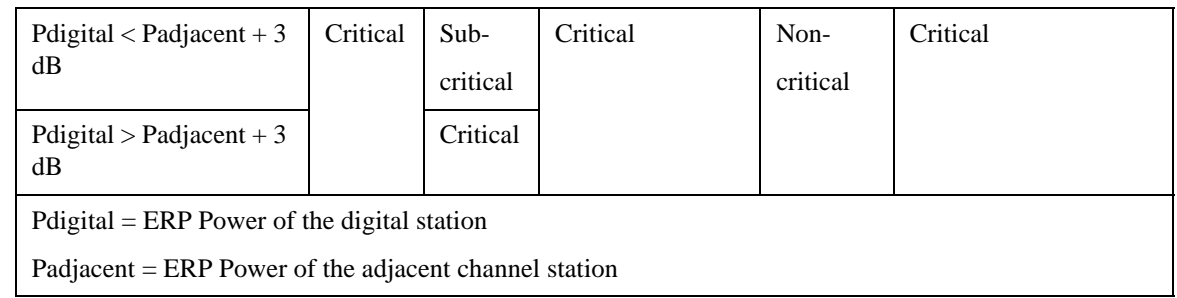

#### **Table 4-5 Criteria for Using Non-critical, Sub-critical and Critical Spectrum Masks**

• Spectrum masks for ISDB-Tsb defined in Brazilian Standard ARIB STD-B29, "Transmission System for Digital Terrestrial Sound Broadcasting" are shown in [Table 4-6](#page-78-0) and [Table 4-7](#page-78-1)[. \[3\]](#page-94-2)

Spectrum mask in [Table 4-6](#page-78-0) is used when the ISDB-Tsb signal contains 1 segment, and spectrum mask in [Table 4-7](#page-78-1) is used when the ISDB-Tsb signal contains 3 segments.

#### <span id="page-78-0"></span>**Table 4-6 Spectrum Mask for ISDB-Tsb 1-Segment Defined in ARIB STD-B29**

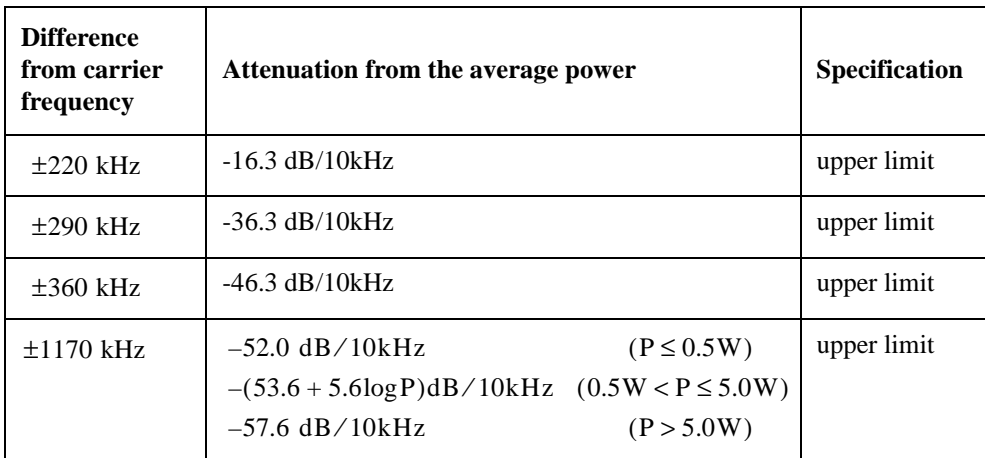

#### <span id="page-78-1"></span>**Table 4-7 Spectrum Mask for ISDB-Tsb 3-Segment Defined in ARIB STD-B29**

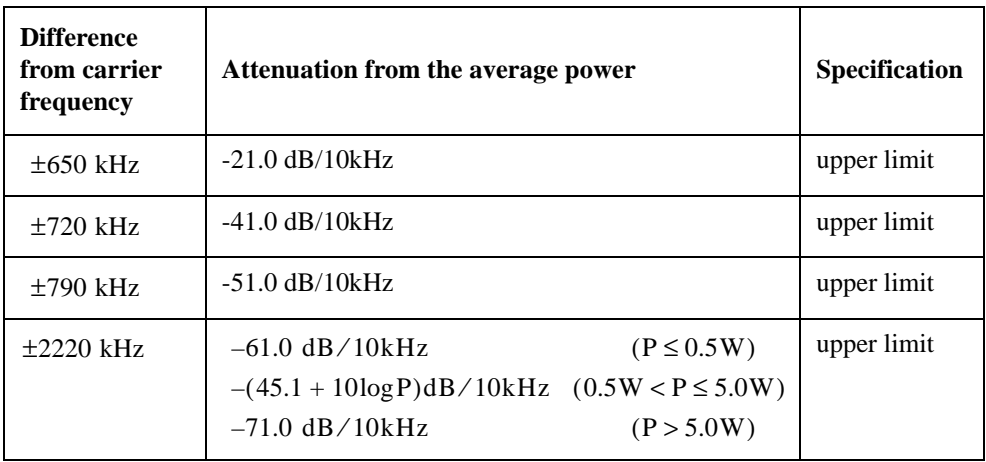

#### **Concepts Spectrum Emission Mask Measurement Concepts**

#### **Amplitude Correction in Spectrum Emission Mask Measurement**

The dynamic range of the RF output of a real ISDB-T/Tsb transmitter typically exceeds that of the analyzer, therefore, if you measure the spectrum emission mask directly, the result is always "FAIL", which does not reflect the real RF output.

To measure the spectrum emission mask of the transmitter's RF output, there are two methods.

If the ISDB-T/Tsb transmitter has a mask filter, the diagram for Spectrum Emission Mask measurement is shown in [Figure 4-6.](#page-79-0)

#### <span id="page-79-0"></span>**Figure 4-6 Diagram for Spectrum Emission Mask Measurement on ISDB-T/Tsb Transmitter**

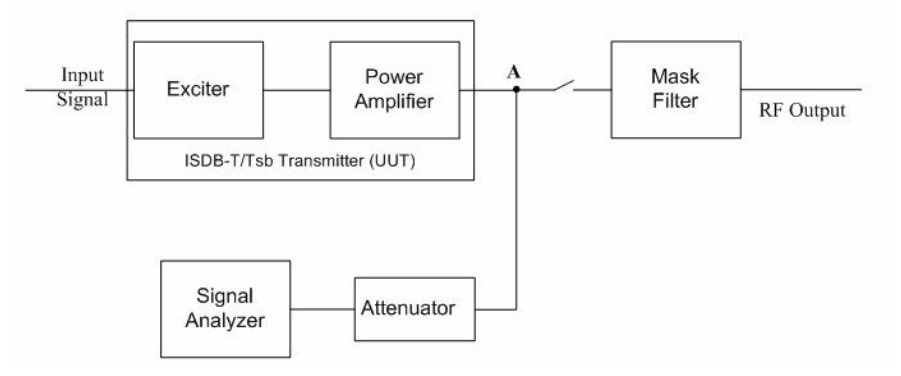

The steps for measuring the Spectrum Emission Mask are as follows:

- a. Measure the frequency response of the output filter using a network analyzer or a combination of signal source and signal analyzer.
- b. Measure the signal transmitted at point A as shown in [Figure 4-6](#page-79-0).
- c. Apply amplitude correction on spectrum value measured in step b using the filter's response from step a.

The correction data is typically a table of the filter's frequency response values, in dB, at a number of frequency points across the band.

• If the transmitter doesn't have the mask filter, an external filter with a band-block filter frequency response should be added after the transmitter for measurement arrangement as shown in [Figure 4-7](#page-80-0).

### <span id="page-80-0"></span>**Figure 4-7 Diagram for Spectrum Emission Mask Measurement on ISDB-T/Tsb Transmitter without Output Filter**

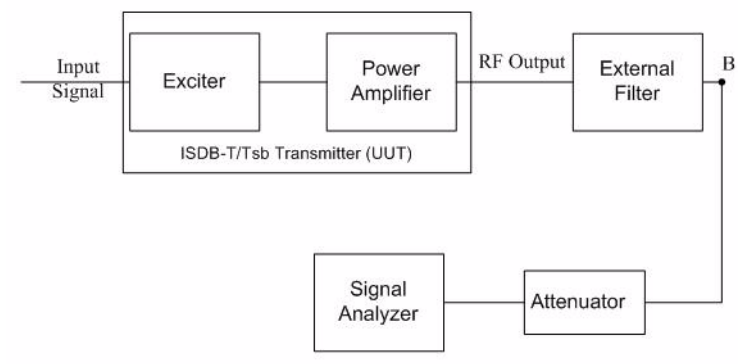

The steps for measuring the Spectrum Emission Mask is as follows:

- a. Measure the frequency response of the external filter using a network analyzer or a combination of signal source and signal analyzer.
- b. Measure the signal transmitted at point B as shown in [Figure 4-7.](#page-80-0)
- c. Apply amplitude correction on spectrum value measured in step b using the filter's response from step a.

The correction data is typically a table including the negative value of the filter's frequency response in dB at a number of frequency points across the band.

# **Modulation Accuracy Measurement Concepts**

### **Purpose**

Measurement of modulation accuracy and quality is necessary to meet ISDB-T/Tsb defined tests and to ensure proper operation of the transmitters. This measurement takes into account all possible error mechanisms in the entire transmission chain including baseband filtering, I/Q modulation anomalies, filter amplitude and phase non-linearities, and power amplifier distortion. This measurement provides an overall indication of the performance level of the transmitter of the UUT.

### **Measurement Method**

Modulation Accuracy measurement measures the performance of the transmitter's modulation circuitry.

In a digitally modulated signal, it is possible to predict what the ideal magnitude and phase of the carrier should be at any time, based on the received data sequence. The transmitter's modulated signal is compared to an ideal signal vector. The difference between these two vectors is sampled and processed using DSP.

In the modulation accuracy measurement, the following data is provided:

- EVM peak and rms error vector magnitude
- MER power ratio of the sum of squares of the ideal symbol vectors' magnitude to the sum of squares of the symbol error vectors' magnitude
- Magnitude Error difference in amplitude between I/Q measured signal and I/Q reference signal
- Phase Error difference in phase between the I/Q measured signal and I/Q reference signal
- Freq Error the frequency difference between the transmitter's actual center frequency and the analyzer's center frequency
- Quad Error the orthogonal error between I and Q signals
- Amplitude Imbalance a form of IQ gain imbalance
- TMCC Decoding Results

#### **MER Measurement Method**

The system diagram of the transmitter defined in JEITA handbook is shown in [Figure 4-8](#page-82-0). The measurement points of MER can be B,C,D, and E.

In the analyzer, the signal is first converted to low IF frequency. After that, AD smpling is performed. And then the sampled data is processed as follows to calculate MER[. \[1\]](#page-94-0)

- a. Detect the OFDM symbol.
- b. Detect the carrier frequency offset.
- c. Correct the frequency according to the carrier frequency offset.
- d. Extract the waveform for each OFDM symbol and perform a FFT.
- e. Perform equalization regarding the transmission path using SP (Scattered Pilot) information.
- f. Calculate the MER with the formula described in ["MER" on page 84](#page-83-1).

<span id="page-82-0"></span>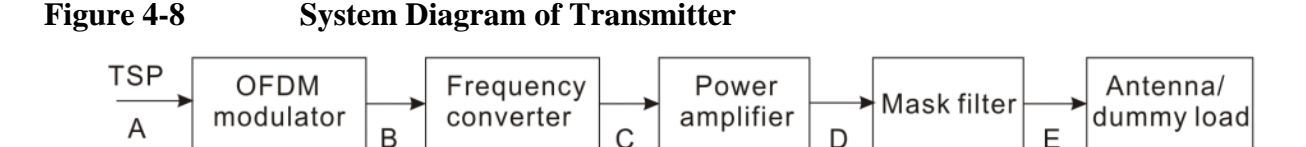

### **Definition of the Measurement Parameter**

The detailed description of the parameters above is as follows:

#### **EVM**

EVM (Error Vector Magnitude) is a modulation quality metric widely used in digital broadcast systems. It is defined as:

$$
EVM = \frac{\sqrt{\frac{I}{N} \sum_{i=1}^{N} (\delta I_{j}^{2} + \delta Q_{j}^{2})}}{S_{rms}} \times 100\%
$$

Where N is the number of data points in the measurement samples.  $S_{rms}$  is

calculated in the following way:  $S_{rms} = \sqrt{\frac{I}{N}}$  $\frac{1}{N} \sum_{j} (I_j^2 + Q_j^2)$  $j = 1$ *N*  $=$   $\frac{1}{N} \sum$ 

The representation of other definitions are expressed in [Figure 4-9](#page-83-0).

### **Concepts Modulation Accuracy Measurement Concepts**

<span id="page-83-0"></span>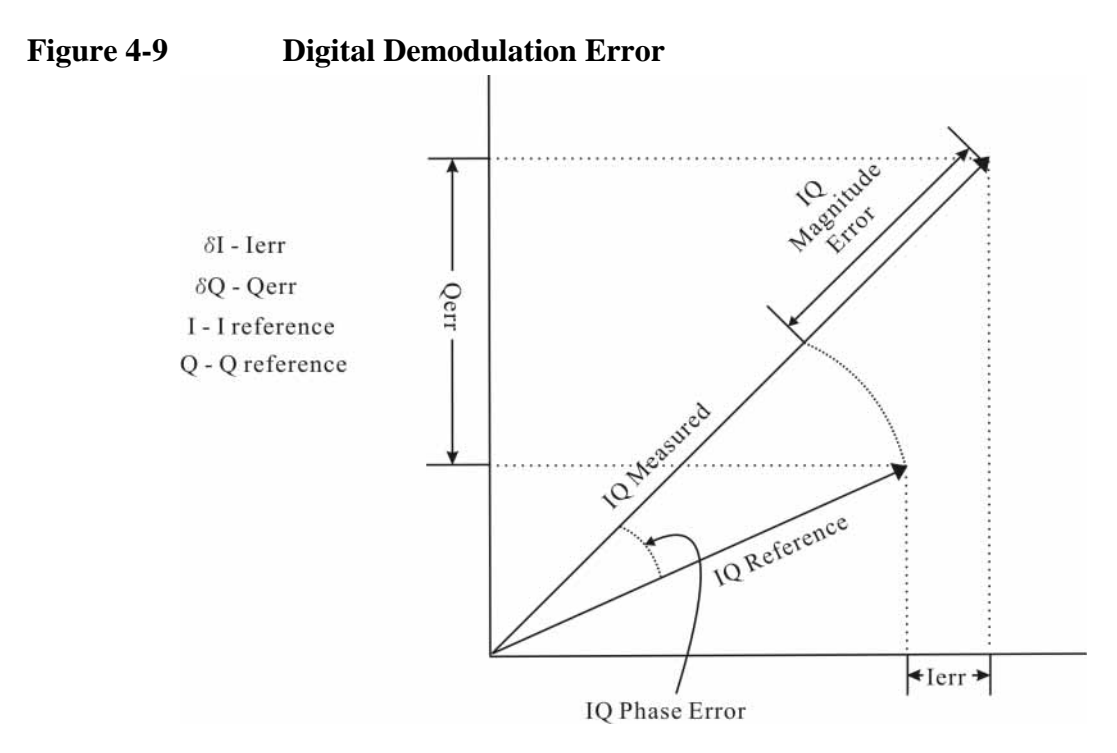

#### <span id="page-83-1"></span>**MER**

MER (Modulation Error Ratio) is a power ratio expressed in dB of the sum of squares of the magnitude of the ideal symbol vectors to the sum of the squares of the magnitudes of the symbol error vectors.

The MER is calculated as below:

$$
MER = I0log_{10}\left[\frac{\sum_{j=1}^{N} (I_j^2 + Q_j^2)}{\sum_{j=1}^{N} (\delta I_j^2 + \delta Q_j^2)}\right]dB
$$

N is the number of data points in the measurement samples.

The representations of other definitions are expressed in [Figure 4-9.](#page-83-0)

#### **Magnitude Error**

Magnitude error is the difference in amplitude between the I/Q measured signal and the I/Q reference signal which is shown in [Figure 4-9](#page-83-0).

#### **Phase Error**

Phase error is the difference in phase between the I/Q reference signal and the I/Q measured signal for composite signal. Phase Error is shown in [Figure 4-9](#page-83-0).

#### **Frequency Error**

Frequency error shows the signal carrier frequency-error relative to analyzer's

center frequency. This parameter is displayed in Hz and is the amount of frequency shift, from the analyzer's center frequency, that the analyzer must perform to achieve carrier lock.

Errors in RF frequency, LO frequency, or digitizer clock rate could all appear as carrier frequency error.

#### **Quad Error**

Quad error (Quadrature Skew Error) indicates the orthogonal error between the I and Q signals.

Ideally, I and Q should be orthogonal (90 degrees apart). A quadrature skew error of 3 degrees means I and Q are 93 degrees apart. A quadrature skew error of -3 degrees means I and Q are 87 degrees apart.

#### **Amplitude Imbalance**

Amplitude imbalance is another form of IQ Gain imbalance. It is calculated from the formula below:

$$
AI = 20\log_{10}\frac{V_I}{V_Q} dB
$$

Where  $v_1$  and  $v_0$  represent I and Q gain respectively.

#### **Peak Criteria**

How can a signal be identified as a peak? This section describes the criteria for peak, which involves mainly two parameters: Peak Excursion and Peak Threshold.

Peak (Pk) Excursion: This value determines the minimum amplitude variation (rise and fall) required for a signal to be identified as a peak.

Peak (Pk) Threshold: This value defines the minimum signal level that the peak identification algorithm uses to recognize a peak.

If both Pk excursion and Pk Threshold are on, a signal must rise above the Pk threshold value by at least the Peak Excursion value and then fall back from its local maximum by at least Peak Excursion value to be considered as a peak. As shown in [Figure 4-10](#page-84-0), only when both d1 and d2 are more than or equal to the value of peak excursion, point A can be identified as a peak.

#### <span id="page-84-0"></span>**Figure 4-10 Peak Criteria**

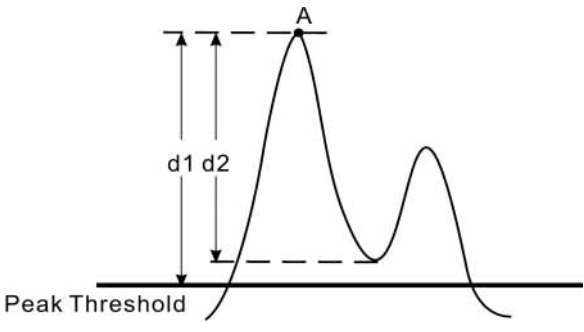

# **Occupied Bandwidth Measurement Concepts**

### **Purpose**

Occupied Bandwidth measurements express the percentage of the transmitted power within a specified bandwidth. This percentage is typically 99%.

The spectrum shape of an ISDB-T/Tsb signal can give useful qualitative insight into transmitter operation. Any distortion to the spectrum shape can indicate problems in transmitter performance.

# **Measurement Method**

The instrument uses sweep mode to capture the data and the total power within the measurement frequency span is integrated for its 100% of power. The frequencies of 0.5% of the total power are then calculated to get 99.0% bandwidth.

# **Monitor Spectrum Measurement Concepts**

### **Purpose**

The Monitor Spectrum measurement provides spectrum analysis capability for the instrument. It is used as a quick, convenient means of looking at the entire spectrum. While the look and feel are similar to the Spectrum Analyzer mode, the functionality is greatly reduced for easy operation. The main purpose of the measurement is to show the spectrum. The default span should cover an appropriate frequency range of the application.

# **Measurement Method**

The measurement takes the sweep and acquires the data between the start frequency and stop frequency, then trace is displayed in the measurement window.

# **Troubleshooting Hints**

Changes made by the user to advanced spectrum settings, particularly to ADC range settings, can inadvertently result in spectrum measurements that are invalid and cause error messages to appear. Care needs to be taken when using advanced features.

# **IQ Waveform Measurement Concepts**

### **Purpose**

The IQ Waveform measurement is a generic measurement for viewing the input signal waveforms in the time domain. This measurement is how the instrument performs the zero span functionality found in traditional spectrum analyzers.

Basic mode waveform measurement data may be displayed using either a Signal Envelope window, or an I/Q window which shows the I and Q signal waveforms in parameters of voltage versus time. The advantage of having an I/Q view available while making a waveform measurement is that it allows you to view complex components of the same signal without changing settings or measurements.

The waveform measurement can be used to perform general purpose power measurements in the time domain with excellent accuracy.

# **Measurement Method**

The instrument makes repeated power measurements at a set frequency, similar to the way a swept-tuned spectrum analyzer makes zero span measurements. The input analog signal is converted to a digital signal, which then is processed into a representation of a waveform measurement. The measurement relies on a high rate of sampling to create an accurate representation of a time domain signal.

# **Baseband I/Q Inputs (Option BBA) Measurement Concepts**

The N9020A Option BBA Baseband I/Q Inputs provides the ability to analyze baseband I/Q signal characteristics of mobile and base station transmitters. This option may be used only in conjunction with the following modes:

- IQ Analyzer (Basic)
- 802.16 OFDMA (WiMAX/WiBro)
- cdma2000
- GSM/EDGE
- TD-SCDMA
- DTMB (CTTB)
- DVB-T/H
- ISDB-T
- CMMB

### **What are Baseband I/Q Inputs?**

Option BBA consists of a Baseband Input module, four input connectors, and a calibration output connector. The connectors are at the left side of the front panel. The two ports labeled "I" and "Q" are the "unbalanced" inputs.

An unbalanced or "single-ended" baseband measurement of an I or Q signal is made using a probe connected to the I or Q connector. A simultaneous I/Q unbalanced single-ended measurement may be made using two probes connected to the I and Q input connectors.

If "balanced" signals are available, they may be used to make a more accurate measurement. Balanced signals are signals present in two separate conductors, are symmetrical about ground, and are opposite in polarity, or out of phase by 180 degrees.

Measurements using balanced signals can have a higher signal to noise ratio resulting in improved accuracy. Noise coupled into each conductor equally in a "common mode" to both signals may be separated from the signal. The measure of this separation is "common-mode rejection".

To make a balanced measurement, the two connectors labeled "I" and "Q" are used in conjunction with the I and Q inputs. The terms "I-bar" and "Q-bar" may be applied to the signals, as well as the inputs themselves. Probes (customer provided) must be used to input balanced baseband I/Q signals. This may be referred to as a balanced measurement.

#### **Concepts Baseband I/Q Inputs (Option BBA) Measurement Concepts**

Balanced baseband measurements are made using the I and connectors for I only signal measurements, while the Q and connectors are used for a Q only signal measurement. Balanced measurements of I/Q require differential probe connections to all four input connectors. For details of probe selection and use, refer to ["Selecting Input Probes for Baseband Measurements" on page 91.](#page-90-0)

## **What are Baseband I/Q Signals?**

In transmitters, the term baseband I/Q refers to signals that are the fundamental products of individual I/Q modulators, before the I and Q component signals are combined, and before upconversion to IF or RF frequencies.

In receivers, baseband I/Q analysis may be used to test the I and Q products of I/Q demodulators, after a RF signal has been downconverted and demodulated.

# **Why Make Measurements at Baseband?**

Baseband I/Q measurements are a valuable means of making qualitative analyses of the following operating characteristics:

- I/Q signal layer access for performing format-specific demodulation measurements (for example, ISDB-T, CMMB, W-CDMA).
- Modulation accuracy that is,. I/Q plane metrics:
	- error vector magnitude; rms, peak
	- frequency error
	- magnitude and phase errors
- CCDF of  $I^2 + Q^2$
- Basic analysis of I and Q signals in isolation including: DC content, rms and peak to peak levels, CCDF of each channel

Comparisons of measurements made at baseband and RF frequencies produced by the same device are especially revealing. Once signal integrity is verified at baseband, impairments can be traced to specific stages of upconversion, amplification, or filtering by RF analysis. In addition, impairments to signal quality that are apparent at RF frequencies may be traceable to baseband using baseband analysis.

## <span id="page-90-0"></span>**Selecting Input Probes for Baseband Measurements**

The selection of baseband measurement probe(s) and measurement method is primarily dependent on the location of the measurement point in the circuit. The probe must sample voltages without imposing an inappropriate load on the circuit.

The system supports a variety of 1  $M\Omega$  impedance input passive probes as well as the Agilent 1153A active differential probe using the InfiniMax probe interface.

The Agilent 1153A active probe can be used for both single-ended and differential measurements. In either case a single connection is made for each channel (on either the I or Q input). The input is automatically configured to 50  $\Omega$  single-ended type measurement and the probe power is supplied through the InfiniMax interface. The probe can be configured for a variety of input coupling and low frequency rejection modes. In addition, a wide range of offset voltages and probe attenuation accessories are supported at the probe interface. The active probe has the advantage that it does not significantly load the circuit under test, even with unity gain probing.

With passive 1 M $\Omega$  probes, the probe will introduce a capacitive load on the circuit, unless a higher attenuation is used at the probe interface. Higher attenuation helps isolate the probe, however, it reduces the signal level and degrades the signal-to-noise-ratio of the measurement. Passive probes are available with a variety of attenuation values for a moderate cost. Many Agilent passive probes can be automatically identified by the system, setting the input impedance required as well as the nominal attenuation. For single-ended measurements a single probe is used for each channel. Other passive probes can be used, after manually setting the attenuation and probe impedance configurations.

For full differential measurements, the system supports probes on each of the four inputs. The attenuation for each of the probes should be the same for good common mode rejection and channel match.

#### **Supported Probes**

The following table lists the probes currently supported by Option BBA:

<span id="page-90-1"></span>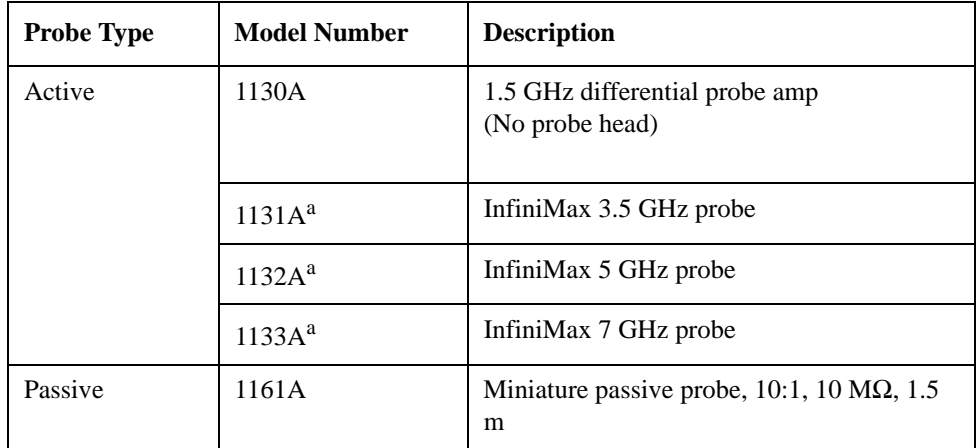

#### **Concepts Baseband I/Q Inputs (Option BBA) Measurement Concepts**

a. Probe heads are necessary to attach to your device properly. Probe connectivity kits such as the E2668A, E2669A or E2675A are needed. For more details, refer to the Agilent probe configuration guide, 5968-7141EN and 5989-6162EN.

#### **Probes without Stored Calibration**

The following 115xA active probes may be used with the MXA's baseband IQ inputs and may use the same probe calibration utility software. However, the probe calibration data is not stored in the MXA and will be lost if power is cycled. Use of the E2655B de-skew and calibration kit, including the calibration fixture, is required because of the different physical configuration of the probes. (The physical connections are different mechanically, not electrically.)

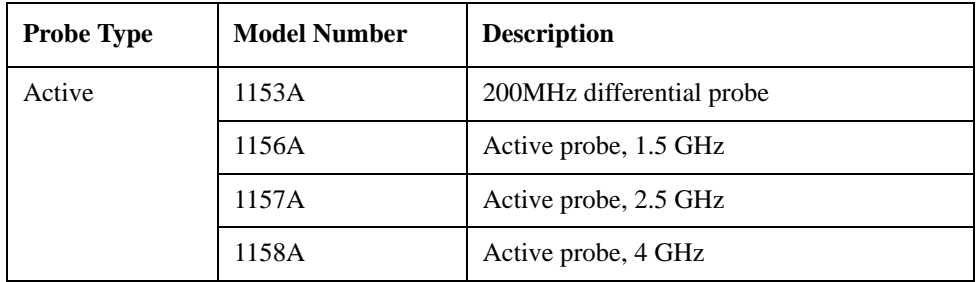

Refer to the current Agilent probe data sheet for specific information regarding frequency of operation and power supply requirements.

# **Baseband I/Q Measurement Views**

Measurement result views made in the IQ Analyzer (Basic) mode are available for baseband signals if they relate to the nature of the signal itself. Many measurements which relate to the characteristics that baseband I and Q signals have when mixed and upconverted to signals in the RF spectrum can be made as well. However, measurements which relate to the characteristics of an upconverted signal that lie beyond the bandwidth available to the Baseband I/Q Input circuits can not be measured (the limits are dependent on the installed options: Standard – 10 Hz to 20 MHz, Option B25 – 10 Hz to 50 MHz, and Option S40 – 10 Hz to 80 MHz).

At RF frequencies, power measurements are conventionally displayed on a logarithmic vertical scale in dBm units, whereas measurements of baseband signals using Baseband I/Q inputs may be conveniently displayed as voltage using a linear vertical scale as well as a log scale.

### **Spectrum Views and 0 Hz Center Frequency**

To view the Spectrum display of I only or Q only signals, use the Complex Spectrum measurement capability in IQ Analyzer (Basic) Mode.

I only and Q only Spectrum views are conventional, displayed with 0 Hz at the left side of the horizontal axis. When upconverted or multiplied, an I only or Q only signal could ultimately lie above or below the carrier center frequency, but in

either case it will only occupy half the bandwidth.

#### **Waveform Signal Envelope Views of I only or Q only**

To view the Signal Envelope display of I only or Q only signals, use the Waveform measurement capability in IQ Analyzer (Basic) Mode.

The I and Q Waveform of an I/Q signal is very different from the complex signal displayed in the RF Envelope view. That is because the RF Envelope is a product of both the I and Q modulation waveforms.

However, an I and Q Waveform measurement of an I only or Q only signal is exactly the same signal displayed in the RF Envelope view. That is because an I only or Q only waveform determines the I only or Q only signal envelope. Thus, the RF Envelope view can be used to measure an I only or Q only waveform directly.

# **Other Sources of Measurement Information**

Additional measurement application information is available through your local Agilent Technologies sales and service office. The following application notes treat digital communications measurements in much greater detail than discussed in this measurement guide.

• Application Note

Spectrum Analysis Basics

Agilent part number 5952-0292E

Application Note

Digital Modulation in Communications Systems - An Introduction Agilent part number 5965-7160E

• Application Note

Characterizing Digitally Modulated Signals with CCDF Curves Agilent part number 5968-5858E

Go to http://www.agilent.com/find/digital\_video to find more products and literatures on digital video transmitter and receiver measurements.

## **Instrument Updates at www.agilent.com**

These web locations can be used to access the latest information about the instrument, including the latest firmware version.

http://www.agilent.com/find/cxa

http://www.agilent.com/find/exa

http://www.agilent.com/find/mxa

http://www.agilent.com/find/pxa

# **References**

<span id="page-94-0"></span>[1] JEITA handbook: Methods of Measurement for Digital Terrestrial Broadcasting Transmitters

[2] ARIB STD-B31 Transmission System for Digital Terrestrial Television Broadcasting

<span id="page-94-2"></span>[3] ARIB STD-B29 Transmission System for Digital Terrestrial Sound Broadcasting

<span id="page-94-1"></span>[4] ABNT NBR 15601 Brazilian Standard: Digital terrestrial television - Transmission System

**Concepts References**